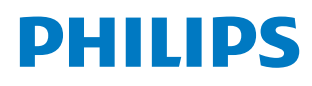

**Professional** Display Solutions

Q Line

43BDL3650Q 50BDL3650Q 55BDL3650Q

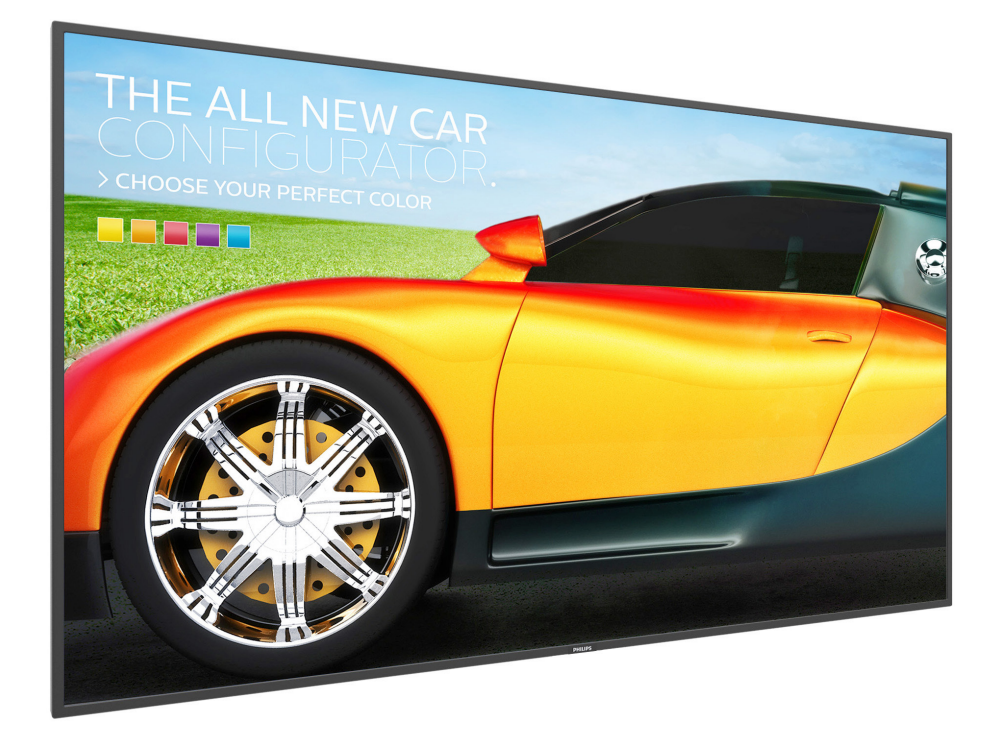

# Manuale utente (Italiano)

www.philips.com/ppds

# **Indice**

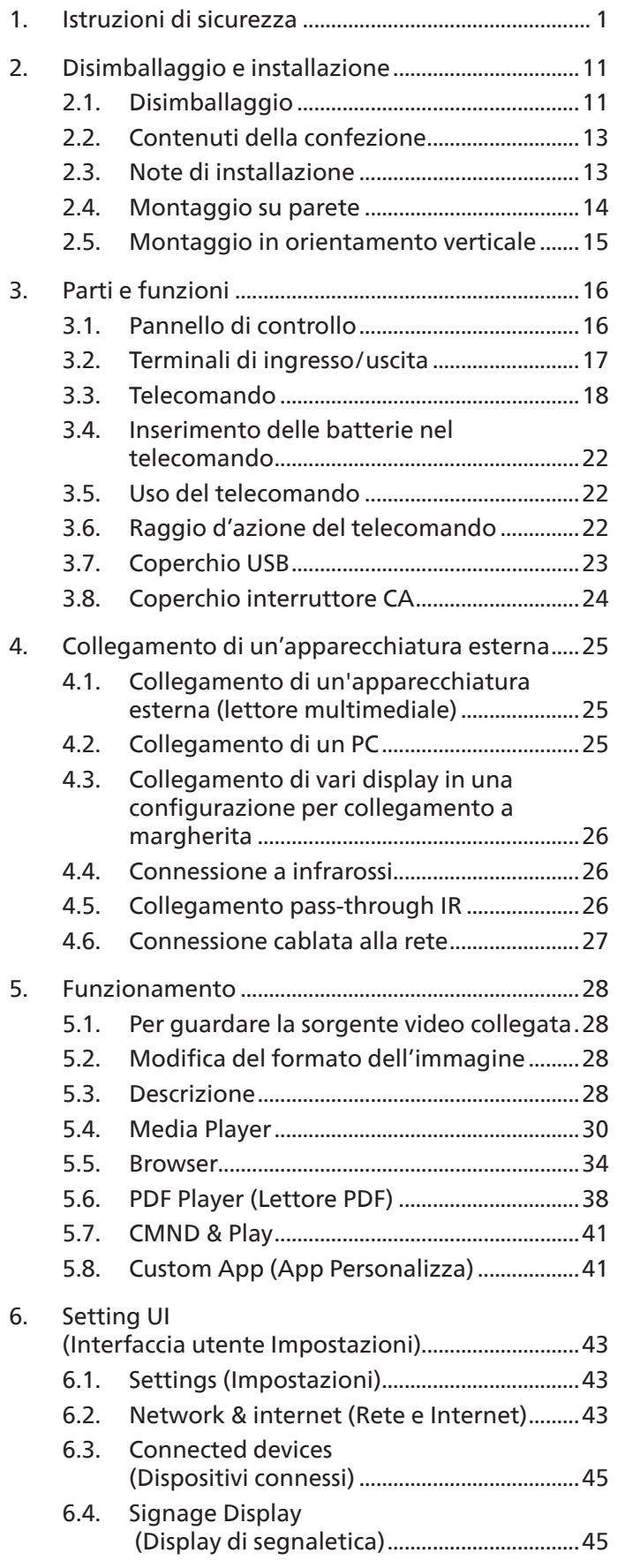

![](_page_1_Picture_400.jpeg)

# <span id="page-2-0"></span>**1. Istruzioni di sicurezza**

# Manutenzione e precauzioni di sicurezza

![](_page_2_Picture_3.jpeg)

AVVISO: L'utilizzo di controlli, regolazioni o procedure diverse da quelle specificate nelle presenti istruzioni possono esporre al rischio di scariche elettriche e pericoli elettrici e/o meccanici.

#### Leggere ed osservare le presenti istruzioni durante il collegamento e l'utilizzo del display:

Questo prodotto è destinato esclusivamente all'uso in installazioni professionali in ambienti aziendali e non è adatto per scopi domestici.

Qualsiasi uso diverso da quello previsto per questo dispositivo può invalidare la garanzia.

#### Funzionamento:

- Tenere il display al riparo dalla luce solare diretta e lontano da stufe o altre fonti di calore.
- Tenere il display lontano dall'olio, altrimenti il coperchio di plastica potrebbe danneggiarsi.
- Si consiglia di installare il display in un luogo ben ventilato.
- Il filtro a raggi ultravioletti è necessario per il funzionamento all'aperto.
- Se il prodotto viene utilizzato in condizioni estreme come temperatura elevata, umidità, pattern di visualizzazione o tempo di funzionamento ecc., si consiglia vivamente di contattare Philips per consigli tecnici sull'applicazione. Altrimenti, la sua affidabilità e funzione potrebbero non essere garantite. Condizioni estreme si trovano comunemente in aeroporti, stazioni di transito, banche, borsa e sistemi di controllo.
- Rimuovere qualsiasi oggetto che potrebbe cadere nei fori di ventilazione od ostacolare il corretto raffreddamento delle parti elettroniche del display.
- Non ostruire le aperture di ventilazione sulle coperture.
- Nel posizionare il display, assicurarsi che la spina e la presa elettrica siano facilmente accessibili.
- Se si spegne il display scollegando il cavo di alimentazione, attendere 6 secondi prima di ricollegare il cavo di alimentazione per il normale funzionamento.
- Assicurarsi di utilizzare sempre un cavo di alimentazione fornito da Philips. Se il cavo di alimentazione è assente, rivolgersi al Centro Assistenza locale.
- Non sottoporre il display a forti vibrazioni o impatti severi durante il funzionamento.
- Non colpire né lasciare cadere il display durante il funzionamento o il trasporto.
- L'occhiello deve essere utilizzato per la manutenzione e l'installazione a breve termine. Si consiglia di non utilizzare l'occhiello per oltre 1 ora. È vietato l'uso prolungato. Si prega di tenere un'area di sicurezza libera sotto il display durante l'utilizzo dell'occhiello.

#### Manutenzione:

- Per proteggere il display da possibili danni, non esercitare pressione eccessiva sul pannello LCD. Quando si sposta il display, afferrare la struttura per sollevarlo; non sollevare il display mettendo le mani o le dita sul pannello LCD.
- Se si prevede di non utilizzare il display per lunghi periodi, scollegarlo dalla presa di corrente.
- Scollegare il display dalla presa di corrente se è necessario pulirlo con un panno leggermente umido. Lo schermo può essere asciugato con un panno asciutto quando l'alimentazione è scollegata. Tuttavia, non utilizzare solventi organici come alcool, oppure liquidi a base di ammoniaca per pulire il display.
- Per evitare danni permanenti, non esporre il display a polvere, pioggia, acqua o eccessiva umidità.
- Se il display si bagna, asciugarlo con un panno asciutto.
- Se sostanze estranee o acqua penetrano nel display, disattivare immediatamente l'alimentazione e scollegare il cavo di alimentazione. Quindi, rimuovere la sostanza estranea oppure l'acqua ed inviare immediatamente il display ad un Centro Assistenza.
- Non conservare o usare il display in luoghi esposti a calore, luce diretta del sole o freddo estremo.
- Per mantenere le prestazioni ottimali del display e utilizzarlo per un periodo prolungato, si consiglia di utilizzare il display in un luogo caratterizzato dalle seguenti condizioni ambientali:

#### Valori assoluti ambientali

![](_page_3_Picture_146.jpeg)

- La temperatura del pannello LCD deve essere sempre di 25 gradi Celsius per migliori prestazioni di luminosità.
- Solo la durata del display indicata in questa specifica è garantita se il display viene utilizzato nelle condizioni operative appropriate.

**IMPORTANTE:** Attivare sempre uno screen saver con animazione quando si lascia il display inattivo. Attivare sempre un'applicazione di aggiornamento periodico dell'unità se il display visualizza contenuti statici che non cambiano. La visualizzazione ininterrotta di immagini statiche per un lungo periodo di tempo può provocare sullo schermo il fenomeno di "immagine residua" o "immagine fantasma", noto anche come "burn-in". Si tratta di un fenomeno ben noto nella tecnologia dei pannelli LCD. Nella maggior parte dei casi il fenomeno "burn-in", "immagine residua" o "immagine fantasma" scompare gradatamente nel tempo dopo che il monitor è stato spento.

**AVVISO:** I casi più gravi di "burn-in" o "immagine residua" o di "immagine fantasma" non scompaiono e non possono essere risolti. Inoltre, non è coperto ai sensi della garanzia.

#### Assistenza:

- La copertura del display deve essere aperta esclusivamente da tecnici qualificati.
- In caso di necessità di riparazione o integrazione, contattare il proprio Centro Assistenza locale.
- Non lasciare il display sotto la luce solare diretta.

![](_page_3_Picture_11.jpeg)

Se il display non funziona normalmente, nonostante si osservino le istruzioni riportate in questo documento, contattare un tecnico o il proprio Centro Assistenza locale.

#### Rischio di stabilità.

Il dispositivo potrebbe cadere, causando lesioni gravi o morte. Questo dispositivo deve essere fissato in modo sicuro al pavimento/ alla parete osservando le istruzioni di installazione per prevenire lesioni.

# Leggere ed osservare le presenti istruzioni durante il collegamento e l'utilizzo del display:

- 
- Se si prevede di non utilizzare il display per lunghi periodi, scollegarlo dalla presa di corrente.
- Scollegare il display dalla presa di corrente se è necessario pulirlo con un panno leggermente umido. Lo schermo può essere asciugato con un panno asciutto quando l'alimentazione è scollegata. Tuttavia, non utilizzare alcol, solventi o liquidi a base di ammoniaca.
- Se il display non funziona normalmente, pur avendo seguito le istruzioni di questo manuale, consultare un tecnico.
- La copertura del display deve essere aperta esclusivamente da tecnici qualificati.
- Tenere il display al riparo dalla luce solare diretta e lontano da stufe o altre fonti di calore.
- Rimuovere gli oggetti che potrebbero cadere nelle aperture di ventilazione oppure ostacolare il raffreddamento dei componenti elettronici del display.
- Non ostruire le aperture di ventilazione sulle coperture.
- Tenere il display sempre asciutto. Per evitare il rischio di scosse elettriche, non esporlo a pioggia o umidità eccessiva.
- Se si spegne il display scollegando il cavo di alimentazione o il cavo CC, attendere 6 secondi prima di ricollegare il cavo di alimentazione o il cavo CC per il normale funzionamento.
- Per evitare il rischio di scosse elettriche o danni permanenti al prodotto, non esporre il display a pioggia o umidità eccessiva.
- Nel posizionare il display, assicurarsi che la spina e la presa elettrica siano facilmente accessibili.
- IMPORTANTE: durante l'uso dello schermo, attivare sempre il programma salvaschermo. Se un'immagine fissa molto contrastata rimane visualizzata a lungo, potrebbe formarsi una cosiddetta "immagine residua" o di "immagine fantasma". Questo fenomeno è molto noto ed è causato da problemi intrinseci della tecnologia dei cristalli liquidi. Nella maggior parte dei casi, l'immagine residua scompare gradualmente dopo avere spento il display. Si ricorda che il problema delle immagini residue non può essere risolto e non è coperto da garanzia.
- Se la spina del cavo di alimentazione è tripolare, inserirla in una presa tripolare con messa a terra. Non disattivare il contatto di terra del cavo di alimentazione collegando, ad esempio, un adattatore bipolare, in quanto svolge un'importante funzione di sicurezza.

# Dichiarazione di conformità UE

Questo dispositivo è conforme ai requisiti definiti dalla Direttiva del Consiglio sulla approssimazione delle Leggi negli Stati Membri relativa alla Compatibilità elettromagnetica (2014/30/UE), alla Direttiva sulla Bassa Tensione (2014/35/UE), alla Direttiva RoHS (2011/65/UE) e alla Direttiva ErP (2009/125/CE).

Questo prodotto è stato collaudato e trovato conforme alle norme armonizzate per apparecchiature informatiche. Queste norme armonizzate sono state pubblicate ai sensi delle direttive della Gazzetta ufficiale dell'Unione europea.

#### Avvertenze ESD

Quando l'utente si avvicina al monitor si potrebbe causare lo scarico di elettricità statica sull'apparecchio e conseguente riavvio visualizzando il menu principale.

#### Avviso:

Questo apparecchio è conforme alla Classe A di EN55032/CISPR 32. In un'area residenziale, questo apparecchio potrebbe causare interferenze radio.

# Avviso FCC (Federal Communications Commission) (solo Stati Uniti)

![](_page_4_Picture_24.jpeg)

NOTA: Questo apparecchio è stato collaudato e trovato conforme ai limiti previsti per un dispositivo digitale di Classe A, in conformità alla Parte 15 delle Normative FCC. Questi limiti sono progettati per fornire una protezione ragionevole da interferenze dannose quando l'apparecchio è usato in un ambiente commerciale. Questo apparecchio genera, utilizza e può emanare energia di frequenza radio e, se non è installato ed utilizzato in accordo alle istruzioni date, può causare interferenze dannose alle comunicazioni radio. Il funzionamento di questo apparecchio in un'area residenziale può provocare interferenze dannose; in questo caso sarà richiesto all'utente di correggere l'interferenza a sue spese.

![](_page_4_Picture_26.jpeg)

Qualsiasi cambiamento o modifica non espressamente approvata dal responsabile della conformità dell'apparecchio potrebbe invalidare il diritto dell'utente ad adoperare l'apparecchio.

Per collegare il display a un computer, utilizzare esclusivamente il cavo schermato RF fornito insieme al prodotto. Per prevenire il rischio di incendio o scosse elettriche, non esporre l'apparecchiatura a pioggia o umidità eccessiva. Questo dispositivo è conforme alla Parte 15 delle normative FCC. Il suo utilizzo è soggetto alle due condizioni seguenti: (1) Questo dispositivo non può causare interferenze dannose; (2) questo dispositivo deve accettare qualsiasi interferenza, comprese quelle che potrebbero causare alterazioni del funzionamento.

TPV USA Corp 6525 Carnegie Blvd #200 Charlotte, NC 28211 Stati Uniti

# Nota del Centro polacco di collaudo e certificazione

Questa apparecchiatura deve essere collegata a una presa di corrente dotata di un circuito di protezione (presa tripolare). Tutte le apparecchiature utilizzate insieme (computer, display, stampante, ecc.) devono essere collegate alla stessa fonte di alimentazione.

Il conduttore di fase dell'impianto elettrico della stanza deve avere un sistema di protezione da corto circuito di riserva nella forma di un fusibile con un valore nominale non superiore a 16 ampere (A).

Per spegnere completamente l'apparecchiatura, estrarre il cavo di alimentazione dalla presa elettrica, che deve essere vicina all'apparecchiatura e facilmente accessibile.

Un marchio di protezione "B" conferma che l'apparecchiatura è conforme ai requisiti di protezione d'uso degli standard PN-93/ T-42107 e PN-89/E-06251.

# Wymagania Polskiego Centrum Badań i Certyfikacji

Urządzenie powinno być zasilane z gniazda z przyłączonym obwodem ochronnym (gniazdo z kołkiem). Współpracujące ze sobą urządzenia (komputer, monitor, drukarka) powinny być zasilane z tego samego źródła.

Instalacja elektryczna pomieszczenia powinna zawierać w przewodzie fazowym rezerwową ochronę przed zwarciami, w postaci bezpiecznika o wartości znamionowej nie większej niż 16A (amperów).

W celu całkowitego wyłączenia urządzenia z sieci zasilania, należy wyjąć wtyczkę kabla zasilającego z gniazdka, które powinno znajdować się w pobliżu urządzenia i być łatwo dostępne.

Znak bezpieczeństwa "B" potwierdza zgodność urządzenia z wymaganiami bezpieczeństwa użytkowania zawartymi w PN-93/T-42107 i PN-89/E-06251.

# Pozostałe instrukcje bezpieczeństwa

- Nie należy używać wtyczek adapterowych lub usuwać kołka obwodu ochronnego z wtyczki. Jeżeli konieczne jest użycie przedłużacza to należy użyć przedłużacza 3-żyłowego z prawidłowo połączonym przewodem ochronnym.
- System komputerowy należy zahezpieczyć przed nagłymi, chwilowymi wzrostami lub spadkami napięcia, używając eliminatora przepięć, urządzenia dopasowującego lub bezzakłóceniowego źródła zasilania.
- Należy upewnić się, aby nic nie leżało na kablach systemu komputerowego, oraz aby kable nie były umieszczone w miejscu, gdzie można byłoby na nie nadeptywać lub potykać się o nie.
- Nie należy rozlewać napojów ani innych płynów na system komputerowy.
- Nie należy wpychać żadnych przedmiotów do otworów systemu komputerowego, gdyż może to spowodować pożar lub porażenie prądem, poprzez zwarcie elementów wewnętrznych.
- System komputerowy powinien znajdować się z dala od grzejników i źródeł ciepła. Ponadto, nie należy blokować otworów wentylacyjnych. Należy unikać kładzenia lużnych papierów pod komputer oraz umieszczania komputera w ciasnym miejscu bez możliwości cyrkulacji powietrza wokół niego.

# Campi elettrici, magnetici ed elettromagnetici ("EMF")

- 1. Produciamo e commercializziamo numerosi prodotti per il mercato consumer che, come tutti gli apparecchi elettronici, possono emettere e ricevere segnali elettromagnetici.
- 2. Uno dei nostri principali principi aziendali prevede l'adozione di tutte le misure sanitarie e di sicurezza volte a rendere i propri prodotti conformi a tutte le regolamentazioni e a tutti gli standard EMF applicabili alla data di produzione dell'apparecchio.
- 3. In base a tale principio, sviluppiamo, produciamo e commercializziamo prodotti che non hanno effetti negativi sulla salute.
- 4. Garantiamo pertanto che i nostri prodotti, se utilizzati nelle modalità previste, sono da ritenersi sicuri in base ai dati scientifici attualmente disponibili.
- 5. Inoltre collaboriamo attivamente all'elaborazione degli standard internazionali EMF e di sicurezza e siamo in grado di anticipare evoluzioni future degli stessi e di implementarle nei propri prodotti.

# Informazioni solo per il Regno Unito

![](_page_7_Picture_2.jpeg)

#### AVVERTENZA - QUESTA APPARECCHIATURA DEVE ESSERE COLLEGATA A TERRA.

#### Importante:

Questa apparecchiatura è dotata di una spina da 13 A approvata. Per cambiare un fusibile in questo tipo di presa, procedere come segue:

- 1. Rimuovere il coperchio del fusibile e il fusibile.
- 2. Inserire il nuovo fusibile. Il fusibile deve essere di tipo BS 1362 5 A, A.S.T.A. o BSI approvato.
- 3. Rimontare il coperchio del fusibile.

Se la spina fornita in dotazione non è adatta alla presa elettrica, è necessario tagliarla e sostituirla con una spina tripolare appropriata.

L'eventuale fusibile presente nella spina del cavo di alimentazione deve avere un valore di 5 A. Se si utilizza una spina senza fusibile, il fusibile del quadro di distribuzione deve avere un valore inferiore a 5 A.

NOTA: La spina tagliata deve essere immediatamente smaltita per evitare il rischio di scosse elettriche qualora fosse inserita per errore in una presa da 13 A.

#### Collegamento della spina

I fili nel cavo di alimentazione sono colorati secondo il seguente codice:

BLU - "NEUTRO" ("N") MARRONE - "FASE" ("L") VERDE E GIALLO - "TERRA" ("E")

- 1. Il filo VERDE E GIALLO deve essere collegato al terminale della spina contrassegnato con la lettera "E", con il simbolo di Terra oppure con i colori VERDE o VERDE E GIALLO.
- 2. Il filo BLU deve essere collegato al terminale della spina contrassegnato con la lettera "N" o con il colore NERO.
- 3. Il filo MARRONE deve essere collegato al terminale della spina contrassegnato con la lettera "L" o con il colore ROSSO.

Prima di rimontare la spina, assicurarsi che il fermacavo sia serrato sulla guaina del cavo di alimentazione, non semplicemente sopra i tre fili.

# Informazioni per il Nord Europa (Paesi nordici)

#### Placering/Ventilation

#### **VARNING:**

FÖRSÄKRA DIG OM ATT HUVUDBRYTARE OCH UTTAG ÄR LÄTÅTKOMLIGA, NÄR DU STÄLLER DIN UTRUSTNING PÅPLATS.

#### Placering/Ventilation

#### **ADVARSEL:**

SØRG VED PLACERINGEN FOR, AT NETLEDNINGENS STIK OG STIKKONTAKT ER NEMT TILGÆNGELIGE.

#### Paikka/Ilmankierto

#### **VAROITUS:**

SIJOITA LAITE SITEN, ETTÄ VERKKOJOHTO VOIDAAN TARVITTAESSA HELPOSTI IRROTTAA PISTORASIASTA.

Plassering/Ventilasjon

#### **ADVARSEL:**

NÅR DETTE UTSTYRET PLASSERES, MÅ DU PASSE PÅ AT KONTAKTENE FOR STØMTILFØRSEL ER LETTE Å NÅ.

![](_page_7_Picture_32.jpeg)

# **China RoHS**

根据中国大陆《电器电子产品有害物质限制使用管理办法》,以下部分列出了本产品中可能包含的有害 物质的名称和含量。

![](_page_8_Picture_56.jpeg)

本表格依据SJ/T 11364 的规定编制。

\*: 电路板组件包括印刷电路板及其构成的零部件,如电阻、电容、集成电路、连接器等。

O:表示该有害物质在该部件所有均质材料中的含量均在 GB/T 26572规定的限量要求以下。

X:表示该有害物质至少在该部件的某一均质材料中的含量超出GB/T 26572规定的限量要求。

上表中打"X"的部件,应功能需要,部分有害物质含量超出GB/T 26572规定的限量要求,但符合欧盟 RoHS法规要求(属于豁免部分)。

备注:上表仅做为范例,实际标示时应依照各产品的实际部件及所含有害物质进行标示。

![](_page_8_Picture_10.jpeg)

此标识指期限 ( 十年 ),电子电气产品中含有的有害物质在正常使用的条件下不会发生外泄或突变,电 子电气产品用户使用该电子电气产品不会对环境造成严重污染或对其人身、财产造成严重损害的期限。

《废弃电器电子产品回收处理管理条例》提示性说明

为了更好地关爱及保护地球,当用户不再需要此产品或产品寿命终止时,请遵守国家废弃电器电子产品 回收处理相关法律法规,将其交给当地具有国家认可的回收处理资质的厂商进行回收处理,不当利用或 者处置可能会对环境和人类健康造成影响。

警告:在居住环境中,运行此设备可能会造成无线电干扰。

警語 : 使用過度恐傷害視力。

# 注意事項:

(1) 使用30分鐘請休息10分鐘。

(2) 未滿2歲幼兒不看螢幕,2歲以上每天看螢幕不要超過1小時。

# 警告使用者:

此為甲類資訊技術設備,於居住環境中使用時,可能會造成射頻擾動,在此種情況下,使用者會被要

警告:為避免電磁干擾,本產品不應安裝或使用於住宅環境。

# **Turkey RoHS:**

Türkiye Cumhuriyeti: EEE Yönetmeliğine Uygundur

# **Ukraine RoHS:**

Обладнання відповідає вимогам Технічного регламенту щодо обмеження використання деяких небезпечних речовин в електричному та електронному обладнанні, затвердженого постановою Кабінету Міністрів України від 10 березня 2017 р. Nº 139

# Smaltimento al termine della vita utile

Il nuovo display di informazione pubblica contiene materiali che possono essere riciclati e riutilizzati. Esistono ditte specializzate nel riciclaggio dei prodotti al fine di aumentare la quantità di materiali riutilizzabili e ridurre al minimo quelli da smaltire.

Per informazioni sulle normative locali relative allo smaltimento degli schermi usati, si prega di contattare il proprio rivenditore Philips.

#### (Per i clienti in Canada e negli Stati Uniti)

Questo prodotto potrebbe contenere piombo e/o mercurio. Si raccomanda di smaltirlo conformemente alle leggi locali e federali. Per ulteriori informazioni sul riciclaggio, consultare www.eia.org (Consumer Education Initiative)

# Apparecchi elettrici ed elettronici da smaltire - WEEE

#### Avvertenza per gli utenti privati dell'Unione Europea

![](_page_10_Picture_3.jpeg)

Questo marchio sul prodotto o sull'imballaggio significa che, in base alla Direttiva europea 2012/19/UE relativa allo smaltimento delle apparecchiature elettriche ed elettroniche, questo prodotto non può essere smaltito con i normali rifiuti domestici. L'utente è tenuto a smaltire questa apparecchiatura portandolo presso un centro di raccolta dei rifiuti elettrici ed elettronici. Per determinare l'ubicazione dei centri di raccolta, si prega di contattare il proprio comune, le aziende di raccolta dei rifiuti oppure il negozio presso il quale si è acquistato il prodotto.

#### Avviso per gli utenti degli Stati Uniti:

Smaltire il prodotto nel rispetto di tutte le leggi federali, statali e locali vigenti. Per informazioni sullo smaltimento o il riciclaggio, consultare

[www.mygreenelectronics.com](http://www.mygreenelectronics.com) o [www.eiae.org.](http://www.eiae.org)

#### Direttive per il termine della vita utile - Riciclaggio

![](_page_10_Picture_9.jpeg)

Il nuovo display di informazione pubblica contiene vari materiali che possono essere riciclati per nuovi utenti.

Smaltire il prodotto nel rispetto di tutte le leggi federali, statali e locali vigenti.

![](_page_10_Picture_12.jpeg)

#### 50BDL3650Q/55BDL3650Q

ENERGY STAR è un programma congiunto dell'agenzia americana per la protezione ambientale (U.S. Environmental Protection Agency) e del ministero statunitense per l'energia (U.S. Department of Energy) che mira a proteggere l'ambiente attraverso l'impiego di prodotti ecologici, più efficienti dal punto di vista energetico.

Questo prodotto è qualificato per ENERGY STAR nelle impostazioni di "fabbrica" e questa è l'impostazione in cui verranno raggiunti i risparmi energetici.

La modifica delle impostazioni predefinite dell'immagine o l'attivazione di altre funzioni aumenterà il consumo energetico, che potrebbe superare i limiti necessari per ottenere il certificato ENERGY STAR.

Per ulteriori informazioni sul programma ENERGY STAR, consultare il sito energystar.gov.

#### Direttiva RoHS (India)

Questo prodotto è conforme alle normative "E-Waste (Management) Rule, 2016" CAPITOLO V, norma 16, sub-regola (1). Le nuove apparecchiature elettriche ed elettroniche e i relativi componenti, materiali di consumo, parti o ricambi non contengono piombo, mercurio, cadmio, cromo esavalente, bifenili polibromurati ed eteri di difenile polibromurato in concentrazioni massime superiori allo 0,1% del peso in materiali omogenei per piombo, mercurio, cromo esavalente, bifenili polibromurati e eteri di difenile polibromurato e allo 0,01% del peso nei materiali omogenei per il cadmio, fatta eccezione per quanto riportato nell'allegato 2 della normativa.

#### Dichiarazione sui rifiuti elettronici per l'India

![](_page_10_Picture_21.jpeg)

Questo simbolo sul prodotto o sulla confezione indica che il prodotto non deve essere smaltito con i normali rifiuti domestici. È responsabilità dell'utente smaltire le apparecchiature consegnandole presso un punto di raccolta designato al riciclo e allo smaltimento di apparecchiature elettriche ed elettroniche. La raccolta differenziata dei rifiuti ed il riciclo delle apparecchiature al momento dello smaltimento consente di preservare le risorse naturali ed assicurare che l'apparecchiatura sia riciclata in modo tale da proteggere la salute umana e l'ambiente. Per ulteriori informazioni sull'E -waste, visitare il sito

http://www.india.philips.com/about/sustainability/recycling/index.page e per conoscere i punti di raccolta delle apparecchiature da riciclare In India, consultare le informazioni di contatto fornite di seguito.

Numero dell'assistenza telefonica: 1800-425-6396 (da lunedì a sabato, dalle 9 alle 17:30)

E-mail: india.callcentre@tpv-tech.com

#### Batterie

![](_page_11_Picture_2.jpeg)

Per l'UE: Il simbolo della croce su un contenitore munito di ruote implica che le batterie usate non deve essere gettate nei rifiuti domestici! Esiste un sistema di raccolta differenziata per le batterie usate, per consentire un adeguato smaltimento e riciclo in conformità alle normative.

Si prega di contattare l'autorità locale per i dettagli sui sistemi di raccolta e riciclo.

Per la Svizzera: Le batterie usate devono essere restituite al rivenditore.

Per Paesi fuori dall'UE: Si prega di contattare le autorità locali per il metodo di smaltimento corretto delle batterie usate.

In conformità alla direttiva UE 2006/66/CE, la batteria non può essere smaltita in modo non corretto. Assicurare lo smaltimento differenziato della batteria da parte del servizio locale.

![](_page_11_Picture_8.jpeg)

Após o uso, as pilhas e/ou baterias deverão ser entregues ao estabelecimento comercial ou rede de assistência técnica autorizada.

Informazioni per EAC Mese e anno di fabbricazione Consultare le informazioni nella targhetta. ООО "Профтехника" Nome e luogo del produttore Адрес: 3-й Проезд Марьиной рощи, 40/1 офис 1. Москва, 127018, Россия Наименование организации: ООО "Профтехника" Адрес: 3-й Проезд Марьиной рощи, 40/1 офис 1. Москва, 127018, Россия Контактное лицо: Наталья Астафьева, Importatore e informazioni+7 495 640 20 20 nat@profdisplays.ru

# <span id="page-12-0"></span>**2. Disimballaggio e installazione**

# **2.1. Disimballaggio**

- Questo prodotto è imballato in una scatola di cartone insieme agli accessori standard.
- Gli altri accessori opzionali sono imballati separatamente.
- Poiché questo prodotto è alto e pesante, si consiglia che il trasporto di questo prodotto venga eseguito da due tecnici.
- Una volta aperto il cartone, assicurarsi che i componenti siano tutti presenti e in buone condizioni.

# ■ **Prima del disimballaggio**

- Leggere e comprendere appieno l'avviso di disimballaggio prima dell'installazione.
- Controllare l'imballaggio. Non devono esservi anomalie come crepe, ammaccature, ecc.
- Effettuare l'ispezione necessaria prima di estrarre il display dalla confezione.
- Richiedere sempre l'installazione del display ad un tecnico esperto per evitare danni.

# ■ **Avviso**

- Estrarre il display dal cartone con l'ausilio di due adulti con entrambe le mani.
- Non afferrare o toccare il vetro del display.
- Afferrare la superficie della cornice (plastica o metallo) del display.

![](_page_12_Picture_16.jpeg)

• Tenere il display in verticale quando lo si sposta.

![](_page_12_Picture_18.jpeg)

![](_page_12_Figure_19.jpeg)

• Collocare il display in verticale in modo da distribuirne il peso in modo uniforme sulla superficie.

![](_page_13_Picture_2.jpeg)

• Tenerlo in verticale, senza piegamenti e torsioni durante lo spostamento del display.

![](_page_13_Figure_4.jpeg)

# <span id="page-14-0"></span>**2.2. Contenuti della confezione**

Assicurarsi di aver ricevuto i seguenti componenti insieme al contenuto della confezione:

- Display LCD
- Guida rapida
- Telecomando con batterie AAA
- Cavo di alimentazione
- Cavo RS232
- Cavo di collegamento a margherita RS232
- Cavo sensore IR
- Coperchio USB x1
- Coperchio interruttore CA
- Fermacavo x 2
- Piastra logo Philips

![](_page_14_Figure_14.jpeg)

interruttore CA

![](_page_14_Picture_16.jpeg)

Piastra logo Philips

\* Differenze in base alle regioni.

\* Il design e gli accessori del display potrebbero variare da quanto illustrato in precedenza.

# **NOTE:**

- Per tutte le altre regioni, il cavo di alimentazione deve essere approvato e conforme al voltaggio CA della presa elettrica. Deve essere inoltre conforme a tutte le normative di sicurezza in vigore nel Paese in cui viene utilizzato (tipo H05W-F, 2G o 3G, 0,75 o 1 mm<sup>2</sup>).
- Conservare i materiali di imballaggio in modo appropriato dopo aver disimballato il prodotto.

# **2.3. Note di installazione**

- Utilizzare solo il cavo di alimentazione fornito con questo prodotto. Se è necessaria una prolunga, consultare il proprio agente di servizio.
- Il prodotto deve essere installato su una superficie piana, altrimenti il prodotto potrebbe ribaltarsi. Lasciare uno spazio tra la parte posteriore del prodotto e la parete per una corretta ventilazione. Non installare il prodotto in una cucina, in un bagno o in un luogo esposto ad umidità. In caso contrario, si potrebbe ridurre la durata delle parti interne.
- Non installare il prodotto ad un'altezza di 3000 m e oltre. In caso contrario, potrebbero verificarsi malfunzionamenti.

# <span id="page-15-0"></span>**2.4. Montaggio su parete**

Per montare questo display su una parete, è necessario un kit di montaggio a parete standard (disponibile in commercio). Si consiglia di usare un'interfaccia di montaggio conforme allo standard statunitense TUV-GS e/o UL1678.

![](_page_15_Figure_3.jpeg)

Tavolo

- 1. Preparare una superficie piatta e orizzontale più grande del display e stendere su di essa uno spesso foglio protettivo per facilitare le operazioni senza graffiare lo schermo.
- 2. Assicurarsi di avere tutti gli accessori per tutti i tipi di montaggio (montaggio a parete, montaggio a soffitto, supporto da tavolo, ecc.).
- 3. Osservare le istruzioni in dotazione con il kit di montaggio della base. La mancata osservanza delle corrette procedure di montaggio potrebbe causare danni all'apparecchio o lesioni all'utente o all'installatore. La garanzia del prodotto non copre i danni causati da un'installazione non corretta.
- 4. Per il kit di montaggio a parete, usare viti di montaggio M6 (con lunghezza di 10 mm superiore allo spessore della staffa di montaggio) e serrarle saldamente.

# **2.4.1. Griglia VESA**

![](_page_15_Picture_168.jpeg)

#### Attenzione:

Per evitare che il display cada:

- Per montaggio a parete o soffitto, si consiglia di installare il display con staffe in metallo disponibili in commercio.. Per istruzioni dettagliate sull'installazione, fare riferimento alla guida fornita con la staffa.
- Per evitare la caduta del display in caso di terremoto o altre calamità naturali, consultare il produttore della staffa per il luogo di montaggio.
- Poiché questo prodotto è alto e pesante, si consiglia che l'installazione di questo prodotto venga eseguita da quattro tecnici.

#### Spazio necessario per la ventilazione

Lasciare uno spazio di 100 mm nella parte superiore, posteriore, destra e sinistra del display per la ventilazione.

Nota: Si consiglia di contattare un tecnico professionista quando si installa il display su una parete. Non siamo responsabili di eventuali danni al prodotto se l'installazione non viene eseguita da un tecnico professionista. **100 mm 100 mm**

![](_page_15_Figure_19.jpeg)

# <span id="page-16-0"></span>2.5. **Montaggio in orientamento verticale**

Questo display può essere installato in orientamento verticale.

Ruotare il display di 90 gradi in senso antiorario. Il logo "PHILIPS" deve trovarsi sul lato se rivolto verso il display.

NOTA: L'orario di lavoro in modalità verticale è di 18 ore al giorno.

![](_page_16_Picture_5.jpeg)

# **2.5.1. Rimozione della piastra logo**

- 1. Preparare un pezzo di carta con un intaglio della stessa larghezza del logo come protezione, in modo da non graffiare la cornice.
- 2. Utilizzare un coltello e rimuovere con cura l'adesivo del logo con il pezzo di carta sotto.

![](_page_16_Figure_9.jpeg)

- 3. Togliere l'adesivo del logo.
- NOTA: Si consiglia di contattare un tecnico professionista quando si installa il display su una parete. Non siamo responsabili di eventuali danni al prodotto se l'installazione non viene eseguita da un tecnico professionista.

# <span id="page-17-0"></span>**3. Parti e funzioni**

# **3.1. Pannello di controllo**

![](_page_17_Figure_3.jpeg)

# $(1)$  Tasto  $[()]$

Premere questo tasto per accendere o mettere in standby il display.

# <sup>2</sup> Tasto [MUTE] (MUTO)

Premere questo tasto per disattivare o riattivare l'audio.

# <sup>3</sup> Tasto [INPUT] (INGRESSO)

Selezionare la sorgente di ingresso. Verificare una selezione nel menu OSD.

# $\circled{4}$  Tasto  $[+]$

Consente di aumentare la regolazione con il menu OSD attivo o il livello di uscita audio con il menu OSD inattivo.

# $(5)$  Tasto  $[-]$

Consente di diminuire la regolazione con il menu OSD attivo o il livello di uscita audio con il menu OSD inattivo.

# $\circ$  Tasto  $[$   $\blacktriangle$   $]$

Spostare l'elemento selezionato in alto di un livello con il menu OSD attivo.

#### $(7)$  Tasto  $[\nabla]$

Spostare l'elemento selezionato in basso di un livello con il menu OSD attivo.

# <sup>8</sup> Tasto [MENU]

Tornare al precedente menu quando il menu OSD è attivo. Questo tasto può essere utilizzato anche per attivare il menu OSD quando è disattivato.

- <sup>9</sup> Sensore del telecomando e indicatore stato di alimentazione
	- Riceve i segnali di comando dal telecomando.
	- Indica lo stato operativo del display:
		- Si accende in verde quando il display è acceso
		- Si accende in rosso quando il display è in modalità standby
		- Si accende in giallo quando il display entra in modalità APM
		- Quando si abilita **{Programma}**, la spia lampeggia in verde e rosso
		- Se la spia lampeggia in rosso, indica che è stato rilevato un errore
		- Si spegne quando l'alimentazione principale del display è spenta

# <span id="page-18-0"></span>3.2. **Terminali di ingresso/uscita**

![](_page_18_Figure_2.jpeg)

# <sup>1</sup> INGRESSO CA

Ingresso di alimentazione CA dalla presa di corrente.

- <sup>2</sup> INTERRUTTORE DI ALIMENTAZIONE PRINCIPALE Accendere e spegnere l'alimentazione principale.
- $(3)$  INGRESSO HDMI1 /  $(4)$  INGRESSO HDMI2 Ingresso video/audio HDMI.
- <sup>5</sup> [INGRESSO DVI-I] Ingresso video DVI-I. Ingresso video VGA.

# <sup>6</sup> INGRESSO PC LINE

Ingresso audio per sorgente VGA (connettore telefono stereo da 3,5 mm).

 $(7)$  INGRESSO RS232 /  $(8)$  USCITA RS232

Ingresso/uscita di rete RS232 per la funzione loopthrough.

**9 INGRESSO IR / 10 USCITA IR** 

Uscita/ingresso del segnale IR per la funzione loopthrough.

#### NOTE:

- Il sensore del telecomando del display cessa di funzionare una volta collegato il connettore [INGRESSO IR].
- Per controllare da remoto il dispositivo A/V tramite il display, fare riferimento a pagina [26](#page-27-1) per collegamento pass-through IR.

#### $(1)$  RJ-45

La funzione di controllo LAN viene utilizzata per inviare il segnale del telecomando dal centro di controllo.

- <sup>12</sup> USCITA AUDIO Uscita audio al dispositivo AV esterno.
- $(13)$  USB 3.0 Collegare ad un dispositivo di memorizzazione USB.
- 14 USB 2.0 / 15 USB 2.0 Collegare ad un dispositivo di memorizzazione USB.
- <sup>16</sup> Slot per scheda micro SD Inserire una scheda micro SD.

# <span id="page-19-0"></span>**3.3. Telecomando**

# **3.3.1. Funzioni generali**

![](_page_19_Figure_3.jpeg)

# $(1)$  Tasto  $[1/0]$  ALIMENTAZIONE

[ ]Accendere l'alimentazione. [○]Spegnere l'alimentazione.

# <sup>2</sup> Tasti [RIPRODUCI]

Controllare la riproduzione dei file multimediali (solo per ingresso multimediale).

Funzione Freeze

Pausa: tasto di scelta rapida per bloccare il contenuto di tutti gli ingressi.

Riproduzione: tasto di scelta rapida per sbloccare il contenuto di tutti gli ingressi.

#### 3 Tasto [A] HOME

Menu radice: Andare al menu OSD di Menu principale. Altro: Uscire dal menu OSD.

# $(4)$  Tasto  $[$   $\blacksquare$  SOURCE

Menu radice: Andare al menu OSD di Fonte Video.

 $(5)$  Tasto  $[$   $\equiv$  l LIST Riservato.

# $(6)$  Tasto  $[6]$  INFO

Mostrare Informazioni OSD.

# <sup>7</sup> Tasti NAVIGAZIONE

# $\lceil \cap \rceil$

Menu radice: Andare al menu OSD di Immagine smart. Menu principale: Spostare la voce selezionata verso l'alto per effettuare la regolazione.

Menu Collegamento a margherita IR: Aumentare il numero ID gruppo controllato.

#### $\overline{ \, \, \mathbb{G} \, \, \vert \, \, }$

Menu radice: Andare al menu OSD di Fonte Audio.

Menu principale: Spostare la barra della voce selezionata verso il basso per effettuare la regolazione.

Menu Collegamento a margherita IR: Diminuire il numero ID gruppo controllato.

# [  $\Box$ ]

Menu principale: Andare al livello precedente del menu.

Menu Sorgente: Uscire da Menu Sorgente.

Menu Volume: Diminuire il volume.

#### । । । ।

Menu principale: Andare al livello successivo del menu o impostare l'opzione selezionata.

Menu Sorgente: Andare alla sorgente selezionata. Menu Volume: Aumentare il volume.

# $(8)$  Tasto  $[OK]$

Menu radice: Andare al menu OSD di Collegamento a margherita IR in modalità Primo/Secondo. Menu principale: Consente di confermare una voce o una selezione.

# $(9)$  Tasto  $[6]$  INDIETRO

Consente di tornare alla pagina precedente o uscire dalla funzione precedente.

# $(10)$  Tasto  $\left[\right. \right]$  MUTO

Consente di escludere o includere l'audio.

# $(1)$  Tasti  $\left[\bullet\right]$   $\left[\bullet\right]$   $\left[\bullet\right]$  COLORE

[•] Tasto di scelta rapida per attivare e disattivare la retroilluminazione.

#### <sup>12</sup> Tasto [Number / ID SET / ENTER]

Consente di inserire testo per l'impostazione di rete. Premere per impostare l'ID display. Fare riferimento a [3.3.2. ID telecomando](#page-20-0) per ulteriori dettagli.

#### $(13)$  Tasto  $[\blacksquare]$  FORMAT

Selezionare la modalità di zoom immagine tra Intero, 4:3, 1:1, 16:9, 21:9 o Personalizza.

- $(14)$  Tasto  $[1]$  OPZIONI Riservato.
- **15 Tasto POINTER [1]** Riservato.
- $(16)$  Tasto  $[$   $|| \cdot ||$  REGOLAZIONE Andare al menu OSD di Regolazione autom (solo per VGA).
- $\omega$  Tasto  $[-]$   $[+]$  VOLUME Consente di regolare il volume.

# **3.3.2. ID telecomando**

Impostare l'ID telecomando quando si usano vari display.

<span id="page-20-0"></span>![](_page_20_Picture_3.jpeg)

Premere il tasto [ID] in modo che il LED rosso lampeggi due volte.

1. Premere il tasto [ID SET] per oltre 1 secondo per accedere alla modalità ID. Il LED rosso si accende. Premere di nuovo il tasto [ID SET] per uscire dalla modalità ID. Il LED rosso si spegne.

Premere i tasti numerici  $[0]$  ~  $[9]$  per selezionare il display da controllare.

Ad esempio: premere [0] e [1] per visualizzare N. 1, premere [1] e [1] per visualizzare N. 11.

I numeri disponibili sono compresi tra [01] e [255].

- 2. Se non si preme alcun tasto entro 10 secondi, si esce dalla modalità ID.
- 3. Se si preme un tasto non corretto, attendere 1 secondo finché il LED rosso non si spegne e si riaccende, quindi premere le cifre corrette.
- 4. Premere il tasto [ENTER] per confermare la selezione. Il LED rosso lampeggia due volte, quindi si spegne.

#### NOTA:

- Premere il tasto [NORMALE] . Il LED verde lampeggia due volte per indicare il funzionamento normale del display.
- È necessario impostare l'ID di ogni display prima di selezionare l'ID stesso.

# **3.3.3. Tasti del telecomando su sorgente Android**

![](_page_21_Figure_2.jpeg)

# $(1)$  Tasto  $[1/\circ]$  ALIMENTAZIONE

Accendere il display o portarlo in modalità standby. Il tasto è controllato solo tramite Scalare.

# <sup>2</sup> Tasti [Riproduci]

1. Controllare la riproduzione dei file multimediali (video/ audio/immagine).

Vi sono 3 modi per riprodurre file multimediali.

1) Media Player -> Componi -> modificare o aggiungere una nuova playlist -> scegliere i file multimediali ->

premere il tasto  $\Box$  per riprodurre direttamente i file multimediali.

2) Media Player -> Riproduzione -> scegliere una playlist non vuota -> premere  $(\infty)$  per riprodurre tutti i file multimediali della playlist.

3) Impostare la playlist multimediale in Avvio su sorg. or Programma tramite il menu OSD.

2. Riprodurre file PDF

- Vi sono 2 modi per riprodurre file pdf.
- 1) Lettore PDF -> Riproduci -> scegliere una playlist non vuota -> premere  $(\infty)$  per riprodurre tutti i file PDF della playlist.
- 2) Impostare la playlist PDF in Avvio su sorg. or Programma tramite il menu OSD.

3. Quando si riproduce un PDF, video o musica, premere **per arrestare la riproduzione. Quindi, premendo di** 

nuovo  $\Box$ , la riproduzione si avvia dall'inizio del file.

4. Quando si riproduce un PDF, video o musica, premere il tasto  $\left[\begin{array}{c} \blacksquare \\ \blacksquare \end{array}\right]$  per interrompere la riproduzione.

5. Tutti i file multimediali o pdf devono trovarsi nella cartella denominata "philips" con la sottocartella nella directory principale della memoria specificata (interna/ USB/scheda SD). A tutte le sottocartelle (video/foto/ musica/pdf) vengono assegnati nomi in base ai tipi di supporto e non devono essere modificati.

video: {directory principale della memoria}/philips/ video/

foto: {directory principale della memoria}/philips/ foto/

musica: {directory principale della memoria}/philips/ musica/

pdfs : {directory principale della memoria}/philips/ pdf/

Le directory principali delle tre memorie sono

Memoria interna: /sdcard

Memoria USB: /mnt/usb\_storage

Scheda SD : /mnt/external\_sd

# $(3)$  Tasto  $[\triangle]$  HOME

Accedere al menu OSD.

Il tasto è controllato solo tramite Scalare.

# $(4)$  Tasto  $[$   $\equiv$   $\equiv$  30URCE

Selezionare una sorgente di ingresso. Il tasto è controllato solo tramite Scalare.

# $(5)$  Tasto  $[$   $\equiv$  ] LIST

1. Nel contenuto della pagina web, spostare

l'evidenziazione in alto alla successiva voce selezionabile. 2. Spostare l'evidenziazione in alto al successivo controllo o widget, ad esempio tasti.

# $(6)$  Tasto  $[6]$  INFO

1. Visualizzare informazioni sul segnale di ingresso attuale. Viene mostrato tramite Scalare.

2. Media Player -> Componi -> modificare o aggiungere una nuova playlist -> scegliere i file multimediali -> premere  $\bigcirc$  per mostrare le informazioni del file multimediale selezionato.

#### <sup>7</sup> Tasti NAVIGAZIONE

1. Consentono di spostarsi tra i menu e di selezionare una voce.

2. Nel contenuto della pagina web, questi tasti consentono di controllare la barra di scorrimento dello schermo. La pressione di  $\bigcirc$  o  $\bigcirc$  consente di spostare in verticale la barra di scorrimento verso l'alto o il basso. La pressione di  $\odot$  o  $\odot$  consente di spostare in orizzontale la barra di scorrimento verso sinistra o destra. 3. Per i file PDF

Premere  $\lceil \text{Q} \rceil$  per andare alla pagina successiva.

Premere  $\lceil \cdot \rceil$  per andare alla pagina precedente.

 $\circ$  Tasto [ $OK$ ]

Consente di confermare una voce o una selezione.

 $\circ$  Tasto [ $\leftarrow$  ] INDIETRO

Consente di tornare alla pagina precedente o uscire dalla funzione precedente.

#### 10 Tasto [4×] MUTO

Consente di escludere o includere l'audio.

Il tasto è controllato solo tramite Scalare.

#### $(1)$  Tasti  $\left[\bullet\right]$   $\left[\bullet\right]$   $\left[\bullet\right]$  COLORE

[-] Tasto di scelta rapida per attivare e disattivare la retroilluminazione.

<sup>12</sup> Tasto [Number / ID SET / ENTER]

1. Nessuna funzione per ID SET  $\mathbb Q$  ed ENTER  $\mathbb Q$  su

sorgente Android.

2. Per il file PDF, immettere il numero di pagina premendo

i tasti numerici, quindi premere il tasto  $(\infty)$  per saltare

alla pagina specifica.

#### $(13)$  Tasto  $[ \blacksquare ]$  FORMAT

Modificare il formato dell'immagine. Il tasto è controllato solo tramite Scalare.

#### 14 Tasto [日] OPZIONI

Aprire la casella degli strumenti in Media Player o Lettore PDF.

1. Lettore multimediale -> Componi -> modificare o aggiungere una nuova playlist -> premere  $\blacksquare$  per aprire la casella degli strumenti. La casella degli strumenti scorre dal lato sinistro della schermata.

 2. Per il file PDF, immettere il numero di pagina premendo i tasti numerici, quindi premere il tasto  $\blacksquare$  per saltare alla pagina specifica.

#### <sup>15</sup> Tasti [ ] POINTER

Riservato.

#### (16) Tasto [  $\parallel$  | REGOLAZIONE

1. Nel contenuto della pagina web, spostare l'evidenziazione in basso alla successiva voce selezionabile.

2. Spostare l'evidenziazione in basso al successivo controllo o widget, ad esempio tasti.

#### $\Omega$  Tasto  $\left[-\right]$   $\left[-\right]$  VOLUME

Consente di regolare il livello del volume. I tasti sono controllati solo tramite Scalare.

# <span id="page-23-0"></span>**3.4. Inserimento delle batterie nel telecomando**

Il telecomando è alimentato da due batterie AAA da 1,5 V.

Per installare o sostituire le batterie:

- 1. Premere e far scorrere il coperchio per aprirlo.
- 2. Inserire le batterie con la polarità (+ e –) corretta.
- 3. Riposizionare il coperchio.

#### Attenzione:

L'uso non corretto delle batterie potrebbe causare perdite o esplosioni. Attenersi alle istruzioni riportate di seguito:

- Inserire le batterie "AAA" con la polarità (+ e -) corretta.
- Non mischiare tipi diversi di batteria.
- Non utilizzare una batteria nuova con una usata insieme. In caso contrario, si potrebbero causare perdite o ridurre la durata delle batterie.
- Rimuovere immediatamente le batterie scariche per evitare la fuoriuscita di liquido nel vano batterie. Non toccare l'acido fuoriuscito dalle batterie per evitare di danneggiare la pelle.
- Smaltimento di una batteria nel fuoco o in un forno caldo, oppure schiacciamento meccanico o taglio di una batteria, che può provocare un'esplosione lasciando una batteria in un ambiente circostante a temperatura estremamente elevata che può provocare un'esplosione o la perdita di liquidi o gas infiammabili; e una batteria soggetta a una pressione dell'aria estremamente bassa che può provocare un'esplosione o una perdita di liquido o gas infiammabili.

Nota: Rimuovere le batterie dal vano batterie quando non vengono utilizzate per un periodo di tempo prolungato.

# **3.5. Uso del telecomando**

- Non far cadere o applicare scosse al telecomando.
- Non permettere che liquidi entrino nel telecomando. In caso di penetrazione di acqua nel telecomando, asciugare immediatamente il telecomando con un panno asciutto.
- Non posizionare il telecomando vicino a fonti di calore e vapore.
- Non tentare di smontare il telecomando, a meno che non sia necessario inserire le batterie nel telecomando.

# **3.6. Raggio d'azione del telecomando**

Puntare la parte superiore anteriore del telecomando verso il sensore remoto sul display quando si premono i tasti.

Utilizzare il telecomando entro una distanza inferiore a 4 m/16 ft dal sensore del display e con un angolo orizzontale e verticale inferiore a 20°.

Nota: Il telecomando potrebbe non funzionare correttamente quando il sensore del telecomando sul display è esposto alla luce diretta del sole o ad una forte illuminazione oppure quando è presente un oggetto tra il telecomando e il sensore remoto del display.

![](_page_23_Picture_24.jpeg)

# <span id="page-24-0"></span>**3.7. Coperchio USB**

- Utilizzare il coperchio USB e le viti per coprire la chiavetta USB.
- 1. Inserire il dispositivo USB e inserire la scheda micro SD.
- 2. Utilizzare la vite fornita per fissare il coperchio USB.

![](_page_24_Figure_5.jpeg)

![](_page_24_Figure_6.jpeg)

• Dimensioni massime della chiavetta USB adeguata: USB: 20 (P)x10 (A)x60 (L) mm

![](_page_24_Picture_8.jpeg)

# <span id="page-25-0"></span>**3.8. Coperchio interruttore CA**

- Utilizzare il coperchio interruttore CA per coprire l'interruttore CA.
- 1. Rilasciare la vite.
- 2. Installare il coperchio dell'interruttore CA.
- 3. Fissare il coperchio dell'interruttore CA con la vite nel passo 1.

![](_page_25_Picture_6.jpeg)

![](_page_25_Figure_7.jpeg)

# <span id="page-26-0"></span>**4. Collegamento di un'apparecchiatura esterna**

- **4.1. Collegamento di un'apparecchiatura esterna (lettore multimediale)**
- **4.1.1. Uso dell'ingresso video HDMI**

![](_page_26_Figure_4.jpeg)

- **4.2. Collegamento di un PC**
- **4.2.1. Uso dell'ingresso DVI**

![](_page_26_Figure_7.jpeg)

**4.2.2. Uso dell'ingresso HDMI**

![](_page_26_Figure_9.jpeg)

# <span id="page-27-0"></span>**4.3. Collegamento di vari display in una configurazione per collegamento a margherita**

È possibile collegare vari display per creare una configurazione per collegamento a margherita per applicazioni come un pannello per menu.

# **4.3.1. Collegamento del controllo display**

Collegare il connettore [USCITA RS232] di DISPLAY 1 al connettore [INGRESSO RS232] di DISPLAY 2.

![](_page_27_Figure_5.jpeg)

NOTA:

Il sensore del telecomando del display cessa di funzionare una volta collegato il connettore [INGRESSO IR].

# **4.5. Collegamento pass-through IR**

<span id="page-27-1"></span>![](_page_27_Figure_9.jpeg)

# <span id="page-28-0"></span>**4.6. Connessione cablata alla rete**

![](_page_28_Figure_2.jpeg)

# Impostazioni rete:

- 1. Accendere il router e attivare l'impostazione DHCP.
- 2. Collegare il router al display con un cavo Ethernet.
- 3. Premere il tasto [n] HOME sul telecomando, quindi selezionare Config..
- 4. Selezionare Connetti a rete, quindi premere il tasto  $[OK]$ .
- 5. Attendere che il display trovi la connessione di rete.
- 6. Se si apre la finestra "Contratto di licenza con l'utente finale", accettare il contratto.

NOTA: Collegamento con un cavo Ethernet CAT-5 schermato in conformità alla Direttiva EMC.

# <span id="page-29-0"></span>**5. Funzionamento**

NOTA: Il tasto di comando descritto in questa sezione si trova principalmente nel telecomando se non diversamente specificato.

# **5.1. Per guardare la sorgente video collegata**

- 1. Premere il tasto [+1] SOURCE.
- 2. Premere il tasto  $[\bigcirc]$  o  $[\bigcirc]$  per selezionare un dispositivo, quindi premere il tasto  $[OK]$ .

# **5.2. Modifica del formato dell'immagine**

È possibile modificare il formato dell'immagine in base alla sorgente video. Ciascuna sorgente video dispone di formati di immagine disponibili.

Essi dipendono dalla sorgente video:

- 1. Premere il tasto [ $\blacksquare$ ] FORMAT per selezionare un formato immagine.
	- Modalità PC: {Intero} / {4:3} / {Reale} / {21:9}/ {Personalizza}.
	- Modalità Video: {Intero} / {4:3} / {Reale} / {21:9}/ {Personalizza}.

# **5.3. Descrizione**

1. Android PD launcher:

• Android PD launcher è una pagina nera, come mostrato di seguito:

![](_page_29_Picture_15.jpeg)

- Uscire dall'app premendo il tasto Indietro. Lo schermo accede ad Android PD launcher.
- Quando si torna ad Android PD launcher, la schermata mostra un'immagine di suggerimento. Questa immagine di suggerimento viene mostrata solo per 5 secondi.
- L'immagine di suggerimento avvisa l'utente che può premere il tasto Sorgente per cambiare sorgente.

![](_page_29_Picture_19.jpeg)

- 2. Modalità amministratore:
	- È possibile premere "Home + 1888" per accedere alla modalità amministratore. Assicurarsi di visualizzare il menu OSD Home dopo aver premuto "Home", quindi premere 1888 in sequenza. Due pressioni continue del tasto "Home" non è un tasto di collegamento valido.
	- In modalità amministratore, vengono visualizzate cinque icone: "Settings" (Impostazioni), "Apps", "Network" (Rete), "Storage" (Memoria) e "Help" (Guida).
	- Quando si esce dalla modalità amministratore, il sistema torna all'ultima sorgente.

Settings (Impostazioni): andare all'app delle impostazioni.

Apps: mostrare tutte le applicazioni.

Network (Rete): impostare Wi-Fi (opzionale), Ethernet Storage (Memoria): visualizzare le informazioni attuali della memoria PD Android.

Help (Guida): visualizzare il codice QR per il link al sito web di supporto Philips.

![](_page_29_Picture_28.jpeg)

#### 1) Impostazioni:

![](_page_29_Picture_274.jpeg)

#### 2) Pagina App:

![](_page_30_Picture_2.jpeg)

3) Pagina Rete

![](_page_30_Picture_4.jpeg)

#### 3.1) Pagina Ethernet

![](_page_30_Picture_6.jpeg)

3.2) Wi-Fi: questa è una funzione opzionale. Il Wi-Fi può essere abilitato solo quando è inserito un dongle USB Wi-Fi esterno.

![](_page_30_Picture_8.jpeg)

4) Memoria:

![](_page_30_Figure_10.jpeg)

#### 5) Pagina Guida:

Visualizzare il codice QR per il link al sito web di supporto Philips.

![](_page_30_Picture_13.jpeg)

# <span id="page-31-0"></span>**5.4. Media Player**

# **5.4.1. Interazione del menu OSD con il Media Player:**

- 1. Avvio su sorg.:
	- Input:
		- Se si seleziona la sorgente Lettore multimediale, il sistema passa automaticamente al lettore multimediale al termine dell'avvio.
	- Playlist:
		- 0: andare alla pagina iniziale del lettore multimediale.
		- 1 7: andare al lettore multimediale e riprodurre automaticamente File1 - File7 della playlist.
- 2. Programma:
	- Oggi:
		- Mostrare data e ora.
	- $1 7:$ 
		- Impostare fino a 7 programmi.
	- Acceso/Spento:
		- Impostare ora di inizio e ora di fine.
	- Input:
		- Se si seleziona la sorgente Media Player, il PD avvia automaticamente il lettore multimediale all'ora di fine.
	- LUN, MAR, MER, GIO. VEN, SAB, DOM, Ogni sett. :
		- Impostare la durata.
	- Playlist:
		- 0: andare alla pagina iniziale del lettore multimediale.
		- 1 7: andare al lettore multimediale e riprodurre automaticamente File1 - File7 della playlist.
		- 8: file ri riproduzione automatica del lettore multimediale della memoria USB.
	- Canc tutto

# **5.4.2. Introduzione a Media Player:**

1. La pagina principale dell'app Media Player dispone di tre voci: "Play" (Riproduzione), "Compose" (Componi) e "Settings" (Impostazioni). Play (Riproduzione): selezionare la playlist da riprodurre. Compose (Componi): modificare una playlist. Settings (Impostazioni): impostare le proprietà di riproduzione.

![](_page_31_Figure_27.jpeg)

2. Selezionare "Play" (Riproduzione) nella pagina principale. Prima scegliere la playlist da riprodurre tra FILE 1 e FILE 7. L'icona della matita significa che la playlist non è vuota.

![](_page_31_Figure_29.jpeg)

3. Selezionare "Compose" (Componi) nella pagina principale. Prima scegliere una playlist da modificare tra FILE 1 e FILE 7.

L'icona della matita significa che la playlist non è vuota.

![](_page_31_Figure_32.jpeg)

4. Se si sceglie una playlist vuota, l'app guida l'utente alla selezione della sorgente multimediale.

Tutti i file multimediali devono essere situati in /philips/ della directory principale.

Ad esempio,

- video in /philips/video/
- foto in /philips/foto/
- musica in /philips/musica/

![](_page_32_Picture_1.jpeg)

5. Se si seleziona la memoria "USB", l'app guida l'utente alla selezione del dispositivo USB.

![](_page_32_Picture_3.jpeg)

6. Per modificare o eliminare una playlist non vuota, selezionare la playlist desiderata con un'icona a forma di matita sul lato destro del file.

![](_page_32_Picture_5.jpeg)

7. Una volta avviata la modifica di una playlist, viene visualizzato un menu come segue: Source (Sorgente) - file in memoria. Playlist – file nella playlist. Option (Opzione) – avviare la barra di scorrimento. Play (Riproduzione) – riprodurre i file multimediali. Info – mostrare informazioni multimediali.

Touch file (Tocca file) – selezionare/deselezionare file.

**Nota:** Premendo a lungo una delle directory nella sorgente, viene visualizzato il percorso completo.

![](_page_32_Picture_9.jpeg)

7.1 Nella barra di scorrimento sono disponibili le seguenti funzioni:

- Select all (Seleziona tutto): selezionare tutti i file in memoria.
- Delete all (Elimina tutto): eliminare tutti i file di playlist.
- Add/Remove (Aggiungi/Rimuovi): aggiornare la playlist dalla sorgente.
- Sort (Ordina): ordinare playlist.
- Save/abort (Salva/Interrompi): salvare o interrompere playlist.
- Back (Indietro): tornare indietro.

![](_page_32_Picture_17.jpeg)

8. Se si seleziona "Sort" (Ordina), è possibile personalizzare l'ordine dei file.

**Nota:** All'uscita da questa pagina tutti i dati verranno salvati automaticamente.

![](_page_32_Picture_20.jpeg)

9. Dopo aver selezionato il file desiderato, premere il tasto "Info" per ottenere informazioni dettagliate.

![](_page_33_Picture_2.jpeg)

10. Dopo aver selezionato il file desiderato, premere il tasto "Play" (Riproduzione) per riprodurre immediatamente il file multimediale.

![](_page_33_Picture_4.jpeg)

11. Se si crea una playlist con tutti i file immagine, verrà chiesto di aggiungere una musica di sottofondo alla presentazione prima di salvarla.

![](_page_33_Picture_6.jpeg)

12. Selezionare "Settings" (Impostazioni) nella pagina principale. Vi sono cinque opzioni disponibili: "Repeat Mode" (Modalità di ripetizione), "Slideshow Effect" (Effetto presentazione), "Effect Duration" (Durata effetto), "Software Decode" (Decodifica software) ed "Autoplay" (Esecuzione autom.).

**Repeat Mode (Modalità di ripetizione):** selezionare ripeti una volta o ripeti tutto.

**Slideshow Effect (Effetto presentazione):** effetto della presentazione di foto (da sinistra a destra, angolo piegato o nessuno).

**Effect Duration (Durata effetto):** durata dell'effetto foto (5 secondi, 10 secondi, 15 secondi o 20 secondi). **Software Decode (Decodifica software):** uso del decoder del software durante la riproduzione (abilitare, disabilitare).

**Autoplay (Esecuzione autom.):** Inserire il dispositivo USB in modo da riprodurre automaticamente i file dal percorso principale USB. (Abilitare e disabilitare la riproduzione automatica, solo foto, solo video, foto e video, guida).

![](_page_33_Picture_188.jpeg)

13. Media Player importa file di testo

Passaggio 1. Creare il file di testo del lettore multimediale.

- Nome file : mpplaylistX.txt, "X" indica il numero di playlist (1,2,3,4,5,6,7).

Es. mpplaylist1.txt, mpplaylist2.txt

Contenuto:

![](_page_33_Picture_18.jpeg)

- Nota: Se la playlist contiene file video e musicali, lo schermo diventa nero durante la riproduzione di file musicali.
	- Passaggio 2. Copiare "mpplaylistX.txt" sulla cartella "philips" della memoria interna. A tal fine, è possibile utilizzare l'FTP.
	- Percorso file : /storage/emulated/legacy/philips (per DL, PL)

Es. /storage/emulated/legacy/philips/mpplaylist1. txt

Passaggio 3. Preparare i file multimediali sulle cartelle "photo", "video" e "music" nella cartella "philips", solo nella memoria interna.

Es. /storage/emulated/legacy/philips/photo/xxx. jpg

/storage/emulated/legacy/philips/video/yyy. mp4

/storage/emulated/legacy/philips/photo/zzz. mp3

- Passaggio 4. Avviando l'app del lettore multimediale, viene importato automaticamente il file di testo del lettore multimediale.
- Nota: Una volta importato il file playlist (testo), se l'utente cambia playlist con il telecomando, questa modifica non viene scritta sul file di testo della playlist.

# <span id="page-35-0"></span>**5.5. Browser**

Prima di utilizzare questa funzione, assicurarsi che il sistema sia connesso correttamente alla rete.

1. Pagina principale dell'app "Browser" che consente di effettuare le impostazioni correlate.

![](_page_35_Picture_4.jpeg)

2. Premere "Compose" (Componi) accedere alla pagina successiva. L'utente può scegliere tra 1-7.

![](_page_35_Picture_120.jpeg)

![](_page_35_Picture_121.jpeg)

3. Utilizzare la tastiera su schermo per immettere l'URL e premere il tasto OK. I dati vengono salvati nell'elenco.

![](_page_35_Picture_122.jpeg)

![](_page_35_Picture_123.jpeg)

4. Premere Option (Opzione) in modo che sul lato sinistro venga visualizzato un popup. Import (Importa): Importare il file dell'elenco di URL Export (Esporta): Esportare il file dell'elenco di URL Delete all (Elimina tutto): Eliminare tutti i registri dell'URL dalla schermata principale

Back (Indietro): Chiudere la barra dei menu laterale

![](_page_35_Picture_124.jpeg)

#### 4.1 Import (Importa)

Selezionare Importa.

![](_page_35_Picture_125.jpeg)

• Selezionare la memoria da cui il file viene importato.

![](_page_35_Picture_126.jpeg)
Selezionare un file del browser.

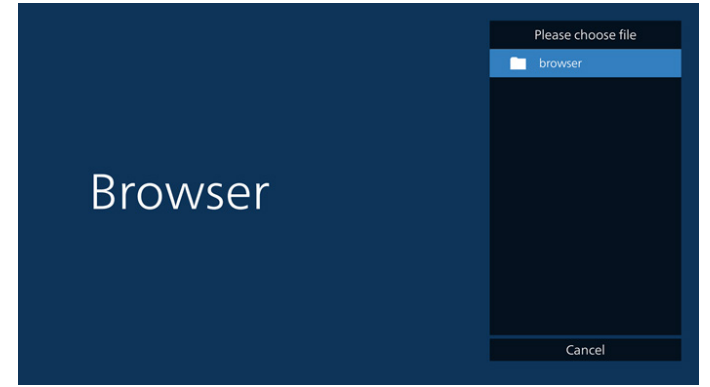

• Importare il file del browser in modo che l'URL viene elencato nella schermata.

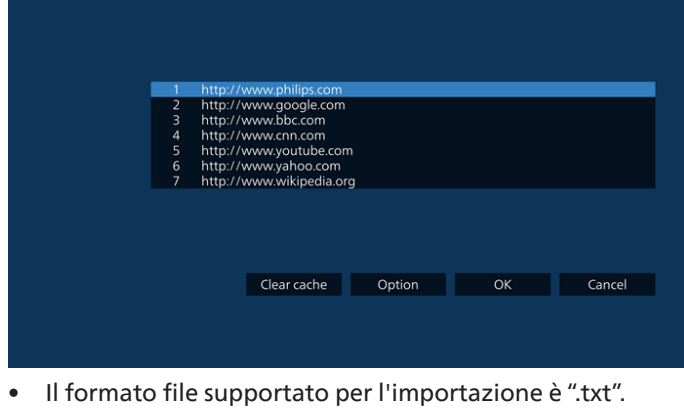

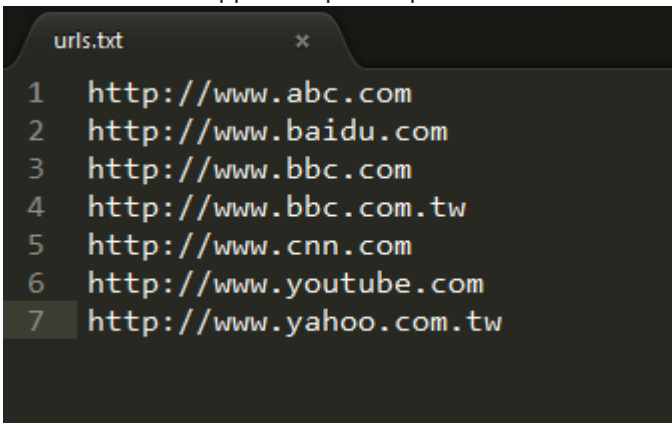

#### 4.2 Export (Esporta):

• Selezionare Esporta.

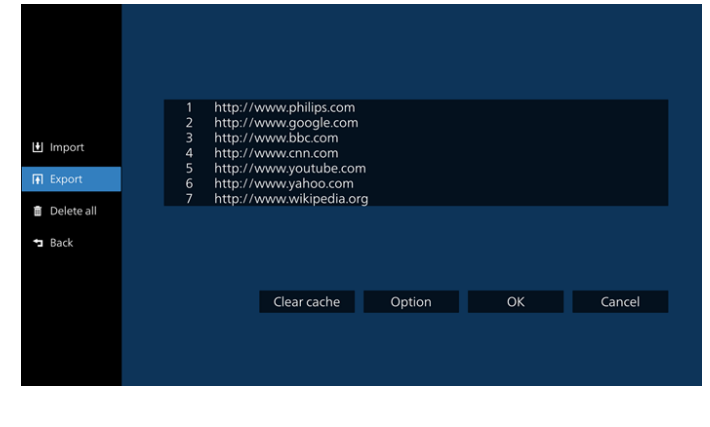

• Selezionare la memoria in cui il file viene esportato.

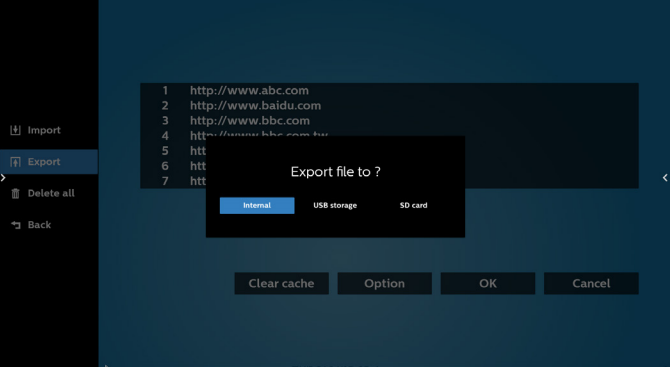

• Una finestra di dialogo visualizza il percorso del file da salvare, nonché il nome file. Premere il tasto "**Save**" **(Salva)** per salvare l'URL.

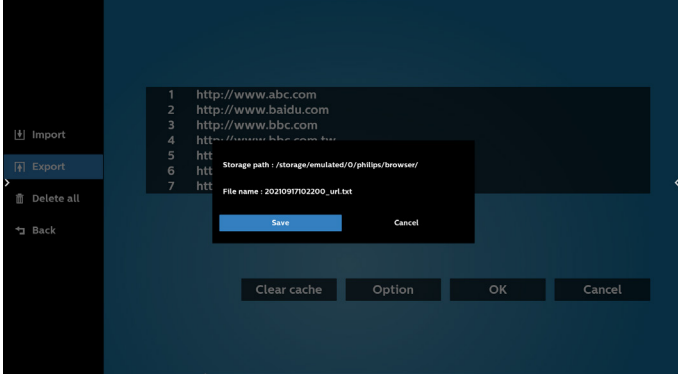

5. Premere il tasto "OK" per salvare il registro dell'URL.

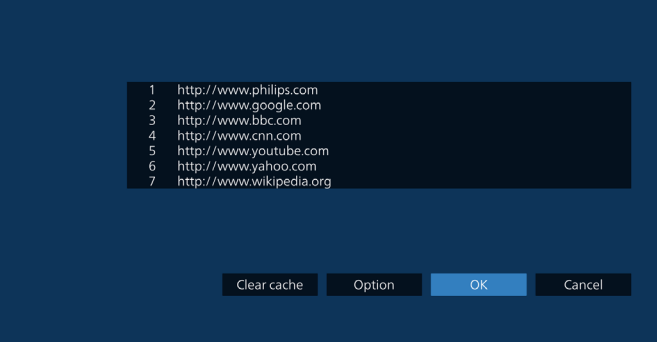

6. Se si seleziona una voce non vuota dall'elenco degli URL, viene visualizzato un messaggio che chiede se si desidera modificare o riprodurre l'URL. Se si seleziona "**Edit**" **(Modifica)**, una finestra di dialogo consente di modificare l'URL. Se si seleziona "**Play**" **(Riproduzione)**, appare una pagina web dell'URL selezionato.

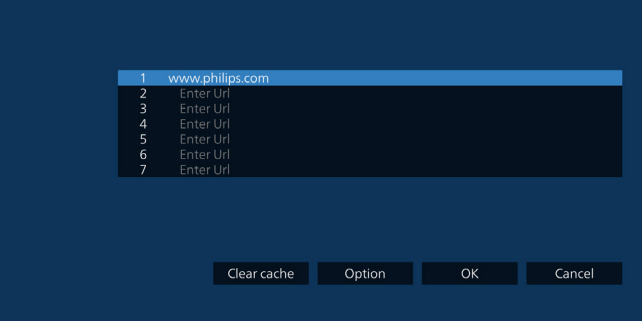

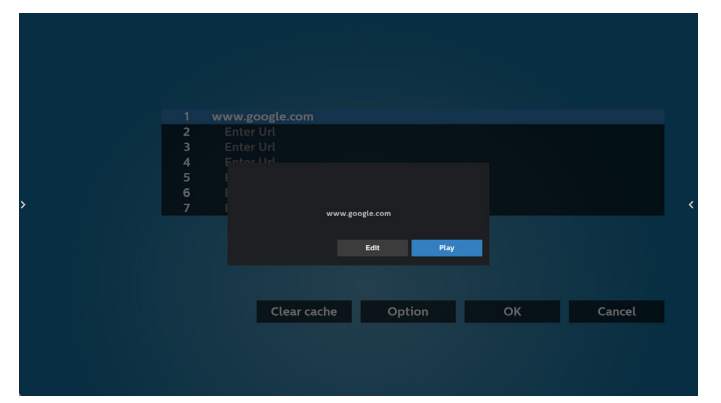

7. Premere "Settings" (Impostazioni), quindi accedere alla pagina successiva.

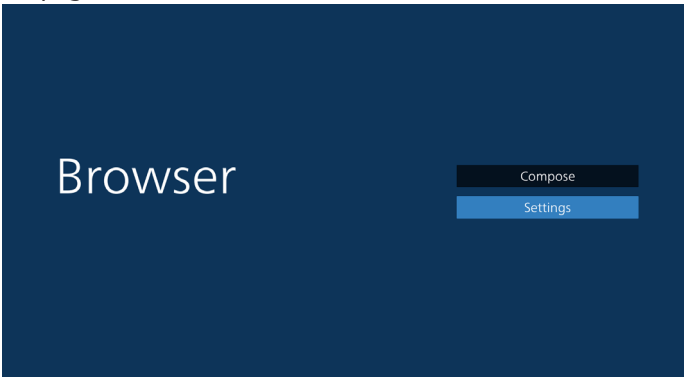

#### 8.1 Incognito

a. Attiva: Visualizzare le pagine web in modalità incognito.

b. Disattiva: Visualizzare le pagine web in modalità non incognito.

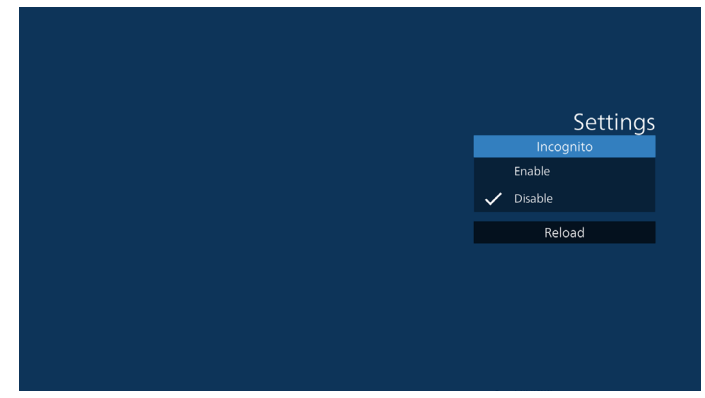

8.2 Reload (Ricarica)

Consentire all'utente di impostare il tempo di ricarica della pagina web.

a. Se la casella di controllo "Enabled (Attivato)" è deselezionata, il tempo di ricarica predefinito è 60 secondi.

Nota:

In tal caso, la pagina web viene ricaricata solo sulle modifiche allo stato della rete.

Se lo stato della rete si connette sempre, la pagina web non viene ricaricata dopo 60 secondi.

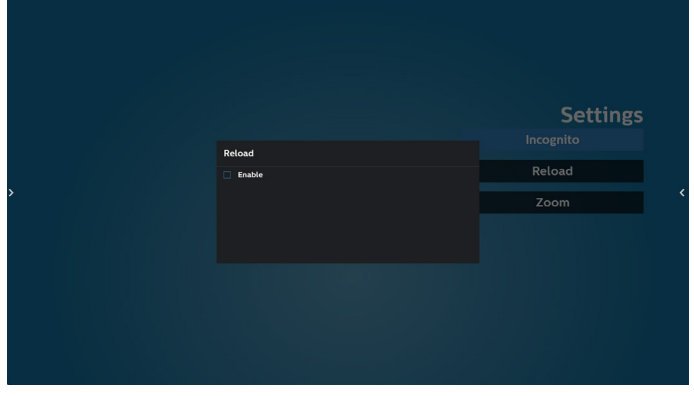

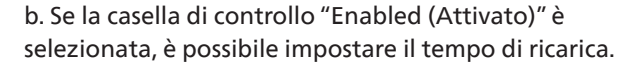

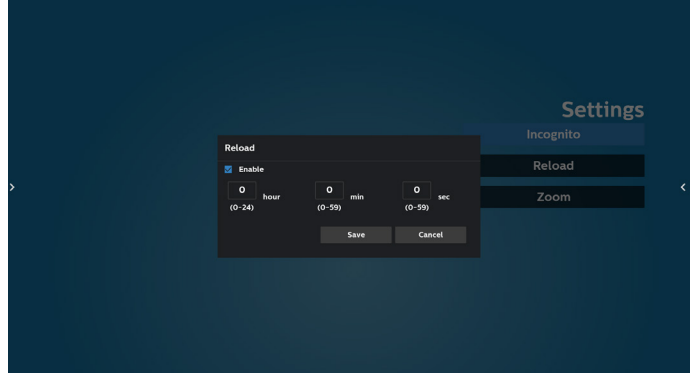

- 8. Interazione del menu OSD con Browser
- 8-1. Avvio su sorg.
- Impostare menu OSD > Configurazione 1 > Avvio su sorg. > impostare la playlist BROWSER su 0. Quindi PD mostra Browser dopo il riavvio.
- Impostare menu OSD > Configurazione 1 > Avvio su sorg. > Input BROWER Playlist su 1. Quindi PD mostra la pagina web con il 1º URL nell'app Browser.
- 8-2. Programma

Impostare menu OSD > Opzione avanzata > Programma > Ora di accensione 1, Ora di spegnimento 2, Input BROWSER, il giorno della settimana e Playlist. Infine, controllare la casella destra. Quindi PD mostra la pagina web con l'URL nell'app Browser con Ora di accensione 1 e Ora di spegnimento 2.

- 9. Modifica dell'elenco di URL tramite FTP Passaggio 1. Creare un file di testo come lettore multimediale.
	- Nome file: bookmarklist.txt.
	- Contenuto:

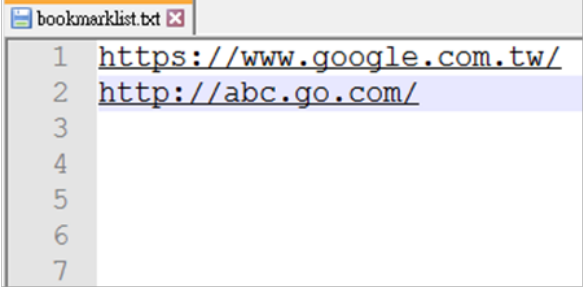

Passaggio 2. Copiare bookmarklist.txt sulla cartella "philips" della memoria interna. A tal fine, è possibile utilizzare l'FTP.

- Percorso file: /storage/emulated/legacy/philips (per DL, PL)
- Es. /storage/emulated/legacy/philips/bookmarklist.txt

Passaggio 3. Avviare l'app Browser. Importa automaticamente il file di testo di Browser.

Nota. Una volta importato il file della playlist (testo), qualsiasi modifica apportata tramite il telecomando non viene registrata nel file di testo della playlist.

#### 10. Ricerca offline

Quando l'Url 1 ha l'indirizzo impostato e utilizza la programmazione OSD per aprire la pagina web Url 1, il browser salva automaticamente i dati della homepage di Url 1 nella memoria locale.

Se la rete è disconnessa e la programmazione OSD apre l'app del browser, l'app del browser apre automaticamente la homepage dell'indirizzo URL 1 nella memoria locale.

Nota:

- a. Il browser può salvare solo i dati della homepage dell'indirizzo Url 1, non quelli da Url 2 a Url 7.
- b. Memoria locale: /sdcard/Download/OfflineBrowsing
- c. Premendo il tasto "Cancella cache" si cancellano i dati della homepage dell'indirizzo Url 1 nella memoria locale.

# <span id="page-39-0"></span>**5.6. PDF Player (Lettore PDF)**

# **5.6.1. Interazione del menu Impostazioni con il lettore PDF:**

- 1. Avvio su sorg.:
	- Input:
		- Se si seleziona la sorgente Lettore PDF, la piattaforma passa automaticamente al lettore PDF al termine del processo di avvio.
	- Playlist:
		- Pagina principale: andare alla pagina iniziale del lettore PDF.
		- Playlist 1 Playlist 7: andare al lettore PDF e riprodurre automaticamente File1 - File7 della playlist.
- 2. Programma:
	- Elenco dei programmi:
		- **Impostare fino a 7 programmi.**
	- Attiva:
		- Abilitare/disabilitare il programma.
	- Start time (Ora di inizio):
		- Impostare l'ora di inizio.
	- Orario di fine:
		- **Impostare l'ora di fine.**
	- Playlist:
		- 1-7: andare al lettore PDF e riprodurre automaticamente File1 - File7 della playlist.
	- Days of the week (Giorni della settimana):
		- Impostare Domenica, Lunedì, Martedì, Mercoledì, Giovedì, Venerdì, Sabato.
	- Ogni sett.:
		- Impostare una programmazione settimanale.

# **5.6.2. Introduzione a Lettore PDF:**

1. La pagina principale di Lettore PDF dispone di tre voci: "Play" (Riproduzione), "Compose" (Componi) e "Settings" (Impostazioni).

Play (Riproduzione): selezionare la playlist da riprodurre. Compose (Componi): modificare una playlist.

Settings (Impostazioni): impostare le proprietà del lettore PDF.

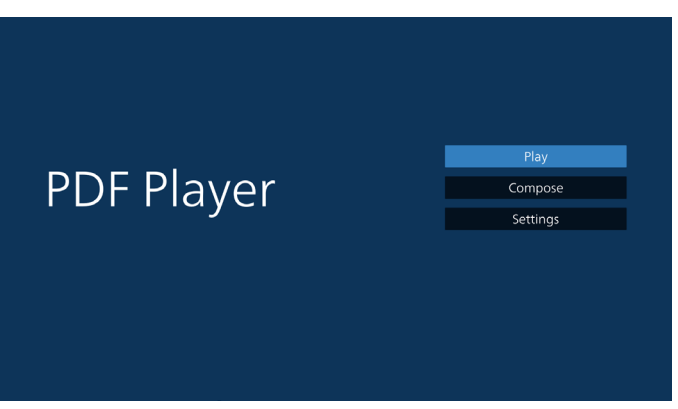

2. Selezionare "Play" (Riproduzione) nella pagina principale. Prima scegliere la playlist da riprodurre tra FILE 1 e FILE 7. L'icona della matita significa che la playlist non è vuota.

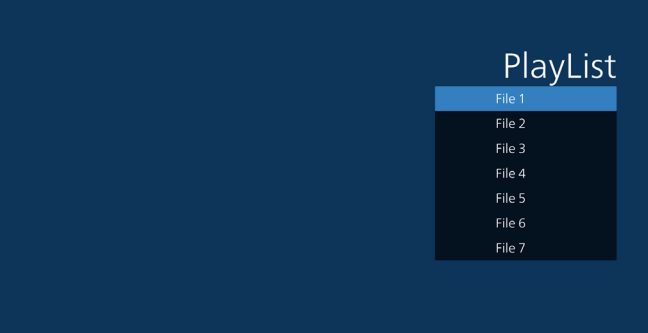

3. Selezionare "Compose (Componi)" nella pagina principale. Prima scegliere una playlist da modificare tra File 1 e File 7. L'icona della matita significa che la playlist non è vuota.

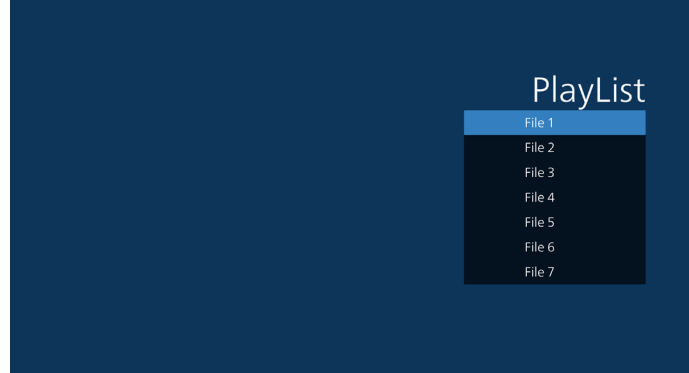

4. Se si sceglie una playlist vuota, l'app guida l'utente alla selezione della sorgente multimediale.

Tutti i file multimediali devono essere situati in /philips/ della directory principale. Ad esempio,

pdfs : {directory principale della memoria}/philips/pdf/

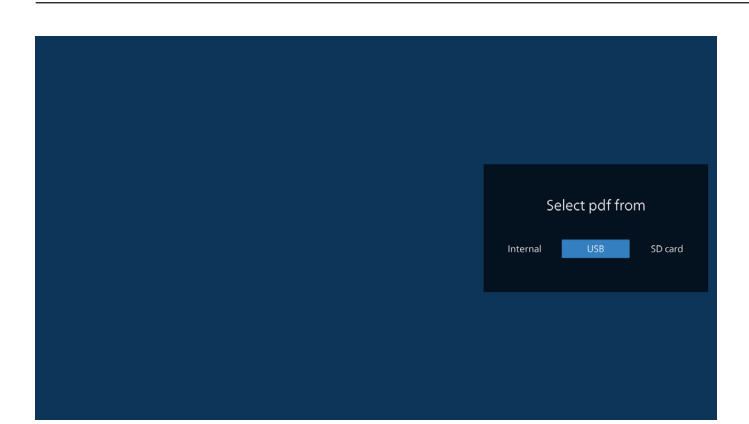

5. Per modificare o eliminare una playlist non vuota, selezionare la playlist desiderata con un'icona a forma di matita sul lato destro del file selezionato.

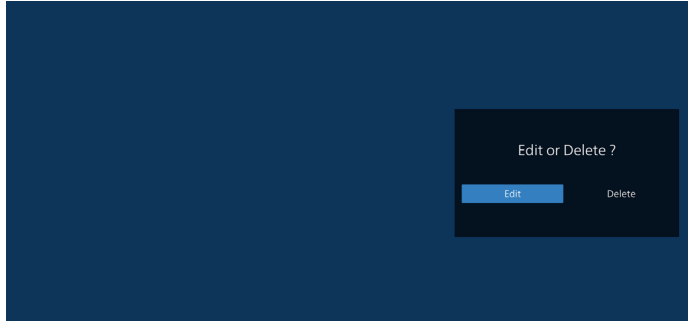

6. Una volta avviata la modifica di una playlist, appare la schermata di seguito.

Source (Sorgente) - file in memoria.

Playlist – file nella playlist.

Le seguenti funzioni possono essere utilizzate tramite i tasti corrispondenti sul telecomando.

Tasto Opzione: avviare la barra dei menu laterale..

Tasto Riproduzione – riprodurre i file multimediali.

Tasto Info – mostrare informazioni multimediali.

Tasto Ok – selezionare/deselezionare file.

6-1. Dalla barra dei menu laterale sono disponibili le seguenti funzioni:

- Select all (Seleziona tutto): selezionare tutti i file in memoria.
- Delete all (Elimina tutto): eliminare tutti i file di playlist.
- Add/Remove (Aggiungi/Rimuovi): aggiornare la playlist dalla sorgente.
- Sort (Ordina): ordinare playlist.
- Save/abort (Salva/Interrompi): salvare o interrompere playlist.
- Back (Indietro): tornare al pagina precedente.

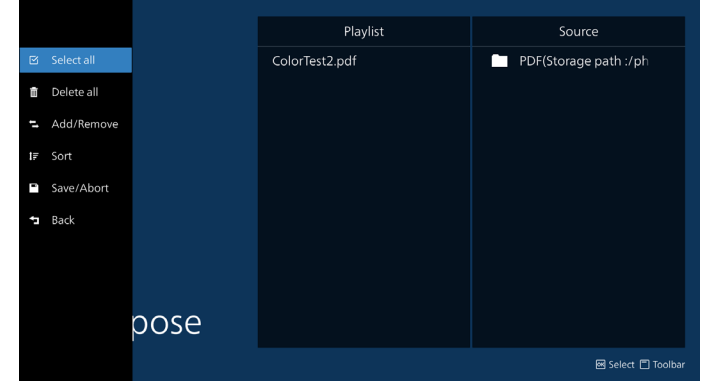

7. Se si seleziona "Sort" (Ordina), è possibile personalizzare l'ordine dei file.

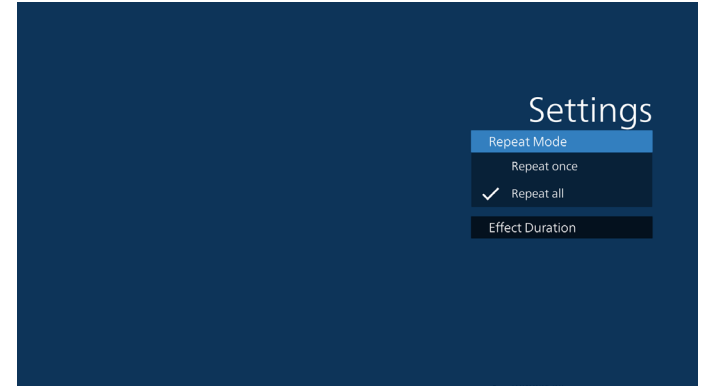

8. Selezionare "Settings" (Impostazioni)nella pagina principale. Vi sono 2 opzioni disponibili: "Repeat Mode" (Modalità di ripetizione) e "Effect Duration" (Durata effetto).

Repeat Mode (Modalità di ripetizione): impostare modalità di ripetizione.

Effect Duration (Durata effetto): durata effetto foto.

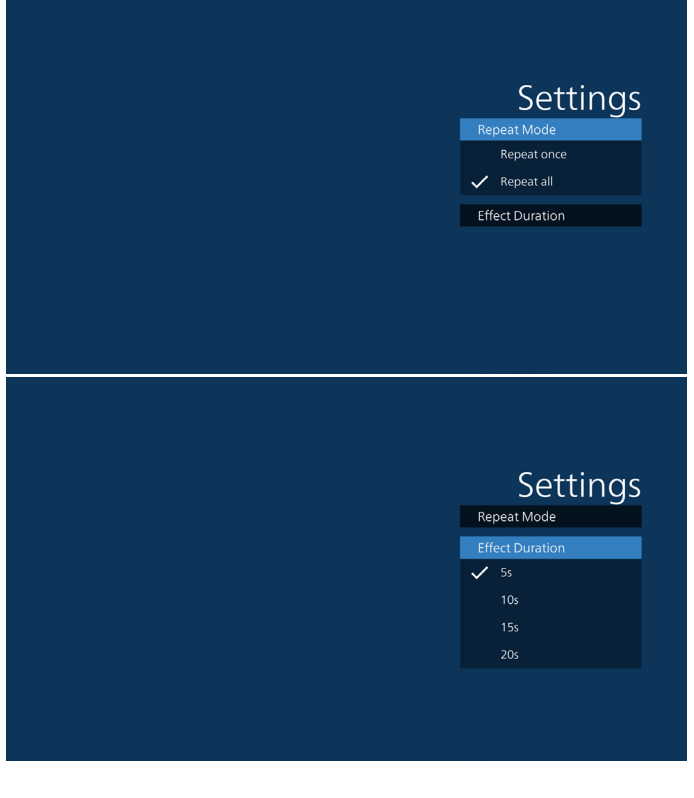

- 9. Modifica dell'elenco di pdf tramite FTP. Passaggio 1. Creare il file di testo del lettore pdf.
	- Nome file: pdfplaylistX.txt, "X" indica il numero di playlist (1,2,3,4,5,6,7). Es. pdfplaylist1.txt, pdfplaylist2.txt
	- Contenuto:

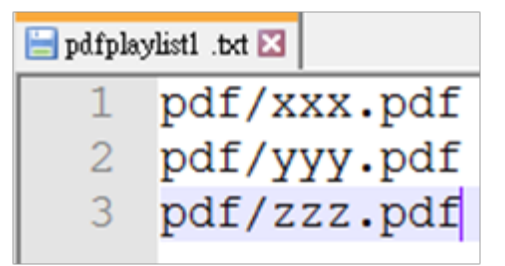

Passaggio 2. Copiare pdfplaylistX.txt sulla cartella "philips" della memoria interna. A tal fine, è possibile utilizzare l'FTP.

Percorso file: /storage/emulated/legacy/philips (per DL, PL)

Es. /storage/emulated/legacy/philips/pdfplaylist1.txt

Passaggio 3. Preparare file PDF nella cartella "PDF" che si trovano nella cartella "Philips" della memoria interna.

Es. /storage/emulated/legacy/philips/pdf/xxx.pdf /storage/emulated/legacy/philips/pdf/yyy.pdf /storage/emulated/legacy/philips/pdf/zzz.pdf

Passaggio 4. Avviare l'app Lettore PDF. Importa automaticamente il file di testo del lettore PDF.

Nota: Una volta importato il file della playlist (testo), qualsiasi modifica apportata tramite il telecomando non viene registrata nel file di testo della playlist.

#### Tasto di scelta rapida multimediale:

Riproduzione: Riprodurre i file.

Pause (Pausa): Interrompere la riproduzione.

Avanzamento rapido: andare alla pagina successiva. Se la pagina è alla fine del file, passa al file successivo.

Riavvolgimento: tornare all'ultima pagina. Se la pagina è vicina all'inizio del file, torna all'ultimo file.

Stop (Arresta): Tornare alla prima pagina del file.

#### Arrow keys (Tasti freccia):

Sinistra: andare alla pagina precedente. Destra: andare alla pagina successiva.

#### Combinazione dei tasti:

Tasto numerico + tasto OK: passare a una pagina specifica.

- Premere il tasto numerico per selezionare una pagina specifica.

- Premere il tasto "OK". Il numero di pagina viene visualizzato nella parte inferiore della pagina. Se il numero di pagina selezionato supera il numero di pagina totale, tale pagina non viene modificata, ma viene visualizzato il numero di pagina attuale.

#### Nota:

Se si collegano due o più dischi USB per modificare la playlist, la riproduzione dalla playlist non può essere garantita

dopo l'accensione/lo spegnimento, a seguito del possibile cambiamento del percorso di archiviazione USB. Si consiglia vivamente di utilizzare solo un disco USB durante la modifica della playlist.

# <span id="page-42-0"></span>**5.7. CMND & Play**

#### 1) Server

Impostare l'indirizzo del server CMND & Play

2) Account

Impostare l'account CMND & Play

3) PIN Code (Codice PIN)

Impostare il codice PIN di CMND & Play

(4) Version (Versione)

Vi sono due opzioni: Ver.2 e Ver.3

Ver. 2

usare l'aggiornamento 2.0/2.2

Ver. 3

usare l'aggiornamento 3.0/3.1

(5) Content (Contenuto)

Vi sono 3 opzioni disponibili: memoria interna, scheda SD o memoria USB.

Se si seleziona Ver.2, Server/Account/Codice PIN vengono visualizzati in grigio e non possono essere impostati.

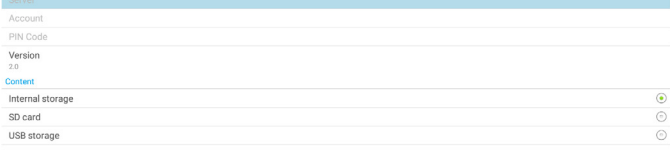

# **5.8. Custom App (App Personalizza)**

L'utente può impostare l'applicazione per la sorgente del cliente

## **5.8.1. Operazione del menu OSD:**

RCU: Sorgente -> Personalizza

Se si imposta l'APK del cliente, l'app del cliente viene avviata quando si porta la sorgente in modalità Cliente.

Se l'APK del cliente non viene impostata, il sistema mostra una schermata nera quando si porta la sorgente in modalità Cliente.

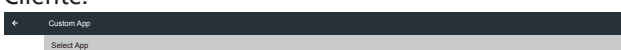

## **5.8.2. Configure custom source (Configura sorgente personalizzata)**

Accedere a Android settings (Imp. Android) -> Signage Display (Display di segnaletica) -> Source settings (Impostazioni sorgente) -> Custom App (App Personalizza)

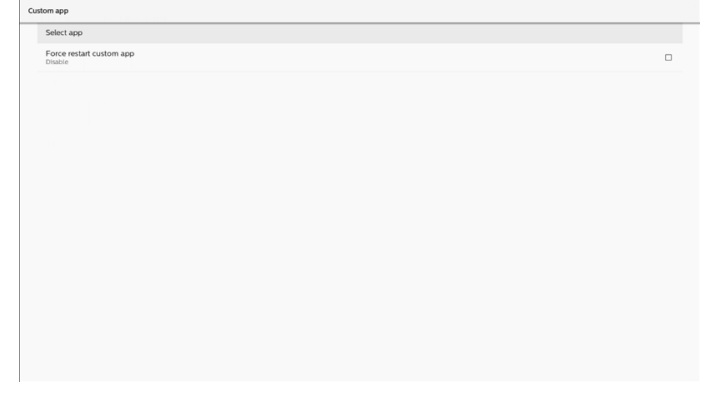

# **5.8.3. Select app (Seleziona app)**

Save (Salva)

Selezionare l'app e fare clic su "Save" (Salva) per eseguire la funzione di salvataggio.

#### Forget (Ignora)

Premere il tasto "Ignora" per rimuovere le informazioni archiviate in precedenza.

#### Cancel (Annulla)

Select App

Custom App

Premere il tasto "Annulla" per uscire senza salvare le modifiche apportate.

Se non è installata alcuna APK cliente, l'elenco sarà vuoto e i tasti "Save (Salva)" e "Forget (Ignora)" non sono disponibili.

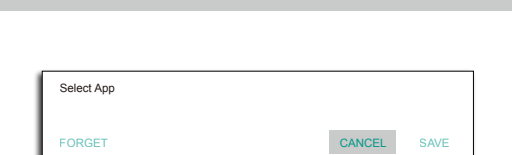

Se l'APK del cliente è installata, l'utente può selezionarla dall'elenco.

- Caso 1: App Personalizza non impostata.
	- L'app del cliente viene visualizzata ed evidenzia automaticamente la prima voce.

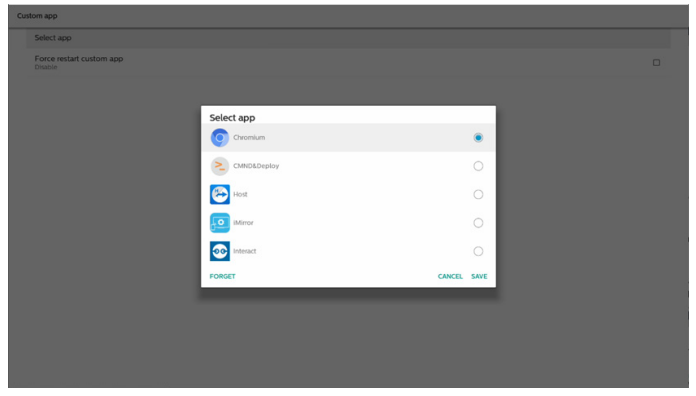

Dopo l'impostazione, viene visualizzato il nome dell'app.

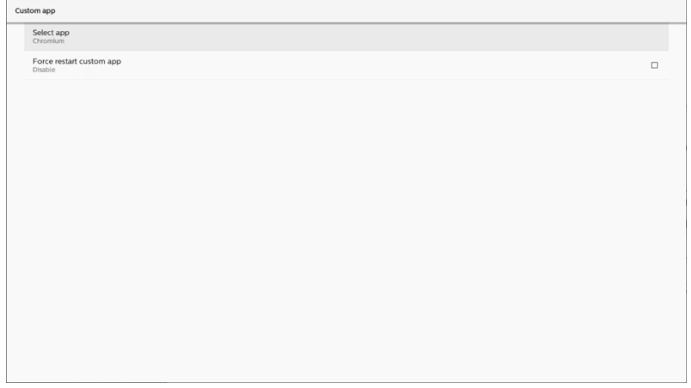

# **5.8.4. Forzare il riavvio dell'app Personalizza**

Forzare il riavvio dell'app selezionata quando è inattiva o non risponde

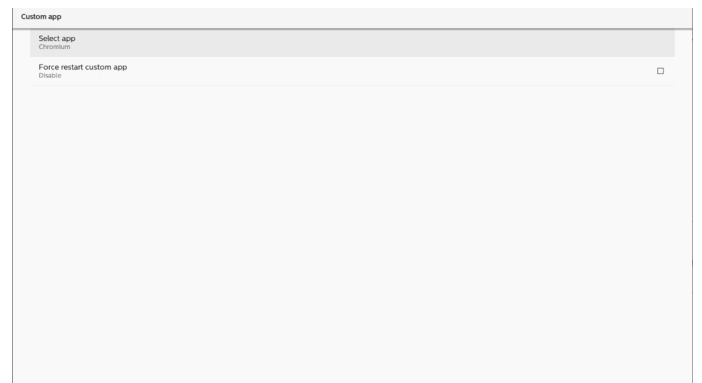

# <span id="page-44-0"></span>**6. Setting UI (Interfaccia utente Impostazioni)**

# **6.1. Settings (Impostazioni)**

Immettere le impostazioni PD facendo clic sull'icona "Settings (Impostazioni)" in modalità amministratore.

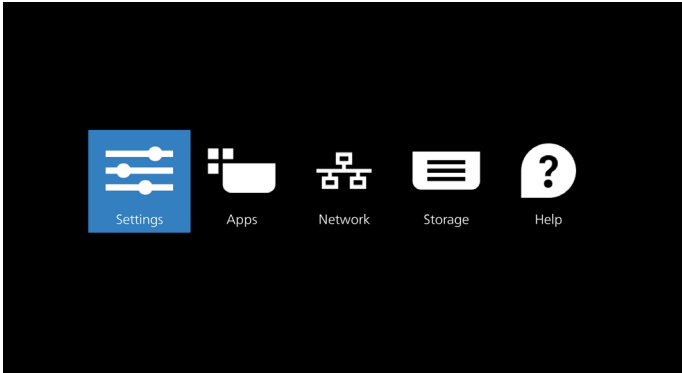

Il menu Impostazione è costituito dalle seguenti voci:

- (1). Network & Internet (Rete e Internet)
- (2). Connected devices (Dispositivi connessi)
- (3). Signage Display (Display di segnaletica)
- (4). Apps (App)
- (5). Display
- (6). Security (Protezione)
- (7). System (Sistema)
- (8). About (Info)

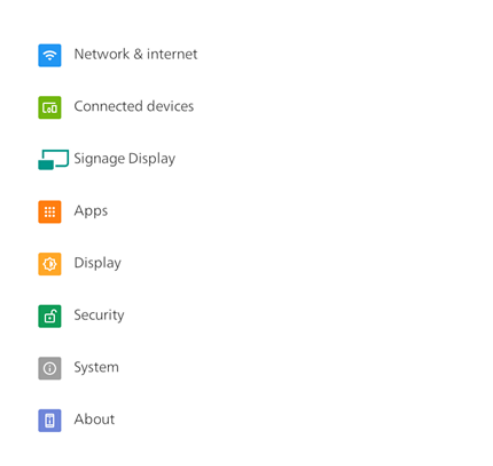

# **6.2. Network & internet (Rete e Internet)**

Impostazioni per Wi-Fi, Ethernet e impostazione di rete hotspot.

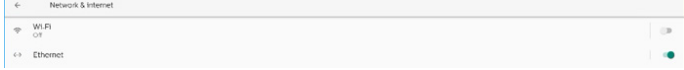

## **6.2.1. Wi-Fi**

#### Turn on and connect (Accendi e connetti)

Toccare "Use Wi-Fi" (Usa Wi-Fi) per attivare o disattivare il Wi-Fi.

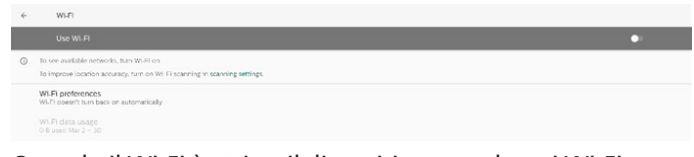

Quando il Wi-Fi è attivo, il dispositivo cerca le reti Wi-Fi disponibili. Il dispositivo si connette automaticamente alle reti Wi-Fi nelle vicinanze a cui ci si è connessi in precedenza.

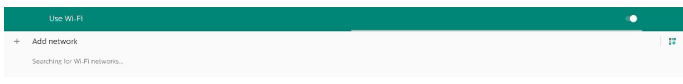

#### Vengono elencati tutti i Wi-Fi disponibili.

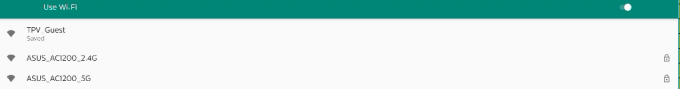

#### Toccare una rete per connettersi. Accanto alla rete che richiede la password viene visualizzata l'icona di un

lucchetto. A

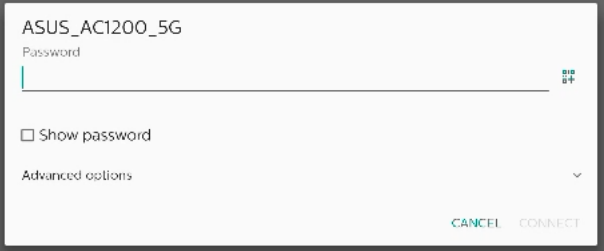

#### Toccare advanced options (Opzioni avanzate) per opzioni più dettagliate, come l'assegnazione di un IP statico.

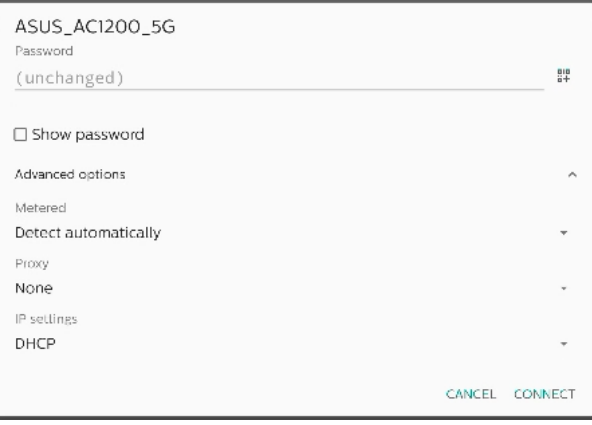

Toccare "connect" (Connetti) per salvare le opzioni e connettersi ad una rete.

#### Add networks (Aggiungi reti)

Toccare "Add network" (Aggiungi rete) per aggiungere la rete che non è nell'elenco.

#### $+$  Add network

Inserire l'SSID Wi-Fi e selezionare il tipo di protezione per connettersi ad una rete nascosta.

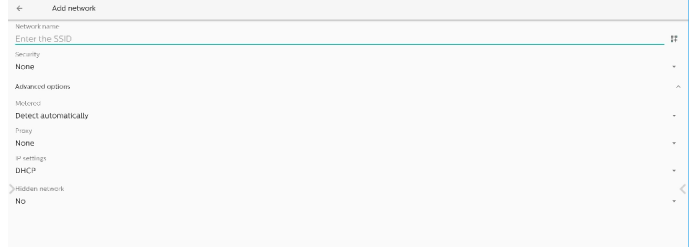

## Change saved networks (Cambia reti salvate)

Fare clic su saved networks (Reti salvate) per controllare le reti salvate elencate.

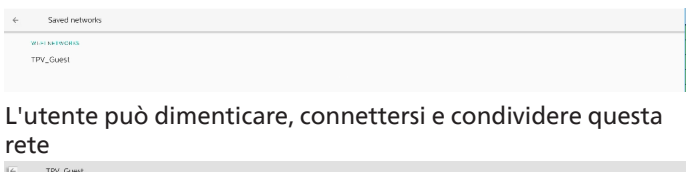

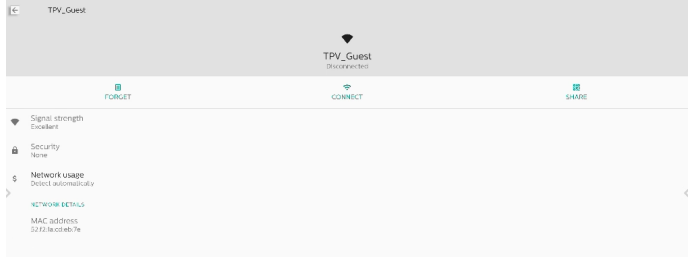

Opzione rapida sulle reti elencate. L'utente può connettersi, dimenticare o modificare una rete.

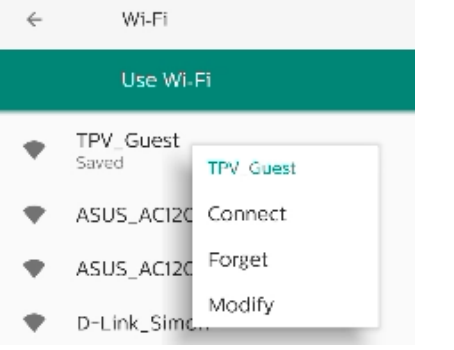

#### Finestra di dialogo di modifica Wi-Fi:

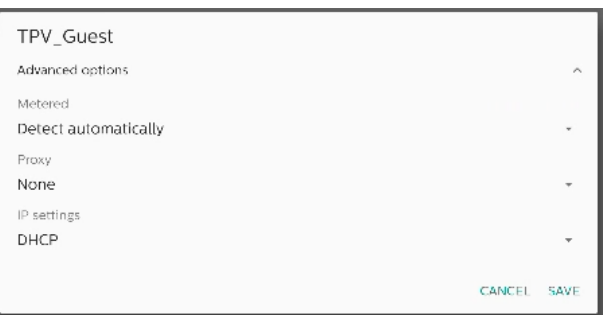

#### Wi-Fi data usage (Uso dei dati Wi-Fi)

Mostrare le informazioni della connessione Wi-Fi attuale.

Wi-Fi data usage O B used Mar 2 - 30

## **6.2.2. Ethernet**

Toccare per commutare Ethernet tra On e Off.

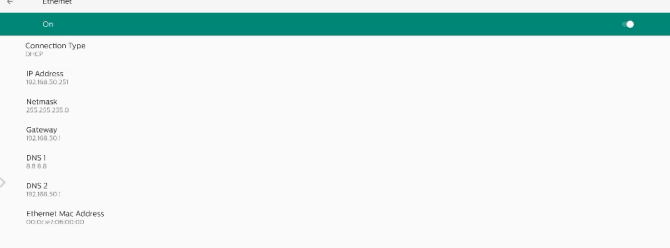

### Connection Type (Tipo di connessione)

Selezionare il tipo di connessione tra DHCP e Static IP (IP statico).

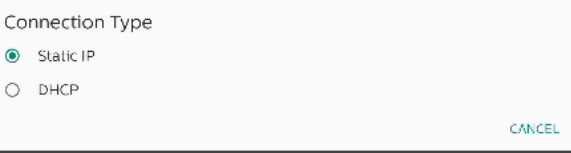

#### **DHCP**

Le impostazioni di IP Address (Indirizzo IP), Netmask, DNS Address (Indirizzo DNS) e Gateway sono assegnate dal server DHCP e non sono modificabili. In caso di connessione corretta, vengono visualizzate le impostazioni di rete attuali.

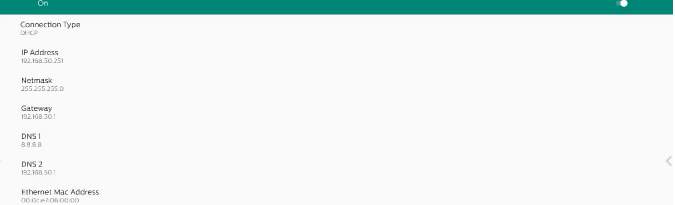

## Static IP (IP statico)

L'utente può assegnare le impostazioni di IP Address (Indirizzo IP), Netmask, DNS Address (Indirizzo DNS) e Gateway di Ethernet nel tipo di connessione Static IP (IP statico).

Nota:

- 1. Indirizzo IP, netmask, indirizzo del server DNS e indirizzo del gateway sono necessari.
- 2. Limite di immissione Formato: numero 0-9, punto decimale "."

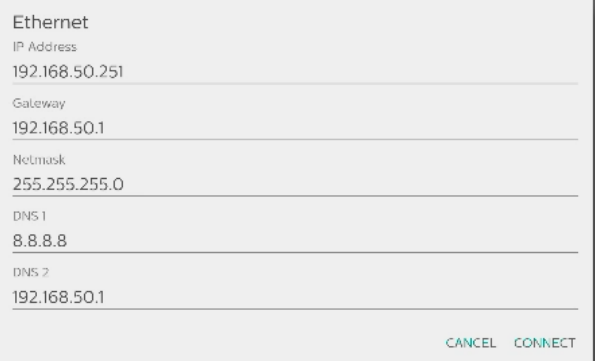

# **6.3. Connected devices (Dispositivi connessi)**

Impostazioni per i dispositivi connessi.

Pair new device (Associa nuovo dispositivo)

Mostra i dispositivi Bluetooth nelle vicinanze. Connection preferences (Preferenze di connessione)

### Bluetooth

Quando il Bluetooth è attivato, il dispositivo può comunicare con altri dispositivi Bluetooth nelle vicinanze.

Files received via Bluetooth (File ricevuti tramite Bluetooth) Mostra i file ricevuti tramite Bluetooth.

# **6.4. Signage Display (Display di segnaletica)**

Impostazioni delle funzioni di signage display (Display di segnaletica).

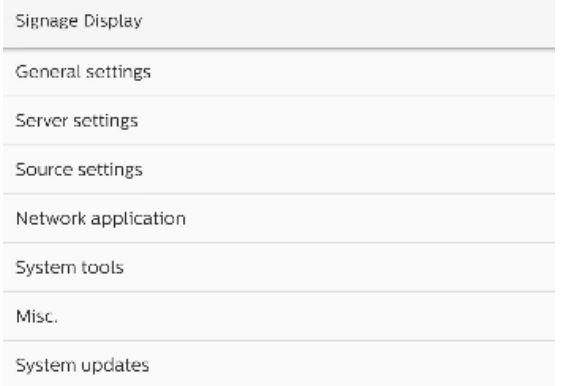

# **6.4.1. General Settings (Impostazioni generali)**

General settings

Signage display name PD 000ce7060000

Boot Logo

## Signage Display Name (Nome display di segnaletica)

Il nome predefinito di signage display (Display di segnaletica) è "PD\_{Ethernet\_MAC\_Address}". L'utente può cambiare il nome con un massimo di 36 caratteri di lunghezza.

Please enter signage display name

PD\_000ce7060000

CANCEL OK

#### Boot Logo (Logo di riavvio)

Impostare l'animazione di avvio personale per mostrare quando il sistema si accende. Questa opzione è disponibile solo quando il menu OSD -> Configuration (Configurazione) -> Logo è impostato su "User" (Utente).

**Boot Logo** 

Choose Boot Animation

Il sistema cerca ed elenca "bootanimation.zip" nella memoria esterna della cartella principale e bootanimation.zip che l'utente ha salvato l'ultima volta. Quando si seleziona "Save" (Salva), il sistema copia il file selezionato o sovrascrive il file bootanimation.zip in /data/local/bootanimation/folder.

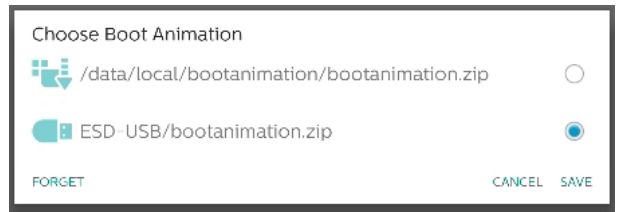

Fare clic su "FORGET" (DIMENTICA) per rimuovere il file bootanimation.zip già archiviato in /data/local/ bootanimation/folder.

## **6.4.1.1. Server Settings (Impostazioni server)**

Impostazioni -> Display di segnaletica -> Impostazioni server

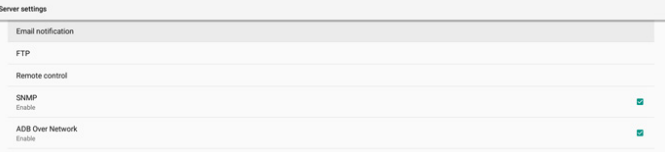

#### Email Notification (Notifica via e-mail)

Impostazioni -> Display di segnaletica -> Impostazioni server -> Notifica via e-mail

Fare clic sulla casella per abilitare/disabilitare la funzione Notifica via e-mail Impostare SMTP ed E-mail gestore dopo aver abilitato la funzione Notifica via e-mail.

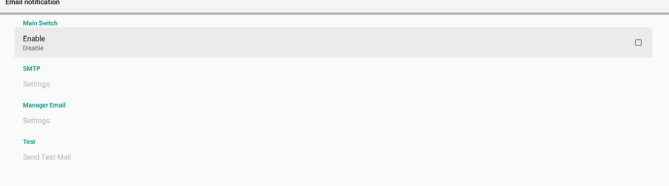

#### SMTP

Impostare l'indirizzo e-mail del mittente e le informazioni del server SMTP. Vi sono due tipi di server SMTP configurabili dall'utente: "Gmail" e "Other" (Altro). Utilizzando l'opzione "Other" (Altro), l'utente può impostare manualmente il server SMTP, il tipo di protezione e la porta del server.

#### Nota:

- 1. La password deve essere in formato UTF8 con 6-20 caratteri.
- 2. L'utente non può impostare le porte 5000 (porta predefinita SICP) e 2121 (porta predefinita del server FTP).

Impostazione della porta di rete SICP in "Impostazioni -> Display di segnaletica -> Applicazione di rete -> Porta di rete SICP".

Impostazione della porta di rete FTP in "Impostazioni -> Display di segnaletica -> Impostazioni server -> FTP -> Porta".

Gmail: (Server SMTP, Tipo di protezione e Porta non sono disponibili)

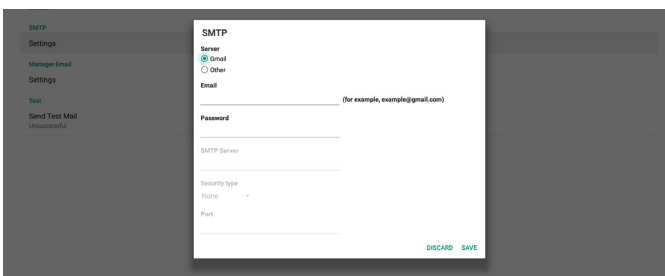

Other (Altro):

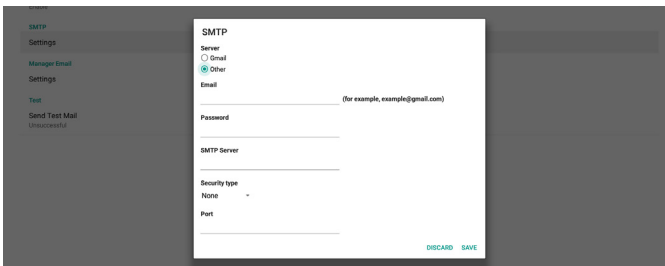

### Gmail Security Settings (Impostazioni di protezione Gmail)

Se si utilizza Gmail, ma non è possibile inviare e-mail, controllare le impostazioni di sicurezza dell'account Google nel sito web: [https://www.google.com/settings/security/](https://www.google.com/settings/security/lesssecureapps) [lesssecureapps](https://www.google.com/settings/security/lesssecureapps). Attivare "Accesso per app meno sicure".

#### Manager Email (E-mail gestore)

Specificare l'indirizzo di destinazione per ricevere l'e-mail.

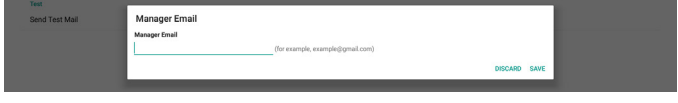

#### Test

Per controllare se le impostazioni dell'e-mail sono corrette, selezionare "Inviare un'e-mail di prova" per inviare un'e-mail di prova.

#### FTP

Impostazioni -> Display di segnaletica -> Impostazioni server -> FTP

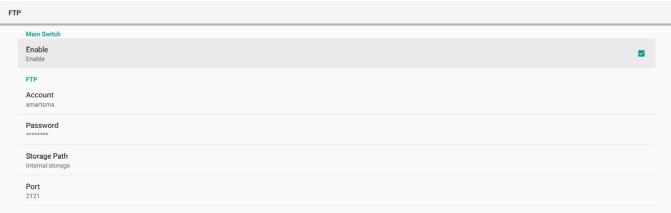

Fare clic sulla casella per abilitare/disabilitare la funzione del server FTP. Una volta abilitata questa funzione, l'utente può impostare account, password e numero di porta.

- (1). Account: Il nome utente per accedere al server FTP. La lunghezza del nome dell'account deve essere compresa tra 4 e 20 caratteri. È consentito utilizzare solo [a-z], [A-Z] e [0-9].
- (2). Password: La password per accedere al server FTP. La lunghezza del password deve essere compresa tra 6 e 20 caratteri. È consentito utilizzare solo [a-z], [A-Z] e [0-9]. La password è coperta da asterischi dopo l'impostazione.
- (3). Storage path (Percorso di archiviazione): Il server FTP ha accesso solo alla memoria interna. Non è possibile modificare il percorso di archiviazione.
- (4). Port (Porta): Numero di porta per il server FTP. L'intervallo del numero di porta disponibile è compreso tra 1025 e 65535. L'impostazione predefinita è 2121. Non è possibile utilizzare il seguente numero di porta: 8000 / 9988 / 15220 / 28123 / 28124 e porta di rete SICP (l'impostazione predefinita è 5000).

Infine, riavviare manualmente il sistema per applicare le impostazioni FTP.

#### Remote Control (Telecomando)

Impostazioni -> Display di segnaletica -> Impostazioni server -> Controllo remoto

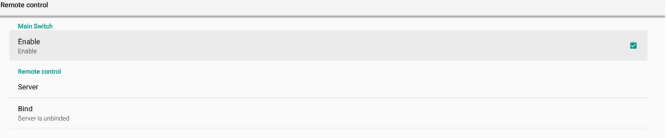

Selezionare la casella "Enable" (Attiva) per abilitare o disabilitare il servizio client di controllo remoto. L'impostazione predefinita è "Enabled" (Attivato). Per utilizzare la funzione Controllo remoto, il dispositivo deve essere associato al server di controllo remoto.

Nel campo di immissione di "Server", immettere l'indirizzo URL con il prefisso "https://". Se il dispositivo non è associato al server di controllo remoto, immettere il codice PIN fornito dal server.

#### Stato di binding:

- (1). Se il dispositivo non dispone di una connessione di rete appropriata, viene visualizzato il messaggio "Network is disconnected" (Rete disconnessa).
- (2). Se il dispositivo è dotato di funzione di rete, ma non è connesso al server di controllo remoto, viene visualizzato il messaggio "Server is disconnected" (Server disconnesso).
- (3). Se un server è connesso, ma non associato, viene visualizzato il messaggio "Server is unbinded" (Server non associato).
- (4). Se il dispositivo è associato correttamente al server, viene visualizzato il messaggio "Server is binded" (Server associato).
- (5). Se il codice PIN non è corretto, viene visualizzato un messaggio "Error PIN code" (Codice PIN errato).

#### SNMP

Abilitare/disabilitare il servizio SNMP.

SNMP

Fare riferimento al manuale dell'utente SNMP.

#### ADB over Network (ADB su rete)

È possibile accedere ad una connessione ADB su rete con la porta 5555.

ADB Over Network

## **6.4.1.2. Source Settings (Impostazioni sorgente)**

Impostazioni -> Display di segnaletica -> Impostazioni sorgente

Source settings

#### Android Source (Sorgente Android)

L'utente può configurare le opzioni dettagliate dell'APK della sorgente Android.

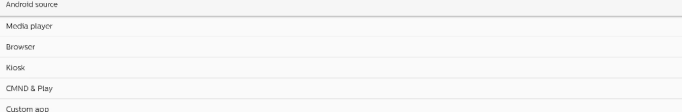

#### Media Player

Impostazioni -> Display di segnaletica -> Impostazioni sorgente -> Media Player

Aprire l'attività di modifica della playlist dell'APK di Media Player e modificare l'attività di modifica delle impostazioni effetto.

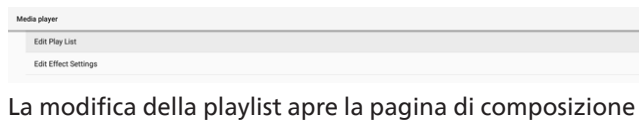

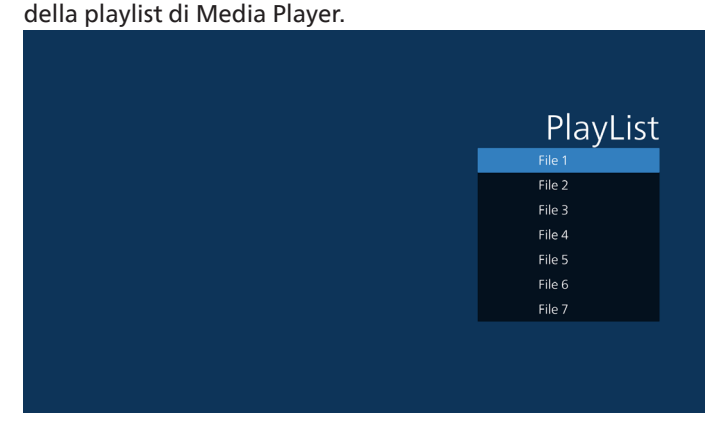

La modifica delle impostazioni di effetto apre la pagina di impostazioni di Media Player.

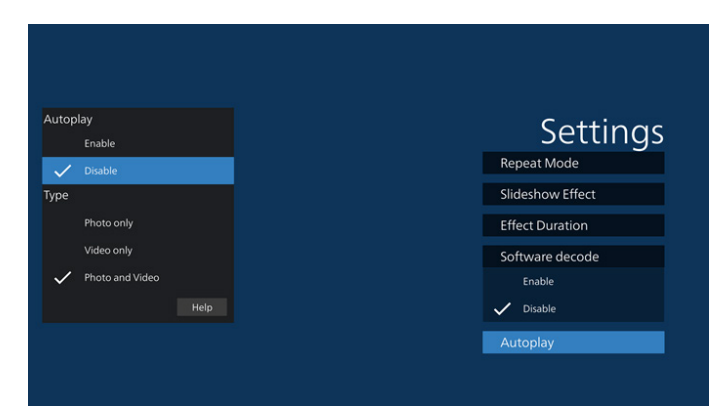

#### Browser

Impostazioni -> Display di segnaletica -> Impostazioni sorgente-> Browser

Aprire l'attività principale dell'APK di Browser.

CMND & Play Settings

#### CMND & Play

Settings (Impostazioni) -> Signage Display (Display di segnaletica) -> Source Settings (Impostazioni sorgente) -> CMND & Play

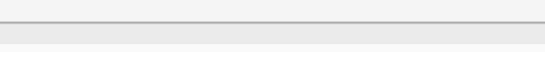

Attività delle impostazioni APK di CMND & Play

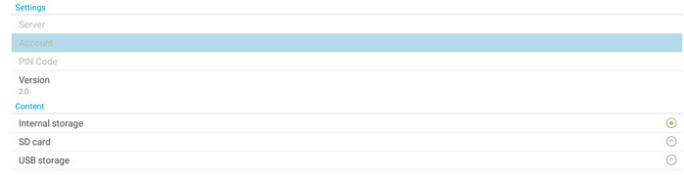

(1). Server

Impostare l'indirizzo IP del server CMND & Play. Non disponibile nel protocollo 2.0.

(2). Account

Impostare l'account del server CMND & Play. L'account deve essere una stringa in [a-z][A-Z][0-9]. Non disponibile nel protocollo 2.0.

- (3). PIN Code (Codice PIN) Impostare il codice PIN CMND & Play. Non disponibile nel protocollo 2.0.
- (4). Version (Versione) Impostare la versione del protocollo del server CMND & Play.
	- (1). 2.0: Usato per la versione del protocollo 2.0/2.2 (impostazione predefinita)
	- (2). 3.0: Usato per la versione del protocollo 3.0/3.1 (impostazione predefinita quando l'utente seleziona la lingua JP in OOBE)

#### (5). Content (Contenuto)

L'APK CMND & Play supporta contenuti di riproduzione dalla memoria interna (selezionare "Memoria interna") e dalla memoria esterna (selezionare "Scheda SD" o "Memoria USB"). L'APK CMND & Play cerca contenuti dalla memoria selezionata. L'impostazione predefinita del sistema è nella memoria interna.

Non è possibile rimuovere la memoria esterna (plugout) quando CMND & Play sta riproducendo contenuti. Inoltre, la memoria esterna deve disporre di spazio libero su disco superiore al doppio del file CMS per l'estrazione del contenuto CMS.

#### PDF Player (Lettore PDF)

Impostazioni -> Display di segnaletica -> Impostazioni sorgente -> Lettore PDF

Aprire l'attività di modifica della playlist dell'APK di Lettore PDF e modificare l'attività di modifica delle impostazioni effetto.

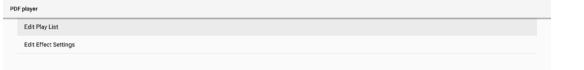

#### Custom APP (App Personalizza)

Settings (Impostazioni) -> Signage Display (Display di segnaletica) -> Source settings (Impostazioni sorgente) -> Custom App (App Personalizza)

L'utente può configurare l'APK della sorgente del cliente. L'APK selezionata viene avviata quando si passa alla sorgente di ingresso del cliente. Se l'APK della sorgente del cliente non viene impostata, il sistema mostra la schermata Home quando si passa alla sorgente di ingresso del cliente.

#### Select app (Seleziona app)

Selezionare l'APP specifica per la sorgente dell'app Personalizza.

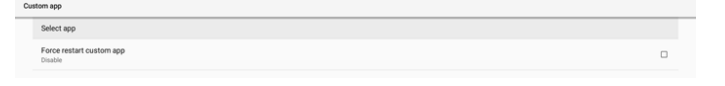

Se l'utente configura l'APK della sorgente del cliente, viene visualizzato il nome dell'APK. In caso contrario, significa che l'app Personalizza non è configurata.

Selezionare l'APP specifica per la sorgente dell'app Personalizza.

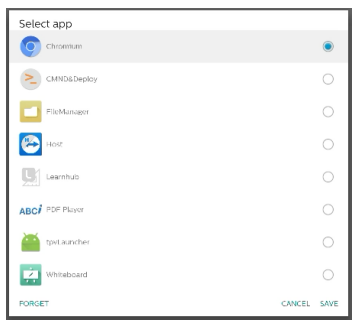

#### Nota:

Nell'elenco non vengono visualizzate le APK preinstallate del sistema. Elenca solo le APK installate manualmente dall'utente o le APK rimovibili.

#### Tasti:

(1). FORGET (DIMENTICA) Cancella l'app sorgente personalizzata. Diventa grigio se l'applicazione sorgente del cliente non è impostata.

- (2). CANCEL (ANNULLA) Annulla e chiude la finestra di dialogo.
- (3). SAVE (SALVA) Fare clic su SAVE per scegliere l'APK selezionata come app sorgente personalizzata.

#### Force Restart Custom APP (Forzare il riavvio dell'app Personalizza)

Il sistema è in grado di monitorare se l'APP Personalizza è presente o si è arresta in modo anomali quando si abilita "Force Restart Custom App" (Forzare il riavvio dell'app Personalizza). Se l'app Personalizza non è presente e Boot on Source (Avvio su sorg.) è impostato su "Custom app" (App Personalizza), il sistema riavvia l'APP Personalizza.

L'impostazione predefinita è Disattivato.

#### **6.4.2. Network Application (Applicazione di rete)**

Impostazioni -> Display di segnaletica -> Applicazione di rete

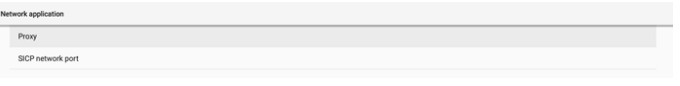

#### Proxy

Settings (Impostazioni) -> Signage Display (Display di segnaletiva) -> Network Application (Applicazione di rete) -> Proxy

Abilitare/disabilitare il proxy di rete toccando la casella "Enable" (Attiva). L'utente può impostare l'IP dell'host e il numero di porta del server proxy. L'impostazione predefinita è Disattivato.

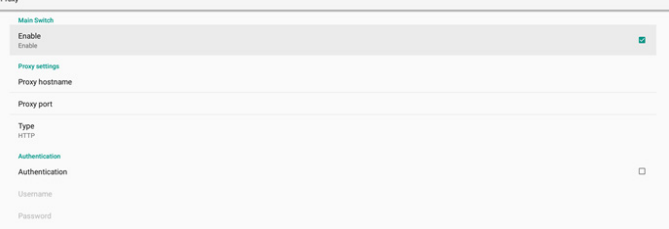

Il sistema supporta i seguenti tipi di proxy: HTTP, HTTPS, SOCKS4 e SOCKS5. Selezionare uno dei server proxy.

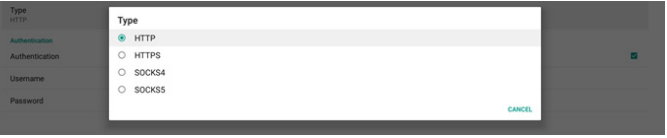

Se è richiesta l'autorizzazione con nome di accesso e password per il server proxy, abilitare la casella di controllo per questi elementi.

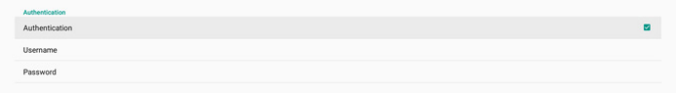

#### SICP Network Port (Porta di rete SICP)

Impostazioni -> Display di segnaletica -> Impostazioni di rete -> Porta di rete SICP

Impostare la porta SICP predefinita e abilitare/disabilitare SICP di rete. L'impostazione predefinita di SICP è Enabled (Attivato) con porta 5000.

#### Nota:

Gli intervalli del numero di porta sono compresi tra 1025 e 65535.

Le seguenti porte sono occupate, non possono essere assegnate alla porta di rete SICP: 8000, 9988, 15220, 28123, 28124 e porta FTP (predefinita 2121).

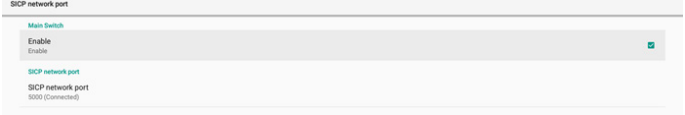

## **6.4.3. System Tools (Strumenti di sistema)**

Impostazioni -> Display di segnaletica -> Strumenti di sistema Funzioni di sistema delle impostazioni per Signage Display (Display di segnaletica).

- (1). Clear Storage (Cancella memoria)
- (2). Reset
- (3). Auto restart (Riavvio automatico)
- (4). Import & Export (Importa ed esporta)
- (5). Clone (Clona)
- (6). Security (Protezione)
- (7). Admin Password (Password admin)

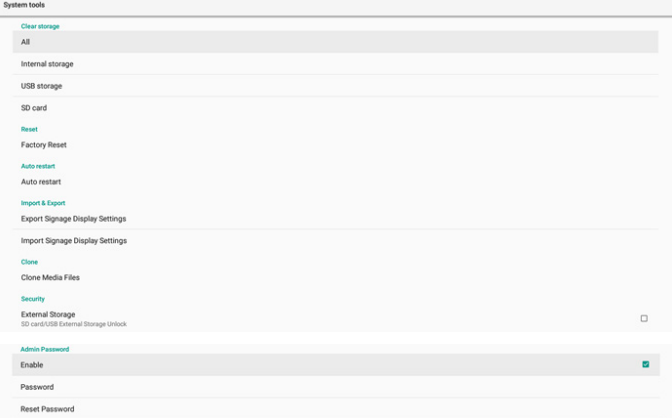

#### Clear Storage (Cancella memoria)

Impostazioni -> Display di segnaletica -> Strumenti di sistema -> Cancella memoria

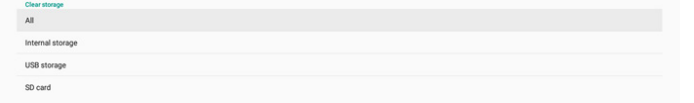

Utilizzare per cancellare tutti i dati della cartella {memoria}/ philips/ nella memoria interna ed esterna.

(1). All (Tutto):

Cancellare la cartella philips/ nella memoria interna, nella memoria USB e nella scheda SD.

- (2). Internal Storage (Memoria interna) Cancellare la cartella philips/ solo nella memoria interna.
- (3). USB Storage (Memoria USB) Cancellare la cartella philips/ solo nella memoria USB.
- (4). SD Card (Scheda SD) Cancellare la cartella philips/ solo nella scheda SD.

Vengono elencate le cartelle da cancellare. Premere "RESET" per cancellare tutti i dati nella cartella elencata. Oppure premere il tasto Back (Indietro) per uscire e non effettuare alcuna operazione.

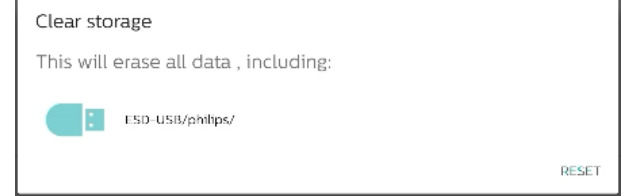

#### Reset

Reset<br>Factory Reset

Settings (Impostazioni) -> Signage Display (Display di segnaletica) -> System tools (Strumenti di sistema) -> Reset

### Factory Reset (Config. di fabbrica)

Factory Reset (Config. di fabbrica) consente di cancellare tutti i dati dell'utente e tutte le impostazioni. Il sistema si riavvia automaticamente e passa a OOBE al termine.

Nota importante:

- 1. Tutti i dati del sistema verranno cancellati e non potranno essere ripristinati, incluse le impostazioni del dispositivo, le APP installate, i dati delle APP, i file di download, i brani musicali, le foto e tutti i dati presenti in /data. Tuttavia, i dati presenti nella memoria USB e nella scheda SD non vengono cancellati, ma solo i dati della memoria interna.
- 2. Assicurarsi che l'adattatore e l'alimentazione CA siano sempre presenti durante il processo di ripristino delle impostazioni di fabbrica. Spegnere il sistema solo quando OOBE viene visualizzato di nuovo nella schermata.

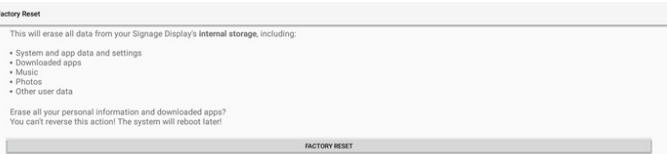

Toccare "Factory Reset" (Config. di fabbrica) in modo che venga richiesto di confermare l'azione di ripristino. In tal modo vengono cancellati tutti i dati dalla memoria interna e questa azione non può essere ripristinata.

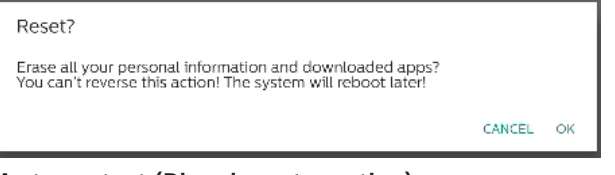

#### Auto restart (Riavvio automatico)

Impostare un orario specifico per il riavvio automatico del sistema ogni giorno.

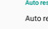

Impostare la funzione di riavvio automatico abilitata o disabilitata.

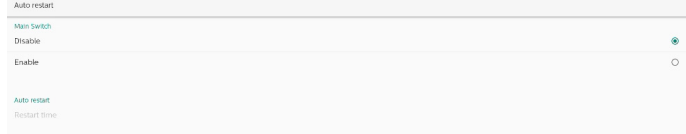

Utilizzare il selettore del tempo per impostare il tempo di riavvio.

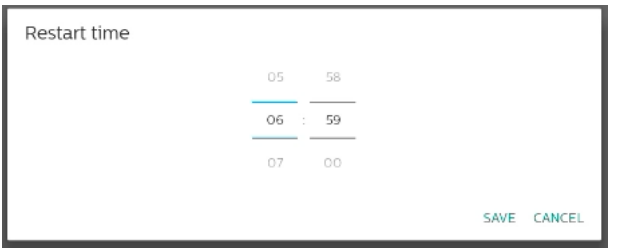

Selezionare "SAVE" (SALVA) in modo che il sistema si riavvii all'ora specificata.

Restart time

#### Import & Export (Importa ed esporta)

Settings (Impostazioni) -> Signage Display (Display di segnaletica) -> System Tools (Strumenti di sistema) -> Export & Import (Esporta e importa)

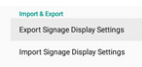

Questa funzione consente di importare impostazioni del database e APK di terzi su un altro dispositivo. Nota:

- (1). Esportare dati sul file BDL3650Q-clone.zip nella cartella {memoria}/philips/clone.
- (2). Supportare il vecchio metodo dei file clone e salvare i file in {memoria}/philips/sys\_backup:
	- a. AndroidPDMediaPlayerData.db
	- b. AndroidPDUrlListData.db
	- c. AndroidPDPdfData.db
	- d. menu\_settings.db
	- e. runtime-permissions.xml
	- f. settings\_global.xml
	- g. settings\_secure.xml
	- h. settings\_system.xml
	- i. signage\_settings.db
	- j. smartcms.db

Gli ultimi dati esportati vengono archiviati in un file ZIP.

(3)."Signage Display Name" (Nome display di segnaletica) non viene importato.

#### Export Signage Display Settings (Esportare le impostazioni del display di segnaletica)

Il sistema esporta nel database dati e APK di terzi nel file {memoria}/philips/clone/ BDL3650Q-clone.zip della memoria selezionata (memoria interna, scheda SD o memoria USB).

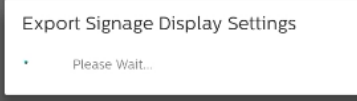

#### Nota:

Se la memoria selezionata (memoria interna, memoria USB o scheda SD) non contiene la cartella philips/, il sistema la crea automaticamente.

Tutti i supporti di archiviazione disponibili sono elencati in modo che possano essere selezionati dall'utente.

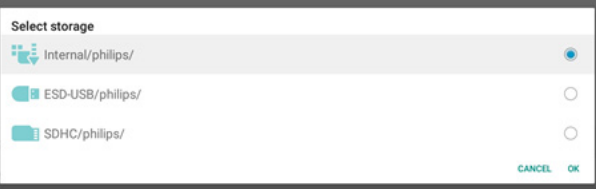

#### Import Signage Display Settings (Importare le impostazioni del display di segnaletica)

Importare i dati del database dal file philips/clone/ BDL3650Q-clone.zip della memoria selezionata (memoria interna, scheda SD o memoria USB). Il sistema importa i seguenti dati nel file ZIP:

(1). Importare il database in BDL3650Q-clone.zip

(2). Importare APK di terzi in BDL3650Q-clone.zip

Tutti i supporti di archiviazione disponibili sono elencati (memoria interna, memoria USB o scheda SD).

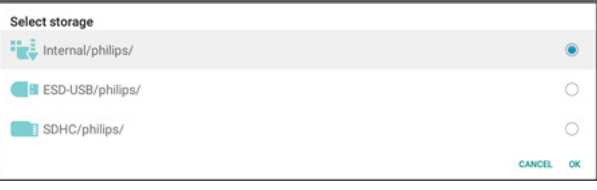

Viene visualizzata una finestra di dialogo per richiedere all'utente di confermare l'operazione di importazione. Fare clic su "OK" per iniziare ad importare i dati.

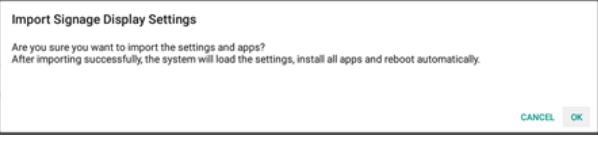

## Clone (Clona)

Impostazioni -> Display di segnaletica -> Strumenti di sistema -> Clona

Clone<br>Clone Media Eilea

## Clone Media Files (Clona file multimediali)

Clonare i file multimediali dalla memoria di origine selezionata alla memoria di destinazione.

- (1). File clonati di sistema nel seguente elenco di cartelle:
	- a. philips/photo
	- b. philips/musica
	- c. philips/video
	- d. philips/cms
	- e. philips/pdf
	- f. philips/browser
- (2). Clonare file CMS (l'estensione del nome file è ".cms")
	- a. Memoria sorgente La sorgente è la memoria interna. Controllare se è presente un file CMS nell'FTP. Se non è presente alcun file CMS nell'FTP, selezionare la cartella philips/ nella memoria sorgente.

La sorgente è la memoria esterna (scheda SD o memoria USB)

Controllare che il file CMS sia presente nella directory principale della memoria.

b. Memoria di destinazione

Memoria di destinazione è la memoria interna. Il file CMS viene salvato nella cartella philips/. La destinazione è la memoria esterna (scheda SD o memoria USB)

Il file CMS viene salvato nella directory principale della memoria.

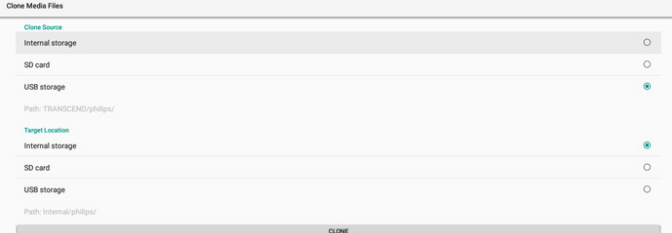

#### Security (Protezione)

#### External Storage Lock (Blocco memoria esterna)

Per disattivare l'alimentazione per la porta USB e la scheda SD.

#### Admin Password (Password admin)

Settings (Impostazioni) -> Signage Display (Display di segnaletica) -> System tools (Strumenti di sistema) -> Admin Password (Password admin)

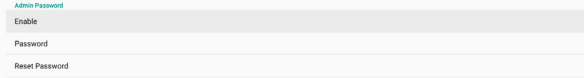

#### Enable (Attiva)

Attivare o disattivare Admin Password (Password admin). L'impostazione predefinita è Disattiva.

(1). Unchecked (Deselezionato): Disable (Disattiva).

(2). Checked (Selezionato): Enable (Attivato).

Nota:

Fruible

Dopo l'attivazione, è necessaria la password per accedere a Admin Mode (Modalità amministratore). La password predefinita è "1234".

#### Modifica password

Settings (Impostazioni) -> Signage Display (Display di segnaletica) -> System tools (Strumenti di sistema) -> Admin Password (Password admin) -> Modify Password (Modifica password).

L'utente può modificare la password per accedere a Admin Mode (Modalità amministratore). Attenersi alle procedure di seguito:

(1). Prima immettere la password attuale. La password predefinita è "1234".

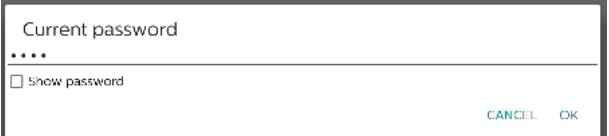

Se la password attuale non è corretta, viene visualizzato un messaggio di avviso "Incorrect password" (Password errata).

Incorrect password.

(2). Immettere una nuova password.

New password

Show password

**CANCEL** OK

#### (3). Immettere nuovamente la nuova password.

New password again

Show password CANCEL OK

Riprovare se la nuova password non è corretta.

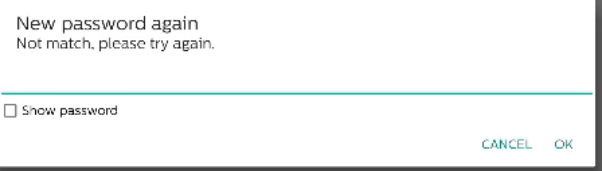

Se la password viene modificata correttamente, viene visualizzato un messaggio di avviso "Successful" (Operazione riuscita).

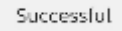

#### Reset Password (Ripristina password)

Settings (Impostazioni) -> Signage Display (Display di segnaletica) -> System tools (Strumenti di sistema) -> Admin Password (Password admin) -> Reset Password (Ripristina password).

Reset Admin Password?

Ripristinare la password predefinita "1234". In caso di operazione corretta, viene visualizzato un messaggio di avviso "Successful" (Operazione riuscita).

CANCEL OK

Successful

## **6.4.4. Misc. (Varie)**

#### TeamViewer support (Supporto TeamViewer)

Attivare o disattivare TeamViewer support (Supporto TeamViewer). TeamViewer invia un tasto HOME virtuale per aprire la modalità amministratore. L'impostazione predefinita è Attiva.

TeamViewer Support

Le APK Host di TeamViewer verranno installate automaticamente nel sistema. In caso contrario, il sistema le rimuove se l'utente disabilita "Supporto TeamViewer".

Le seguenti APK vengono elencate in Settings (Impostazioni) -> Apps (App) se TeamViewer support (Supporto TeamViewer) è abilitato.

 $\sum$  Host

### **6.4.5. System updates (Aggiornamenti di sistema)**

Aggiornare il sistema dalla memoria.

#### Local update (Aggiornamento locale)

Impostazioni -> Display di segnaletica -> Aggiornamenti di sistema -> Aggiornamento locale

Il sistema cerca automaticamente "update.zip" nella cartella principale della memoria esterna. Se il sistema ha trovato "update.zip" nella memoria esterna, viene visualizzato un elenco in cui l'utente può selezionare il file per un aggiornamento.

Local update

Una volta selezionato il file dall'elenco, il sistema si riavvia e aggiorna il sistema.

Nota:

- a. Mantenere il sistema acceso durante l'aggiornamento del sistema e non rimuovere l'adattatore di alimentazione.
- b. Attualmente, il sistema supporta solo l'aggiornamento Android completo.
- c. Il file di aggiornamento deve essere denominato solo "update.zip".
- d. Il file "update.zip" deve essere situato nella cartella principale della memoria esterna.

# **6.5. Apps (App)**

Informazioni sull'applicazione e impostazioni di notifica per l'applicazione installata nel sistema.

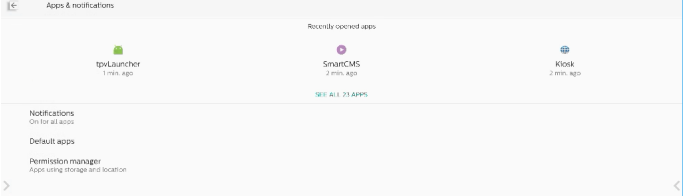

## **6.5.1. See All Apps (Vedi tutte le app)**

Elenca tutte le applicazioni installate nel sistema, controlla le impostazioni e le informazioni attuali per ciascuna app. Come notifica, autorizzazione, archiviazione e cache, utilizzo della rete e altre impostazioni.

# **6.6. Display**

# **6.6.1. Font size (Dimensioni del carattere)**

Imposta la dimensione del carattere predefinita del sistema.

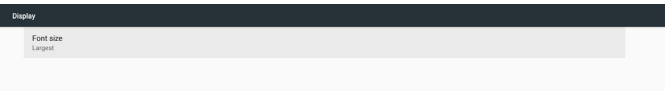

Regolare le dimensioni dei caratteri trascinando la barra di regolazione. L'impostazione predefinita è "Largest" (Molto grande).

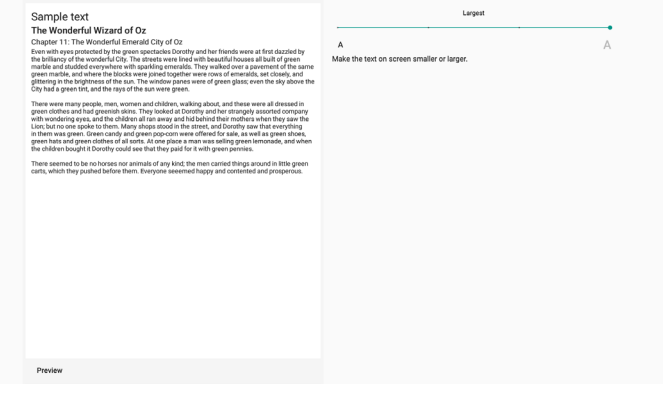

# **6.7. Security (Protezione)**

Impostazioni di protezione del sistema Android.

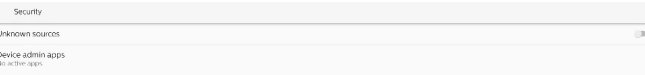

## **6.7.1. Unknown sources (Sorgenti sconosciute)**

Attivare questa opzione per consentire l'installazione di applicazioni di terzi.

## **6.7.2. Device admin apps (App di amministrazione del dispositivo)**

Elenca e controlla le applicazioni di amministrazione del dispositivo installate, se installate.

# **6.8. System (Sistema)**

Metodo di input e opzioni dello sviluppatore del sistema Android.

- $\leftarrow$  System E Keyboards<br>
Els TV Keyboard
- () Developer options

## **6.8.1. Keyboards (Tastiere)**

Controlla le tastiere software e le tastiere fisiche.

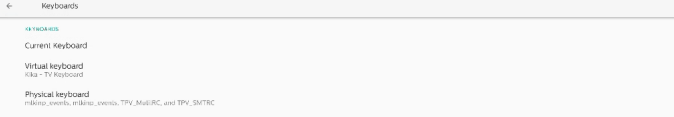

# **6.8.2. Current keyboard (Tastiera attuale)**

Elenca tutte le tastiere disponibili per impostare la tastiera predefinita.

Choose input method

Kika - TV Keyboard

# **6.8.3. Virtual keyboard (Tastiera virtuale)**

Controlla le impostazioni dei dettagli di ogni IME. Gestisce le tastiere per attivare o disattivare IME. Se nel sistema è installato un solo IME, l'utente non può disattivarlo. È necessario almeno un IME nel sistema.

 $\leftarrow$  Virtual keyboard kka Kika - TV Keyboard

+ Manage keyboards

# **6.8.4. Physical keyboard (Tastiera fisica)**

Impostazoni della tastiera fisica.

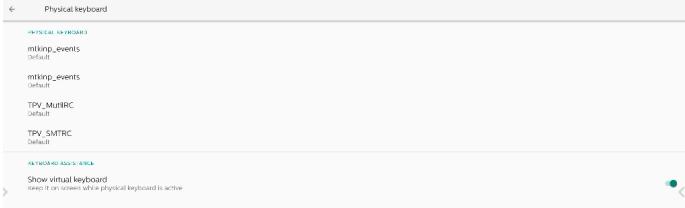

# **6.8.5. Developer options (Opzioni sviluppatore)**

Opzioni per sviluppatori di sistemi Android per lo sviluppo da parte dei tecnici.

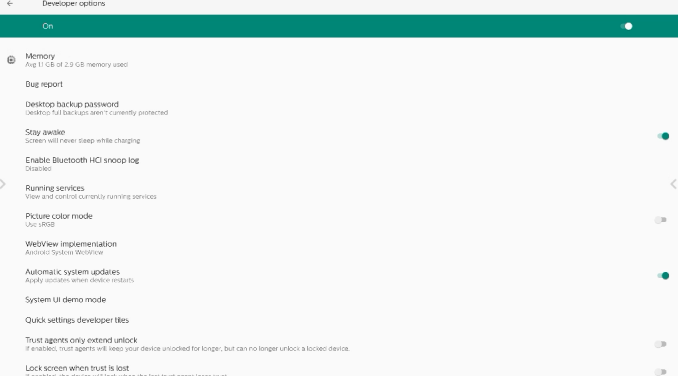

# **6.9. About (Info)**

Mostra la versione SICP del sistema, le informazioni legali, il nome del modello, la versione Android e altri.

## **6.9.1. Legal Information (Informazioni legali)**

Mostra le licenze open source, le licenze di terzi, le licenze WebView di sistema e la licenza Wallpapers.

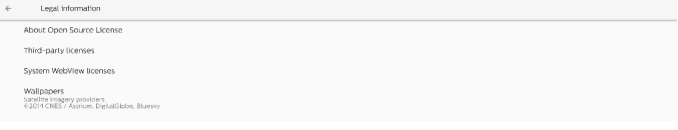

# <span id="page-55-0"></span>**7. Menu OSD**

Di seguito viene illustrata una panoramica della struttura dell'OSD. È possibile utilizzarla come riferimento per l'ulteriore regolazione del display.

# **7.1. Navigazione all'interno del menu OSD**

## **7.1.1. Navigazione all'interno del menu OSD mediante telecomando**

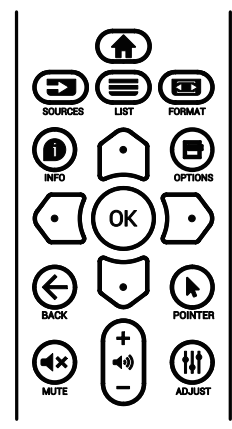

- 1. Premere il tasto [n] sul telecomando per visualizzare il menu OSD.
- 2. Premere il tasto  $[$   $\bigcirc$ ] o  $[$   $\bigcirc$ ] per selezionare la voce da regolare.
- 3. Premere il tasto [OK] o [D] per accedere al menu secondario.
- 4. Nel menu secondario, premere il tasto  $[\cap]$  o  $[\nabla]$  per passare tra le voci e premere il tasto  $\lbrack \bigodot \rbrack$  o  $\lbrack \bigodot \rbrack$  per regolare le impostazioni. Premere il tasto [OK] o [ $\cdot$ ] per accedere al menu secondario, se presente.
- 5. Premere il tasto  $\{\leftarrow\}$  per tornare al menu precedente o premere il tasto [n] per uscire dal menu OSD.

## **7.1.2. Navigazione all'interno del menu OSD mediante i tasti di comando del display**

- 1. Premere il tasto [MENU] per visualizzare il menu OSD.
- 2. Premere il tasto  $[+]$  o  $[$  per selezionare la voce da regolare.
- 3. Premere il tasto  $[+]$  per accedere al menu secondario.
- 4. Nel menu secondario, premere il tasto  $[\triangle]$  o  $[\blacktriangledown]$  per passare tra le voci e premere il tasto  $[+]$  o  $[$  - per regolare le impostazioni. Premere il tasto  $[+]$  per accedere al menu secondario, se presente.
- 5. Premere il tasto [MENU] per tornare al menu precedente o tenere premuto il tasto [MENU] per uscire dal menu OSD.

# **7.2. Panoramica del menu OSD**

# **7.2.1. Menu Immagine**

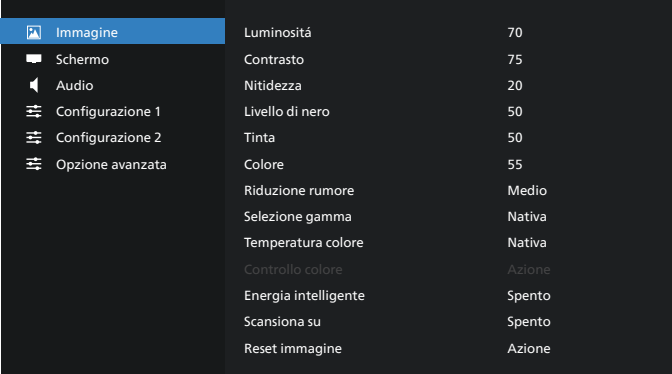

#### **Luminositá**

Regolare la luminosità della retroilluminazione del display.

#### **Contrasto**

Regolare il rapporto di contrasto per il segnale di ingresso. NOTA: Solo sorgente VIDEO

#### **Nitidezza**

Questa funzione è digitalmente in grado di mantenere l'immagine nitida con tutte le temporizzazioni.

Regolare la nitidezza dell'immagine per ogni modalità immagine.

NOTA: Solo sorgente VIDEO

#### **Livello di nero**

Regolare la luminosità dell'immagine di sfondo. NOTA: Solo sorgente VIDEO. La modalità immagine sRGB è standard e non può essere modificata.

#### **Tinta (Tonalità)**

Regolare la tinta dello schermo. Premendo il tasto +, i toni carne diventano verdi. Premendo il tasto -, i toni carne diventano viola. NOTA: Solo sorgente VIDEO

#### **Colore (Saturazione)**

Regolare il colore dello schermo.

Premere il tasto + per aumentare la profondità del colore. Premere il tasto - per ridurre la profondità del colore. NOTA: Solo sorgente VIDEO

#### **Riduzione rumore**

Regolare il livello di riduzione del rumore. NOTA: Solo sorgente VIDEO

#### **Selezione gamma**

Selezionare una gamma di visualizzazione. Fare riferimento alla curva di prestazioni luminosità del segnale in ingresso. Selezionare tra {Nativa} / {2.2} / {2.4} / {S Gamma} / {D-image}. NOTA: Solo sorgente VIDEO. La modalità immagine sRGB è standard e non può essere modificata.

#### **Temperatura colore**

Regolare la temperatura dei colori.

L'immagine diventa rossa quando la temperatura di colore diminuisce e diventa blu quando la temperatura di colore aumenta.

NOTA: Solo sorgente VIDEO.

#### **Controllo colore**

I livelli di colore di rosso, verde e blu possono essere regolati dalle barre di colore.

R: Guadagno rosso, G: Guadagno verde, B: Guadagno blu.

#### **Energia Intelligente**

Controllo del consumo energetico inferiore in base all'impostazione della luminosità.

- {SPENTO}: nessun adattamento
- {MEDIO}: 80% del consumo energetico relativo alle impostazioni attuali
- {ALTO}: 65% del consumo energetico relativo alle impostazioni attuali

#### **Scansiona su**

In caso di problemi di sovrascansione, è possibile modificare l'area di visualizzazione dell'immagine.

- {Acceso}: Visualizzare il 95% dell'area immagine totale.
- {Spento}: Visualizzare il 100% dell'area immagine totale. NOTA: Solo sorgente VIDEO.

#### **Reset Immagine**

Ripristinare tutte le impostazioni del menu Immagine.

Selezionare "RESET" per ripristinare i dati preimpostati in fabbrica.

Premere il tasto "ANNULLA" per annullare e tornare al menu precedente.

## **7.2.2. Menu Schermo**

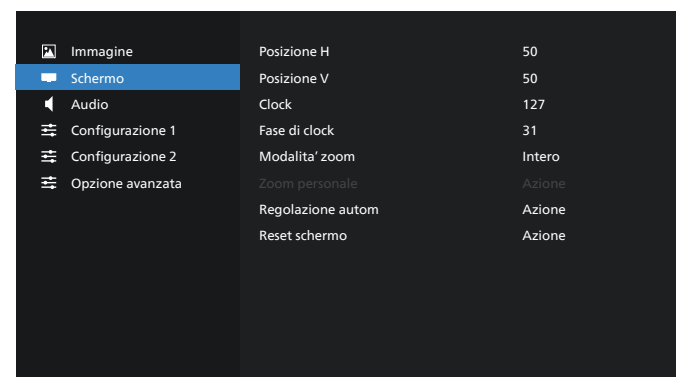

#### **Posizione H**

Controllare la posizione dell'immagine orizzontale entro l'area di visualizzazione dello schermo LCD.

Premere il tasto + per spostare la schermata a destra.

Premere il tasto - per spostare la schermata a sinistra. NOTA: Solo ingresso VGA.

#### **Posizione V**

Controllare la posizione dell'immagine verticale entro l'area di visualizzazione dello schermo LCD.

Premere il tasto - per spostare la schermata verso l'alto.

Premere il tasto - per spostare la schermata verso il basso. NOTA: Solo ingresso VGA.

#### **Clock**

Premere il tasto + per espandere la larghezza dell'immagine sulla schermata a destra.

Premere il tasto - per ridurre la larghezza dell'immagine sulla schermata a sinistra.

NOTA: Solo ingresso VGA.

#### **Fase di clock**

Migliora messa a fuoco, nitidezza e stabilità dell'immagine aumentando o riducendo questa impostazione.

NOTA: Solo ingresso VGA.

#### **Modalita' zoom**

Scegliere un ingresso video: {Intero} / {Reale} / {21:9}/ {4:3}/ {Personalizza}

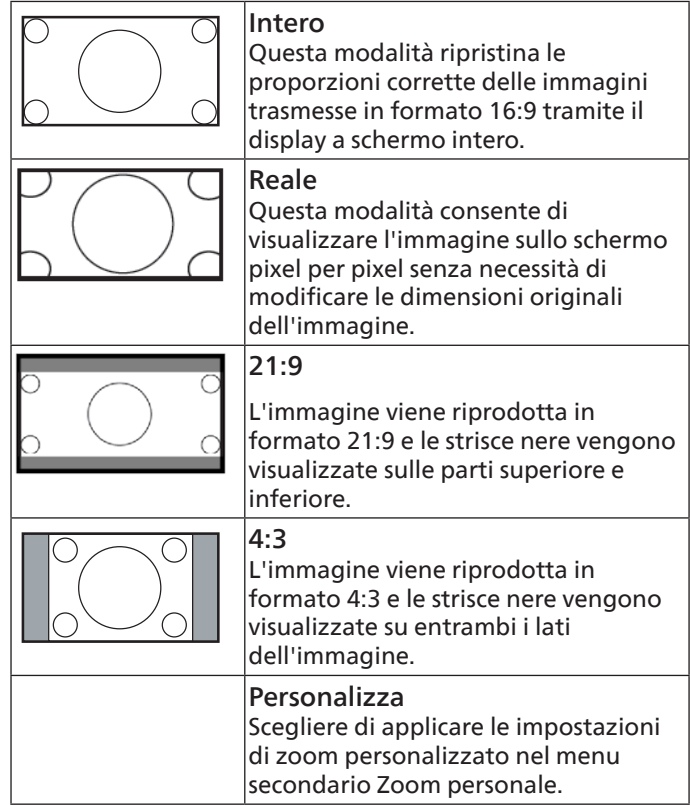

#### **Zoom Personale**

È possibile usare questa funzione per personalizzare ulteriormente le impostazioni di zoom in base all'immagine da visualizzare.

NOTA: Questa voce è disponibile solo quando {Modalita' zoom} è impostato su {Personalizza}.

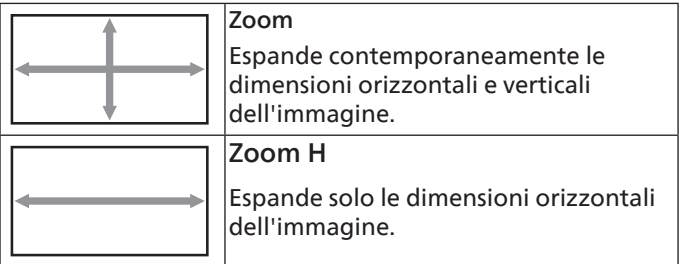

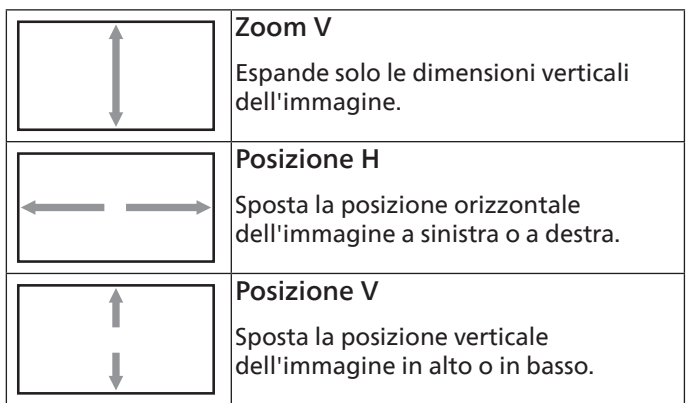

#### **Regolazione Autom**

Premere "Imposta" per rilevare e regolare automaticamente Posizione H, Posizione V, Clock, Fase di clock. NOTA: Solo ingresso VGA.

#### **Reset schermo**

Ripristinare tutte le impostazioni predefinite del menu Schermo.

## **7.2.3. Menu Audio**

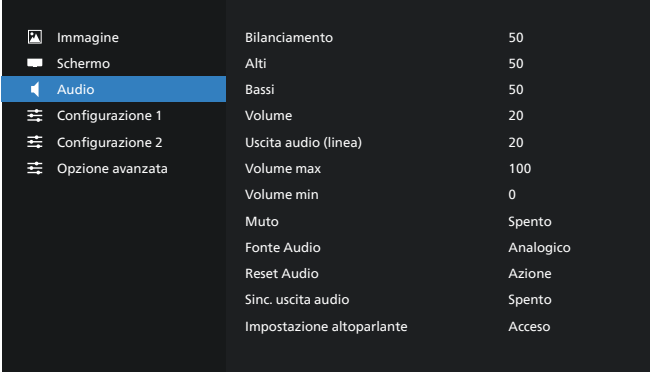

#### **Bilanciamento**

Regolare per accentuare il bilanciamento di uscita audio sinistro o destro.

#### **Alti**

Regolare per aumentare o diminuire le frequenze alte.

#### **Bassi**

Regolare per aumentare o diminuire le frequenze basse.

#### **Volume**

Consente di regolare il volume.

#### **Uscita audio (linea)**

Regolare per aumentare o diminuire il livello di uscita dell'audio di uscita linea (volume).

NOTA: Questa funzione viene disabilitata se Sinc. uscita audio è su ON.

#### **Volume max**

Regolare il limite per l'impostazione di volume massimo.

#### **Volume min**

Regolare il limite per l'impostazione di volume minimo.

#### **Muto**

Attivare/disattivare la funzione Muto.

#### **Fonte Audio**

Selezionare la sorgente di ingresso audio. {Analogico}: audio dall'ingresso audio. {Digitale}: audio da HDMI/DVI.

#### **Reset Audio**

Ripristinare tutte le impostazioni predefinite del menu Audio.

#### **Sinc. uscita audio**

Sincronizzazione del volume di uscita audio con il volume dell'altoparlante interno.

{Acceso}: Abilitare la funzione e disabilitare volume di Uscita audio (linea).

{Spento}: Disabilitare la funzione.

#### **Impostazione altoparlante**

Portare l'altoparlante interno su {Acceso}/{Spento}.

## **7.2.4. Menu Configurazione 1**

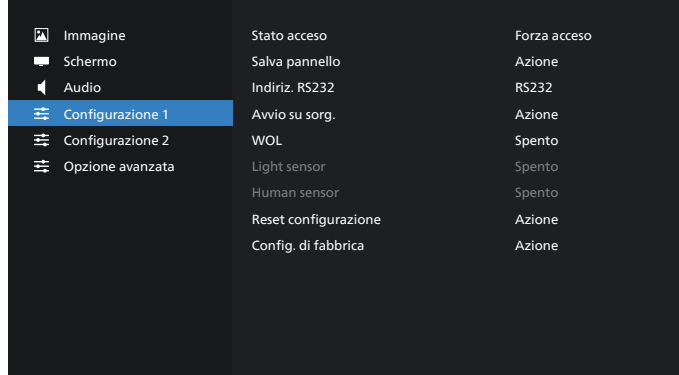

#### **Stato acceso**

Selezionare lo stato del display al successiva collegamento del cavo di alimentazione.

- {Spegni} Il display rimane spento quando il cavo di alimentazione è collegato.
- {Forza acceso} Il display si accende quando il cavo di alimentazione è collegato.
- {Ultimo stato} Il display torna allo stato di alimentazione precedente (modalità acceso/spento/modalità standby) quando il cavo di alimentazione è collegato.

#### **Salva pannello**

Scegliere di abilitare le funzioni di Salva pannello per ridurre il rischio di persistenza dell'immagine o immagine fantasma.

- {Luminositá} Selezionare {Acceso} per ridurre la luminosità dell'immagine ad un livello adeguato. L'impostazione Luminositá del menu Immagine non può essere cambiato quando si abilita questa impostazione.
- {Spostamento pixel} Selezionare l'intervallo di tempo ({Auto}, {10 -900} secondi, {Spento}) per far sì che il display espanda leggermente le dimensioni dell'immagine e cambi la posizione dei pixel in quattro direzioni (su, giù, sinistra e destra). Attivando Spostamento pixel si disattivano Posizione H, Posizione V e Modalita' zoom nel menu Schermo.

#### Nota: Solo sorgente video.

#### **Indiriz. RS232**

Selezionare il percorso di indirizzamento RS232

- {RS232} RS232 viene indirizzato dal jack del telefono da 2,5 mm
- {LAN->RS232} RS232 viene indirizzato da RJ45

#### **Avvio su sorg.**

Selezionare una sorgente al riavvio.

- {Input} Selezionare la sorgente di ingresso al riavvio.
- {Playlist} Selezionare l'indice della playlist per Media Player, Browser, Lettore PDF. 0 indica che non è presente alcuna playlist.

#### **WOL (Wake on LAN)**

Consente l'attivazione del display tramite un messaggio di rete.

Nota: Questa funzione non è disponibile in modalità 1 e modalità 2 di alimentazione.

#### **Light sensor**

Selezionare per attivare o disattivare la funzione Sensore luce di CRD41.

#### **Human sensor**

Selezionare per attivare o disattivare la funzione Sensore umano di CRD41.

#### **Reset configurazione**

Ripristinare tutte le impostazioni predefinite del menu Configurazione 1.

#### **Config. di fabbrica**

Ripristinare tutte le impostazioni predefinite di Immagine, Schermo, Audio, Configurazione 1, Configurazione 2 e Opzione avanzata.

## **7.2.5. Menu Configurazione 2**

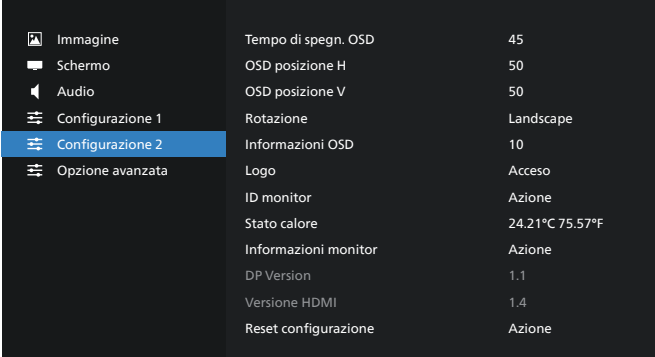

#### **Tempo di spegn. OSD**

Impostare il periodo di tempo in cui il menu OSD rimane sullo schermo.

Le opzioni sono {Spento, 5- 120} secondi. {Spento} non scompare automaticamente.

#### **OSD posizione H**

Regolare la posizione orizzontale del menu OSD.

#### **OSD posizione V**

Regolare la posizione verticale del menu OSD.

#### **Rotazione**

Cambiare OSD e Android in modalità Landscape/ Portrait. Nota: Gli ingressi video non ruotano con questa

impostazione.

Nota: Se l'APK Android riproduce contenuti video, l'utente DEVE arrestarli e riprodurli nuovamente per ottenere l'immagine video corretta.

#### **Informazioni OSD**

Impostare il periodo di tempo per la visualizzazione dell'OSD informativo nell'angolo superiore sinistro dello schermo. L'OSD informativo viene visualizzato quando si modificano la sorgente di ingresso e il segnale.

Le opzioni sono {Spento, 1- 60} secondi.

#### **Logo**

Scegliere se abilitare o disabilitare l'immagine del logo quando si accende il display.

- {Spento} Non vengono visualizzati il logo statico Philips e l'animazione di avvio Android.
- {Acceso} Valore predefinito. Vengono visualizzati il logo Philips e l'animazione di avvio Android.
- {Utente} Il logo statico Philips non viene visualizzato. Nelle impostazioni di Android viene visualizzata solo l'animazione di avvio selezionata dall'utente.

Nota: Il logo non viene ruotato nonostante sia impostata la rotazione.

#### **ID monitor**

Impostare il numero di ID per il controllo del display tramite collegamento RS232. Ogni display deve disporre di un numero di ID univoco in caso di collegamento di vari display. L'intervallo del numero di ID monitor varia da 1 a 255.

- Intervallo impostato di {ID monitor} in {1-255}. L'impostazione predefinita è 1.
- Intervallo impostato di {Monitor group} in {1-254}. L'impostazione predefinita è 1.

#### **Stato calore**

Stato termico attuale.

#### **Informazioni monitor**

Mostra le informazioni sul display, inclusi nome modello, versione SW, numero di serie e ore di funzionamento.

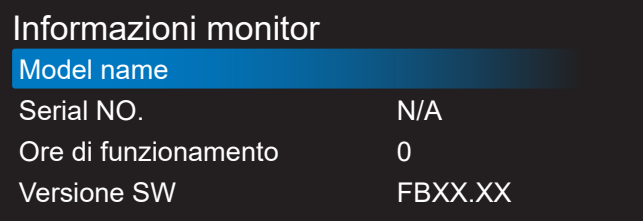

#### **DP Version (Versione DP)**

Cambiare versione DP. 1.1 o 1.2.

#### **Versione HDMI**

Impostare Versione HDMI su 1.4 o 2.0. Nota: Solo sorgente di ingresso HDMI.

#### **Ripristino configurazione**

Ripristinare tutte le impostazioni predefinite del menu Configurazione 2.

## **7.2.6. Menu Opzione avanzata**

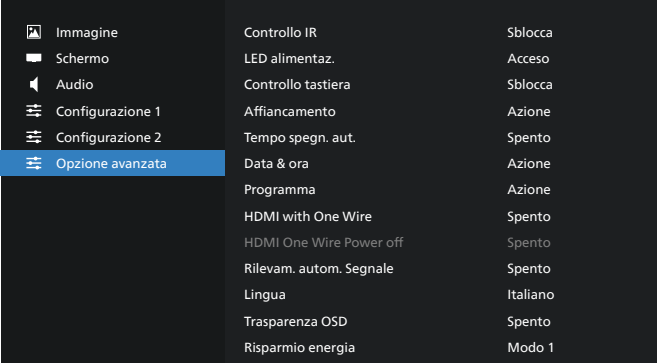

#### **Controllo IR**

Selezionare la modalità operativa del telecomando quando si collegano vari display tramite collegamento RS232.

- {Sblocca} Tutti i display possono essere azionati normalmente dal telecomando.
- {Primo} Indica questo display come display principale per il funzionamento del telecomando. Solo questo display può essere azionato dal telecomando. (In modalità Primo, il tasto IR viene sempre elaborato indipendentemente dalle impostazioni ID monitor/Monitor group).
- {Secondo} Indica questo display come display secondario. Questo display non può essere azionato dal telecomando e riceve il segnale di controllo solo dal display primario tramite collegamento RS232.
- {Blocca tutto} / {Tutto meno volume} / {Tutto meno aliment.} / {Blocca tutto meno PWR e VOL} - Bloccare la funzione del telecomando di questo display. Per sbloccare, tenere premuto il tasto INFO del telecomando per 6 (sei) secondi.

#### **LED alimentaz.**

Scegliere se attivare o disattivare il LED di alimentazione. Selezionare {Acceso} per uso normale.

#### **Controllo tastiera**

Scegliere se abilitare o disabilitare la funzione della tastiera del display (tasti di controllo)

- {Sblocca} Abilitare la funzione della tastiera.
- {Blocca tutto} / {Tutto meno volume} / {Tutto meno aliment.} / {Blocca tutto meno PWR e VOL} - Disabilitare la funzione della tastiera.

NOTA: "Modalità di blocco della tastiera" Questa funzione disabilita completamente l'accesso a tutte le funzioni della tastiera. Per attivare o disattivare il blocco della tastiera, tenere premuti continuamente per oltre 3 secondi i tasti [VOL+] e [UP].

#### **Affiancamento**

Creare una singola matrice su grande schermo (parete video) costituita da un massimo di 150 display (fino a 10 display ciascuno sul lato verticale e 15 display sul lato orizzontale). Questa funzione richiede collegamento a margherita.

• Acc. ritard.: Impostare il ritardo di accensione (in secondi). L'opzione predefinita {Auto} consente l'accensione in sequenza per ciascun display in base all'ID monitor quando sono collegati vari display. Le opzioni sono: {Spento, Auto, 2-255}.

- Luminositá: {Normale} Regolare la luminosità (retroilluminazione) complessiva dell'immagine e della schermata di sfondo nel menu Schermo. {ACS} – Applicare i valori di luminosità (retroilluminazione) regolati dallo strumento MIC. Il valore predefinito prima della regolazione è uguale a quello della luminosità del menu Schermo.
- H monitors: Selezionare il numero di display sul lato orizzontale.
- V monitors: Selezionare il numero di display sul lato verticale.
- Posizione: Selezionare la posizione di questo display nella matrice schermo.

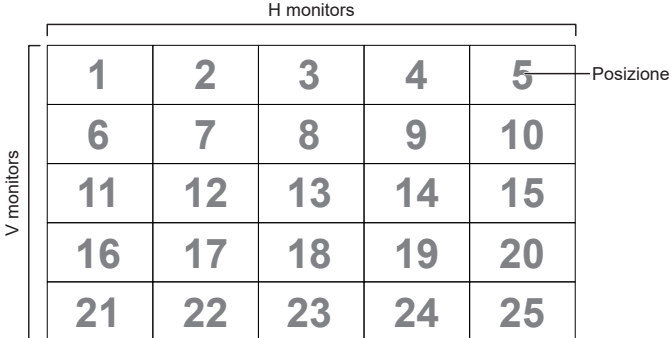

- Composizione: Attivare o disattivare la funzione di compensazione fotogramma. Il display regola l'immagine per compensare la larghezza della cornice del display al fine di visualizzare accuratamente l'immagine.
- Attiva: Controllare l'abilitazione della funzione Affiancamento.

#### **Tempo spegn. aut.**

Impostare automaticamente l'ora di spegnimento (in ore).

#### **Data & ora**

Regolare la data e l'ora attuali per l'orologio interno del display.

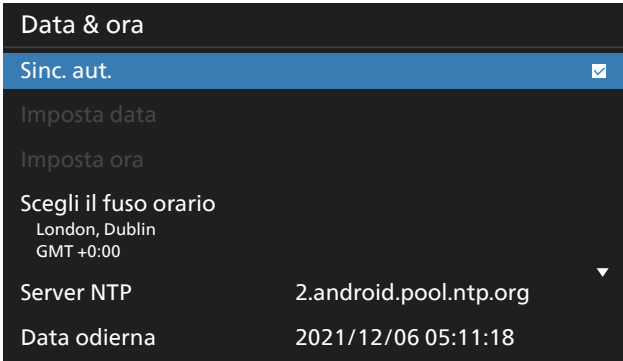

• {Sinc. aut.} - Sincronizzare automaticamente l'orologio del display con il server NTP.

#### **Programma**

Consentire all'utente la configurazione fino a sette diversi intervalli programmati di attività di visualizzazione.

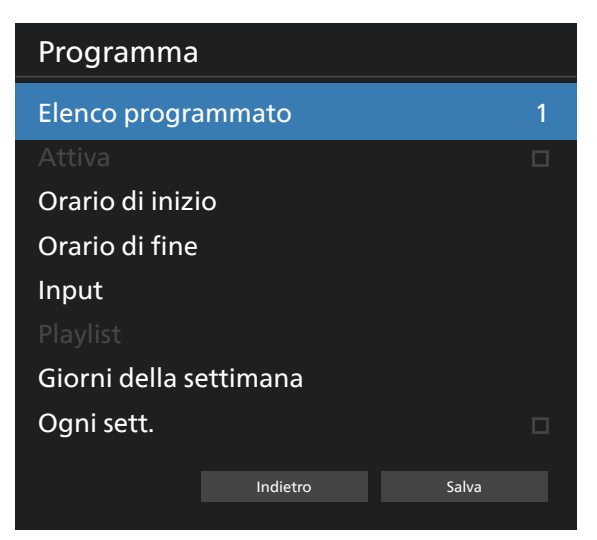

- {Elenco programmato} Selezionare 1-7 programmi da modificare.
- {Attiva} Abilitare/disabilitare il programma selezionato. In caso di conflitto di orario con un altro programma o l'ora di inizio/fine, se la sorgente di ingresso è vuota, l'utente non può abilitare questo programma.
- {Orario di inizio} Impostare l'ora di inizio.
- {Orario di fine} Impostare l'ora di fine.
- {Input} Impostare la sorgente di ingresso. Il sistema entra automaticamente nella sorgente selezionata all'ora di inizio.
- {Playlist} Impostare playlist 1-7 per le sorgenti Media Player, Lettore PDF e Browser.
- {Giorni della settimana} Impostare DOM, LUN, MAR, MER, GIO, VEN e SAB.
- {Ogni sett.} Impostare la durata.
- {Indietro} Annullare e non cambiare i dati del programma.
- {SALVA} Salvare i dati del programma.

#### **HDMI with One Wire**

Abilitare o disabilitare HDMI CEC.

#### **HDMI One Wire Power off**

Consentire all'utente di impostare più dispositivi in modalità standby premendo il tasto di accensione. Questa funzione è disponibile solo quando HDMI CEC è abilitato.

#### **Lingua**

Selezionare la lingua usata nel menu OSD.

Le opzioni sono:<br>English/Deutsch/ 简体中文 /Français/

Italiano/Español/Русский/Polski/Türkçe/ 繁體中文 / 日本語 / /Danish/Swedish/Finnish/Norwegian/قىبرعل Dutch/Czech/Lithuanian/Latvian/Estonian.

#### **Trasparenza OSD**

Regolare la trasparenza dell'OSD.

- {Spento} Trasparenza disattivata.
- {1-100} Livello di trasparenza 1-100

#### **Risparmio energia**

Modo 1 [TCP Off, WOL On, auto Off] Modo 2 [TCP Off, WOL On, auto On/Off] Modo 3 [TCP on, WOL Off, auto On/Off]

#### Modo 4 [TCP on, WOL Off, nessun auto On/Off]

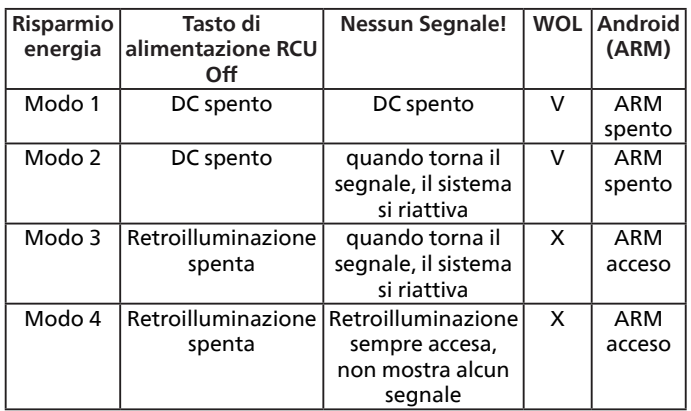

La seguente tabella è l'azione per scheda Android con diverse modalità di alimentazione.

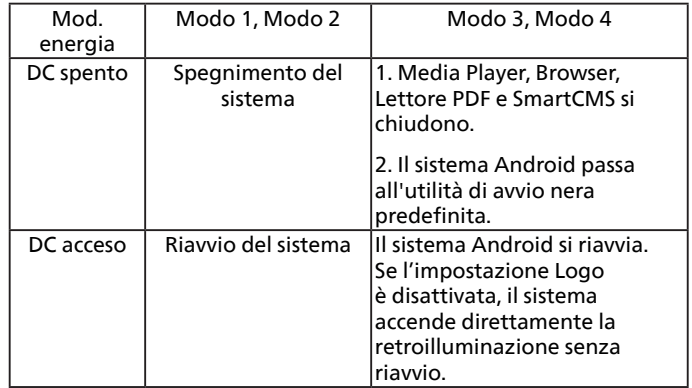

#### **Reset opzione avanzata**

Ripristinare tutte le impostazioni predefinite ad eccezione di {Data & ora} del menu Opzione avanzata.

# <span id="page-61-0"></span>**8. Formati multimediali supportati**

# Formati multimediali USB

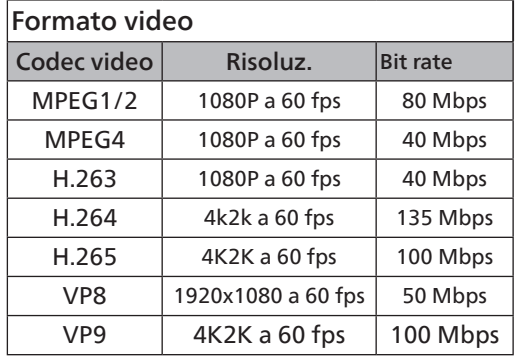

# Formato audio

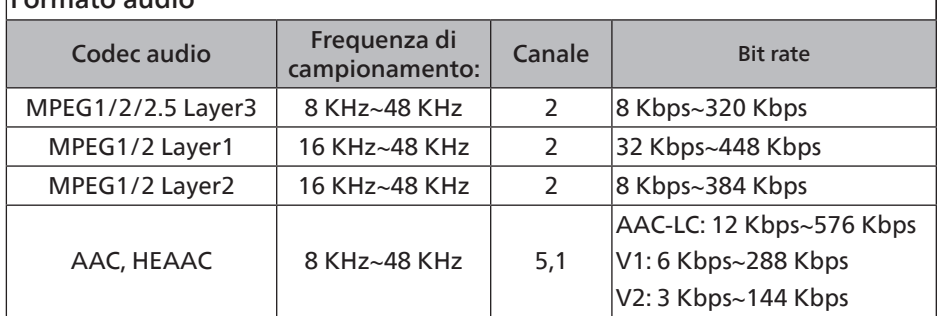

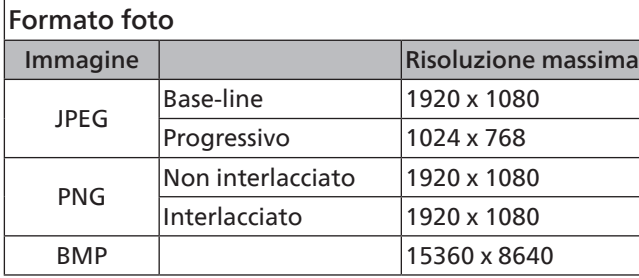

NOTE:

- L'audio o il video potrebbero non funzionare se i contenuti hanno uno standard di bitrate/framerate al di sopra della compatibilità Frame/sec elencata nella tabella precedente.
- I contenuti video con un bitrate o frame rate maggiore di quanto specificato nella tabella di cui sopra possono provocare una riproduzione del video instabile.

# <span id="page-62-0"></span>**9. Modalità di input**

#### Supporto temporizzazione:

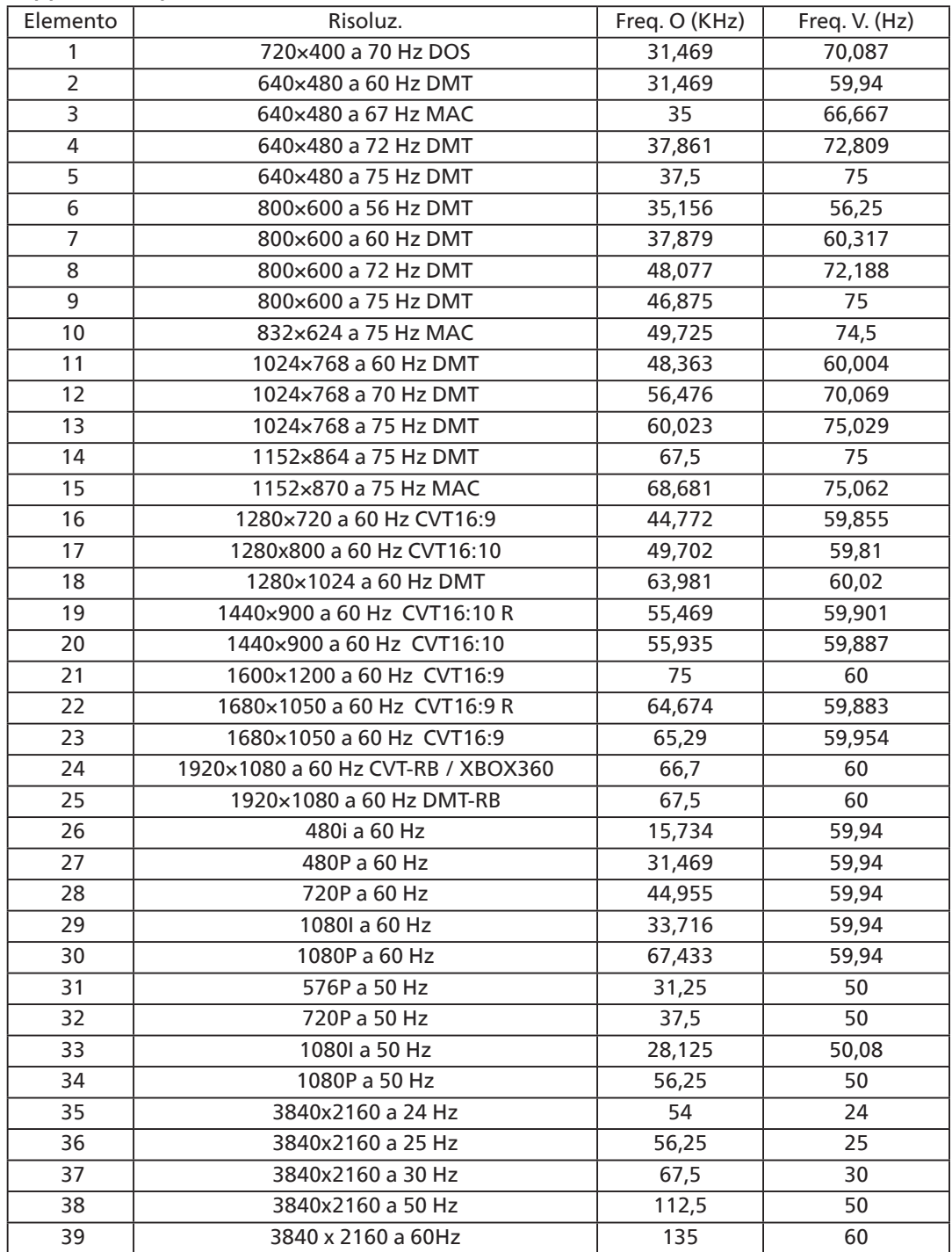

• La qualità del testo PC è ottimale in modalità UHD (3840 x 2160, 60 Hz).

• Lo schermo del PC potrebbe apparire differente in base al produttore (e alla particolare versione di Windows di cui si dispone).

- Verificare il manuale di istruzioni del proprio PC per le informazioni sul collegamento di un PC a un display.
- Se esiste una modalità di selezione delle frequenze verticale e orizzontale, selezionare 60 Hz (verticale) e 31,5 KHz (orizzontale). In alcuni casi, possono apparire sullo schermo dei segni anomali (come strisce) quando l'alimentazione del PC viene spenta (o se il PC viene disconnesso). In tal caso, premere il tasto [INGRESSO] per accedere alla modalità Video. Inoltre, assicurarsi che il PC sia connesso.
- Se i segnali sincroni orizzontali sembrano irregolari nella modalità RGB, verificare la modalità di risparmio energetico del PC o i collegamenti dei cavi.
- La tabella delle impostazioni di visualizzazione è conforme agli standard IBM/VESA, e si basa sugli ingressi analogici.
- La modalità di supporto DVI viene considerata allo stesso modo della modalità di supporto PC.
- La temporizzazione migliore per la frequenza verticale per ciascuna modalità è 60 Hz.

# <span id="page-63-0"></span>**10. Politica sui pixel difettosi**

Facciamo del nostro meglio per fornire prodotti della più alta qualità. Usiamo alcuni dei processi di produzione più avanzati del settore e pratichiamo un severo controllo di qualità. Tuttavia, a volte dei difetti dei pixel o dei sottopixel sui pannelli PDP / TFT usati negli schermi al plasma e LCD sono inevitabili. Nessun produttore può garantire che tutti i pannelli siano privi di difetti ai pixel, ma Philips garantisce che tutti i display al plasma e LCD con un numero inaccettabile di difetti verranno riparati durante il periodo di garanzia in linea con le condizioni di garanzia locali.

Questa nota spiega i diversi tipi di difetti dei pixel e definisce i livelli di difetti accettabili per lo schermo LCD. Per essere idonei alla riparazione in garanzia, il numero di pixel difettosi deve superare un certo livello, indicato nella tabella di riferimento. Se lo schermo LCD rientra nelle specifiche, una richiesta di cambio/riparazione in garanzia può essere rifiutata. Inoltre, dato che alcuni tipi o combinazioni di difetti ai pixel sono più marcati di altri, Philips stabilisce al riguardo degli standard di qualità ancora più alti.

# **10.1. Pixel e sottopixel**

![](_page_63_Figure_5.jpeg)

Un pixel, o elemento di immagine, è composto da tre sottopixel, uno per ogni colore primario (rosso, verde e blu). Un'immagine è formata da un insieme di pixel. Quando tutti i sottopixel di un pixel sono illuminati, i tre sottopixel colorati appaiono come un singolo pixel bianco. Quando sono tutti spenti, i tre pixel secondari colorati appaiono insieme come un pixel nero. Le diverse combinazioni di sottopixel illuminati e spenti formano i vari colori.

# **10.2. Tipi di difetti dei pixel + definizione di punto**

I difetti dei pixel e dei sottopixel appaiono sullo schermo in vari modi. Esistono tre categorie di difetti dei pixel e diversi tipi di difetti dei pixel secondari all'interno di ogni categoria.

#### **Definizione di punto = Che cos'è un "punto" difettoso? :**

Uno o più sottopixel difettosi adiacenti formano un "punto". Il numero di sottopixel difettosi che formano un "punto" non ha alcun importanza. In altri termini, un "punto" può essere composto da uno, due o tre sottopixel difettosi, i quali possono essere illuminati o spenti.

![](_page_63_Figure_11.jpeg)

Un punto = un pixel: è composto da tre pixel, uno rosso, uno verde e uno blu.

# **10.3. Punti luminosi**

I punti luminosi appaiono quando i pixel o i sottopixel sono sempre illuminati. Ecco alcuni esempi di punti luminosi:

![](_page_63_Figure_15.jpeg)

# **10.4. Punti scuri**

I punti scuri appaiono quando i pixel o i sottopixel sono sempre spenti. Ecco alcuni esempi di punti scuri:

![](_page_64_Figure_3.jpeg)

# **10.5. Prossimità dei difetti dei pixel**

Poiché i pixel e i sottopixel adiacenti con lo stesso tipo di difetto sono più evidenti, Philips ha sviluppato anche uno standard che definisce il limite di prossimità dei pixel difettosi. Questi limiti sono indicati nella tabella seguente:

- Quantità tollerata di punti scuri adiacenti = (punti scuri adiacenti = 1 paio di punti scuri)
- Distanza minima tra i punti scuri
- Numero totale di punti difettosi

# **10.6. Limiti di tolleranza dei difetti dei pixel**

L'utente può richiedere la riparazione del prodotto durante il periodo di garanzia solo se il pannello PDP/TFT dello schermo al Philips Plasma/LCD contiene un numero di pixel o sottopixel difettosi superiore ai limiti di tolleranza elencati nella tabella seguente.

![](_page_64_Picture_180.jpeg)

NOTA: \* 1 o 2 sottopixel adiacenti difettosi = 1 punto difettoso

## **10.7. MURA**

Delle macchie scure o patch possono occasionalmente apparire su alcuni display a cristalli liquidi (LCD). Questo fenomeno è noto nel settore come Mura, che è un termine giapponese che significa "irregolarità". Viene usato per descrivere un modello irregolare o una zona in cui l'uniformità dello schermo appare irregolare in determinate condizioni. Mura è la conseguenza del deterioramento dello strato di allineamento dei cristalli liquidi ed è più comunemente causato dal funzionamento prolungato in presenza di elevate temperature ambientali. Mura è un fenomeno presente in tutto il settore e non è riparabile. Inoltre, non è coperto dalle nostre condizioni di garanzia.

Mura è presente dall'introduzione della tecnologia LCD e con schermi sempre più grandi e in funzionamento 24 ore al giorno e 7 giorni alla settimana, molti display si trovano in condizioni di illuminazione scarsa. Tutto ciò si aggiunge alla possibilità di display colpiti da Mura.

#### COME INDIVIDUARE MURA

Esistono vari sintomi di Mura e anche molteplici cause. Molti di questi sono elencati di seguito:

- Impurità o particelle estranee nella matrice di cristallo
- Distribuzione non uniforme della matrice LCD durante la produzione
- Distribuzione di luminosità non uniforme della retroilluminazione
- Schermo sottoposto a sollecitazioni
- Difetti all'interno delle cellule a cristalli liquidi
- Stress termico indotto: funzionamento ad alte temperature per lunghi periodi di tempo

#### <span id="page-65-0"></span>COME EVITARE MURA

Anche se non possiamo garantire la completa eradicazione di Mura ogni volta che si presenta, in generale l'aspetto di Mura può essere ridotto con questi metodi:

- Ridurre la luminosità della retroilluminazione
- Usare un salvaschermo
- Ridurre la temperatura ambiente intorno all'unità

# **11. Pulizia e risoluzione dei problemi**

## **11.1. Pulizia**

#### Attenzione durante l'uso del display

- Non portare le mani, il volto o oggetti vicino alle aperture di ventilazione del display. La parte superiore del display in genere è molto calda a causa dell'alta temperatura dell'aria emessa attraverso le aperture di ventilazione. Si potrebbe andare incontro a lesioni personali o a scottature qualora venissero avvicinate eccessivamente all'apparecchio delle parti del corpo. Inoltre, posizionando degli oggetti accanto alla parte superiore del display si potrebbero avere danni da calore agli stessi nonché al display.
- Assicurarsi di scollegare tutti i cavi prima del trasporto del display. Spostando il display con i cavi collegati è possibile danneggiare i cavi e causare incendi o scosse elettriche.
- Scollegare la spina dalla presa di corrente come precauzione di sicurezza prima di effettuare qualsiasi tipo di procedura di pulizia o manutenzione.

#### Istruzioni per la pulizia del pannello anteriore

- La parte anteriore del display è stata trattata in modo speciale. Pulire la sua superficie in modo delicato usando solo un panno per la pulizia o un panno morbido e senza pelucchi.
- Se la superficie si dovesse sporcare, immergere un panno morbido e senza pelucchi in una soluzione detergente neutra. Strizzare il panno per rimuovere il liquido in eccesso. Pulire la superficie del display per rimuovere lo sporco. Quindi usare un panno asciutto dello stesso tipo per asciugare.
- Non graffiare né urtare la superficie del pannello con le dita o con oggetti duri di qualsiasi tipo.
- Non usare sostanze volatili come spray, solventi o diluenti.

#### Istruzioni per la pulizia dell'alloggiamento

- Se l'alloggiamento si sporca, pulirlo con un panno morbido e asciutto.
- Se l'alloggiamento si dovesse sporcare eccessivamente, immergere un panno morbido e senza pelucchi in una soluzione detergente neutra. Strizzare il panno per rimuovere più liquido possibile. Pulire l'alloggiamento. Usare un altro panno asciutto per pulire la superficie finché non è asciutta.
- Non utilizzare soluzioni contenenti olio per pulire le parti in plastica. Questo prodotto danneggia le parti in plastica e invalida la garanzia.
- Non lasciare che l'acqua o il detergente entri in contatto con la superficie del display. Se l'acqua o l'umidità penetrano all'interno dell'unità, potrebbero verificarsi problemi operativi, elettrici e rischi di scosse elettriche.
- Non graffiare né urtare l'alloggiamento con le dita o con oggetti duri di qualsiasi tipo.
- Non usare sostanze volatili come spray, solventi o diluenti sull'alloggiamento.
- Non mettere oggetti in gomma o PVC accanto all'alloggiamento per periodi di tempo prolungati.

# **11.2. Risoluzione dei problemi**

![](_page_66_Picture_362.jpeg)

# <span id="page-67-0"></span>**12. Specifiche tecniche**

# Display:

![](_page_67_Picture_204.jpeg)

# Terminali di ingresso/uscita:

![](_page_67_Picture_205.jpeg)

#### Generale:

![](_page_68_Picture_140.jpeg)

## Condizioni ambientali:

![](_page_68_Picture_141.jpeg)

<span id="page-69-0"></span>![](_page_69_Picture_0.jpeg)

Professional Display Solutions

**Warranty** 

# **Politica di garanzia per le soluzioni display professionali Philips**

Congratulazioni per l'acquisto di questo prodotto Philips. I prodotti Philips, progettati e realizzati con i più elevati standard, garantiscono prestazioni d'alta qualità, e facilità d'uso e d'installazione. In caso di difficoltà durante l'utilizzo del prodotto, si consiglia di consultare prima il manuale utente o le informazioni nella sezione di supporto del sito web, dove (a seconda del tipo di prodotto) è possibile trovare un manuale utente scaricabile, domande frequenti, video di istruzioni o un forum di supporto.

#### GARANZIA LIMITATA

Nell'improbabile eventualità che il prodotto richieda assistenza, provvederemo a fornire assistenza gratuita al prodotto Philips entro il periodo di garanzia, a condizione che il prodotto sia stato utilizzato in conformità con il manuale utente (ad esempio, nell'ambiente previsto).

Per queste categorie di prodotti, un'azienda partner di Philips è il garante del prodotto. Controllare la documentazione fornita con il prodotto.

#### CHI COPRE LA GARANZIA?

La copertura della garanzia inizia dalla prima data di acquisto del prodotto. Per ricevere assistenza in garanzia è necessario fornire la prova d'acquisto. Una ricevuta di vendita valida o altro documento valido che dimostra l'acquisto del prodotto è considerato una prova d'acquisto.

#### CHE COSA COPRE LA GARANZIA?

Se si verifica qualsiasi difetto dovuto a materiali e/o lavorazione difettosi entro il periodo di garanzia, prenderemo accordi per l'assistenza gratuita. Laddove una riparazione non sia possibile o non sia commercialmente fattibile, possiamo sostituire il prodotto con un prodotto ricondizionato nuovo o equivalente con funzionalità simili. La sostituzione sarà offerta a nostra discrezione e la garanzia continuerà dalla data di acquisto originale della prima data di acquisto del prodotto. Tutte le parti, comprese quelle riparate o sostituite, sono garantite solo per la durata del periodo di garanzia originale.

COSA È ESCLUSO? La garanzia non copre:

- Danni consequenziali (inclusi, a titolo esemplificativo, perdita di dati o perdita di reddito), né risarcimento per attività svolte dall'utente, come la manutenzione periodica, l'installazione di aggiornamenti del firmware o il salvataggio o il ripristino dei dati (alcuni Stati non permettono l'esclusione dei danni accidentali o conseguenti, quindi, la suddetta esclusione potrebbe non esservi applicata. Queste includono, ma non sono limitate a materiali pre-registrati, che siano o meno coperti dai diritti d'autore.)
- Addebiti per l'installazione o la configurazione del prodotto, regolazione dei controlli del prodotto e l'installazione o la riparazione di vari tipi di dispositivi esterni (ad esempio, WiFi, antenna, dongle USB, dispositivi di tipo OPS) e altri sistemi esterni al prodotto.
- Se si verificano problemi di ricezione determinati da condizioni di segnale, sistemi via cavo o antenna esterni all'unità;
- Un prodotto che necessita modifiche o adattamenti per abilitare il funzionamento in qualsiasi paese diverso da quello per cui è stato progettato, prodotto, approvato e/o autorizzato, oppure riparazioni di prodotti danneggiati da queste modifiche.
- Se il numero di modello o di produzione del prodotto è stato alterato, eliminato, rimosso o reso illeggibile.

La garanzia si applica a condizione che il prodotto sia stato maneggiato correttamente per l'uso previsto e in conformità con le istruzioni per l'uso

#### Per ottenere informazioni e servizi di garanzia

Per informazioni dettagliate sulla copertura della garanzia e ulteriori requisiti di supporto e assistenza telefonica, contattare il venditore e/o l'integratore di sistema presso cui è stato acquistato il prodotto. Negli Stati Uniti questa garanzia limitata è valida solo per i prodotti acquistati negli Stati Uniti continentali, in Alaska e nelle Hawaii.

#### Prima di richiedere l'assistenza

Consultare il manuale utente prima di richiedere l'assistenza. Una semplice regolazione dei comandi potrebbe essere sufficiente a risolvere il problema.

#### PERIODO DI GARANZIA

Il periodo di garanzia per il display di segnaletica PHILIPS è elencato di seguito. Per le aree non coperte in questa tabella, osservare la dichiarazione di garanzia.

Il periodo di garanzia standard per il display di segnaletica PHILIPS è elencato di seguito. Per le aree non coperte in questa tabella, osservare la dichiarazione di garanzia locale.

![](_page_70_Picture_107.jpeg)

Per i prodotti professionali possono essere applicati i termini di garanzia specifici del contratto di vendita o acquisto.

# **Indice**

# B

Browser [34](#page-35-0)

## C

CMND & Play [41](#page-42-0) Collegamento di un'apparecchiatura esterna [25](#page-26-0) Contenuti della confezione [13](#page-14-0) Coperchio interruttore CA [24](#page-25-0) Custom App (App Personalizza) [41](#page-42-0)

# D

Disimballaggio [11](#page-12-0) Disimballaggio e installazione [11](#page-12-0)

## F

Formati multimediali supportati [60](#page-61-0) Funzionamento [28](#page-29-0)

## I

Inserimento delle batterie nel telecomando [22](#page-23-0) Interfaccia utente Setting (Impostazioni) [43](#page-44-0) Istruzioni di sicurezza [1](#page-2-0)

## M

Media Player [30](#page-31-0) Menu OSD [54](#page-55-0) Montaggio in orientamento verticale [15](#page-16-0) Montaggio su parete [14](#page-15-0)

## N

Note di installazione [13](#page-14-0)

## P

Pannello di controllo [16](#page-17-0) Parti e funzioni [16](#page-17-0) PDF Player (Lettore PDF) [38](#page-39-0) Politica di garanzia per le soluzioni display professionali Philips [68](#page-69-0) Politica sui pixel difettosi [62](#page-63-0) Pulizia e risoluzione dei problemi [64](#page-65-0)

# R

Raggio d'azione del telecomando [22](#page-23-0)

# S

Specifiche tecniche [66](#page-67-0) Supporto temporizzazione [61](#page-62-0)

# T

Telecomando [18](#page-19-0) Terminali di ingresso/uscita [17](#page-18-0)

# $\cup$

Uso del telecomando [22](#page-23-0)
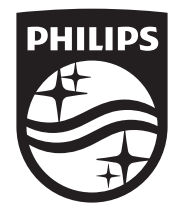

2023 © TOP Victory Investments Ltd. Tutti i diritti riservati.

Questo prodotto è stato prodotto e commercializzato sotto la responsabilità di Top Victory Investments Ltd., e Top Victory Investments Ltd. è il garante in relazione a questo prodotto. Philips e l'emblema dello scudo Philips sono marchi commerciali registrati della Koninklijke Philips N.V. e sono usati sotto licenza.

Le specifiche sono soggette a modifica senza preavviso. Versione: V1.01 01/08/2023